## <span id="page-0-0"></span>**SONY** [ヘルプガイド](#page-0-0)(Web取扱説明書)

スマートフォン Xperia 1 VI XQ-EC44

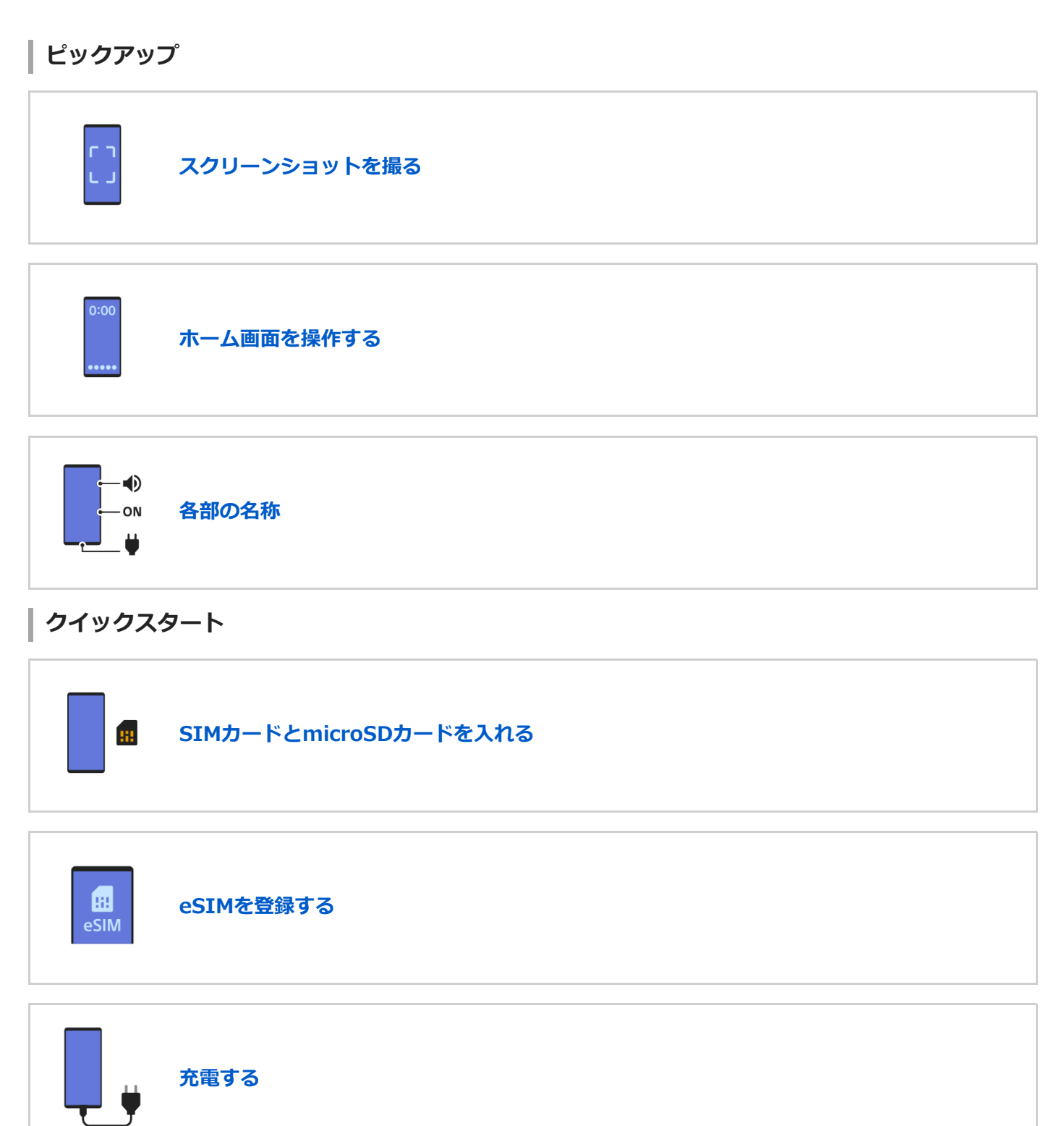

**関連サイト**

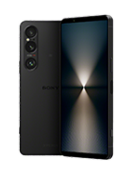

**[Xperia 1 VI サポート情報](https://www.sony.jp/support/xperia-sp/products/xq-ec44/)**

# **[Android ヘルプ](https://www.sony.jp/support/xperia-sp/products/xq-ec44/)** 2 準備する [各部の名称](#page-7-0) [SIMカードとmicroSDカードを入れる](#page-10-0) [eSIMを登録する](#page-13-0) [SIMを設定する](#page-14-0) [電源を入れる/切る](#page-16-0) [画面をオン/オフする](#page-19-0) [Googleアカウントを設定する](#page-20-0) [充電する](#page-21-0) [ワイヤレスチャージャーを使って充電する](#page-23-0) データを移行する - [Googleアカウントを使ってデータを同期する](#page-25-0) - [パソコンを使ってデータを移行する](#page-27-0) L [microSDカードを使ってデータを移行する](#page-29-0) 基本操作 [ホーム画面を操作する](#page-30-0) 表示されるアイコンについて - <u>[ステータスバーと通知パネル](#page-33-0)</u> - [ステータスアイコンについて](#page-34-0) <u>L [通知アイコンについて](#page-36-0)</u> [クイック設定パネルを使う](#page-37-0) [スクリーンショットを撮る](#page-39-0)

[画面を録画する\(スクリーンレコーダー\)](#page-43-0)

[QRコードを読み取る](#page-44-0)

[サイドセンスをオン/オフする](#page-45-0)

[サイドセンスを使う](#page-46-0)

[ダッシュボードを使う](#page-49-0)

[分割画面を使う\(マルチウィンドウスイッチ\)](#page-51-0)

[ポップアップウィンドウを使う](#page-54-0)

[アラームを使う](#page-57-0)

電話アプリを使う

- [電話をかける・受ける](#page-58-0)

- [伝言メモを使う](#page-59-0)

L <u>[通話を録音する](#page-60-0)</u>

カメラ

写真

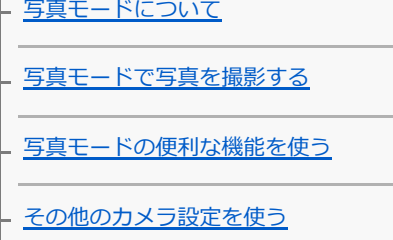

[写真モードや動画モードでマニュアルフォーカスを使う](#page-70-0)

[写真モードや動画モードでシャッタースピードを手動で調整する](#page-71-0)

L <u>[写真モードでQRコードを読み取る](#page-72-0)</u>

動画

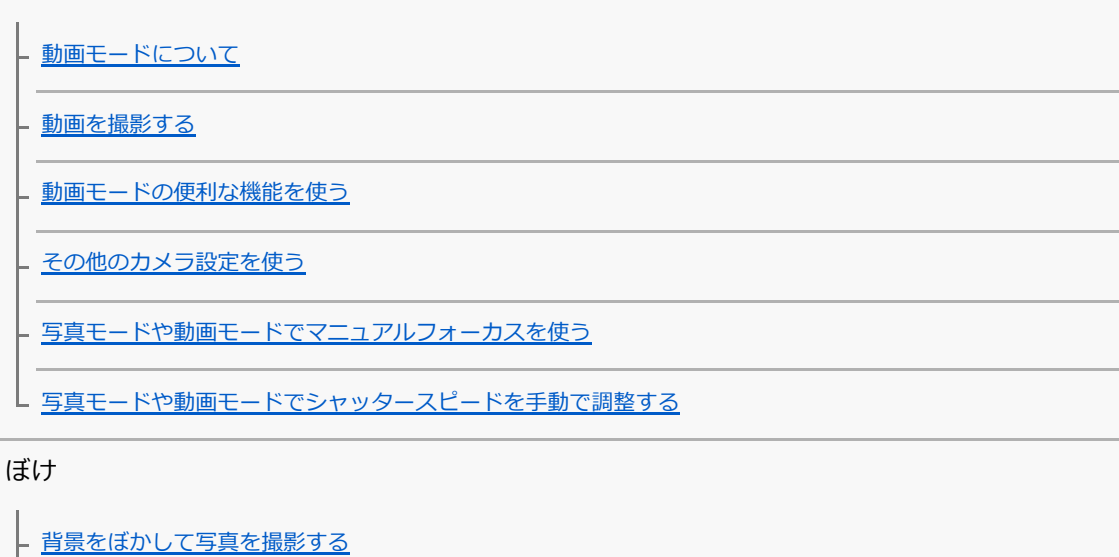

L [その他のカメラ設定を使う](#page-68-0)

スロー

[スローモーション撮影をする](#page-88-0)

L <u>[その他のカメラ設定を使う](#page-68-0)</u>

#### プロ

[プロモードについて](#page-92-0) [プロモードのファンクションメニューについて](#page-95-0) - [プロモードで静止画を撮影する](#page-98-0)

L [その他のカメラ設定を使う](#page-68-0)

その他

[テレマクロ撮影をする](#page-103-0)

- <u>[高解像度で写真を撮影する\(48 MP\)](#page-106-0)</u>

- [背景をぼかして動画を撮影する](#page-108-0)

[ライブ配信する](#page-111-0)

[その他のカメラ設定を使う](#page-68-0)

し [パノラマ撮影する](#page-118-0)

Video Creator

[Video Creator](#page-119-0)

外部モニターアプリ

[外部モニターアプリのモニターモードを使う](#page-121-0)

[外部モニターアプリのストリーミングモードを使う](#page-124-0)

[外部モニターアプリのオーディオ設定をする](#page-127-0)

[本機でモニタリングしながら録画する](#page-128-0)

[モニター持続モードを使う](#page-130-0)

Music Pro

[Music Proについて](#page-131-0)

音楽

[パソコンから音楽を転送する](#page-132-0)

[音楽を再生する](#page-133-0)

[ミュージックアプリの機能について](#page-135-0)

Game enhancer

[Game enhancerを起動する](#page-136-0)

[ゲーム中にGame enhancerを利用する](#page-138-0)

サポートアプリ

[サポートアプリについて](#page-140-0)

設定

[設定メニューを使う](#page-141-0)

音量/バイブレーション/サウンド

- [音量やバイブレーションを設定する](#page-144-0)

[着信音や通知音を設定する](#page-145-0)

[サイレントモードで割り込みを制限する](#page-147-0)

[画面の設定をする](#page-148-0)

[サイドセンスの設定を変更する](#page-150-0)

[位置情報サービスを利用する](#page-151-0)

[日付と時刻を設定する](#page-152-0)

内蔵電池の管理

[いたわり充電を使う](#page-153-0)

- [STAMINAモードを使う](#page-154-0)

Ⅰ [内蔵電池を効率的に使う](#page-155-0)

音質設定

[再生時の音質を設定する](#page-157-0)

[撮影時の風ノイズを低減する](#page-159-0)

[画面をタッチせずに通話を操作する\(スマート着信操作\)](#page-160-0)

メンテナンス

ソフトウェアの更新

[ソフトウェアの更新について](#page-161-0)

L [ネットワーク経由でソフトウェアを更新する](#page-162-0)

[アプリの自動更新を設定する](#page-163-0)

再起動/リセット/修復

[再起動/リセットする](#page-164-0)

[ソフトウェアを修復する](#page-166-0)

L [アプリをリセットする](#page-167-0)

メモリーパフォーマンスを向上する

[ストレージについて](#page-168-0)

- [ストレージの空き容量を増やす](#page-169-0)

[アプリやサービスを強制終了する](#page-170-0)

L [microSDカードをフォーマットする](#page-171-0)

ネットワーク

[モバイルデータ通信について](#page-172-0)

Wi-Fi®[の電波を受信しやすくするには](#page-173-0)

[データ使用に関する設定をする](#page-174-0)

機器接続

Bluetooth®機能について

[Bluetooth機能をオン/オフする](#page-176-0)

[本機に名前をつける](#page-177-0)

- Bluetooth機器とペア設定する (ペアリング)

[Bluetoothリモコンやグリップとペア設定する\(ペアリング\)](#page-180-0)

[Bluetooth機能を使ってデータを送信する](#page-183-0)

- [Bluetooth機能を使ってデータを受信する](#page-184-0)

L <u>[ブロードキャストを楽しむ\(Bluetooth LE Audio\)](#page-185-0)</u>

NFC (Near Field Communication) 機能を使う

[ワイヤレス接続を使ってテレビの画面に表示する](#page-189-0)

[USB機器と接続する](#page-191-0)

おサイフケータイ®

[おサイフケータイについて](#page-193-0)

[リーダー/ライターとデータをやりとりする](#page-194-0)

[おサイフケータイを設定する](#page-195-0)

[おサイフケータイ対応サービスを利用する](#page-196-0)

[画面ロック中におサイフケータイの機能をロックする](#page-197-0)

## セキュリティ

[セキュリティについて](#page-198-0)

[IMEI番号を確認する](#page-199-0)

[遠隔操作で本機を探す/ロックする/データを消去する](#page-201-0)

その他

[このヘルプガイドについて](#page-202-0)

[ユーザー補助設定](#page-203-0)

[保証とアフターサービス](#page-204-0)

[使用上のご注意](#page-205-0)

[緊急通報、緊急通報位置通知について](#page-207-0)

[防水/防塵性能](#page-208-0)

[携帯電話機の電波防護への適合性について](#page-211-0)

[VCCIについて](#page-212-0)

[輸出管理規制について](#page-213-0)

[おサイフケータイ対応サービスご利用上の注意](#page-214-0)

[第三者が提供するサービス・アプリ](#page-216-0)

[知的財産権について](#page-217-0)

<span id="page-7-0"></span>**SONY** [ヘルプガイド](#page-0-0)(Web取扱説明書)

スマートフォン Xperia 1 VI XQ-EC44

## **各部の名称**

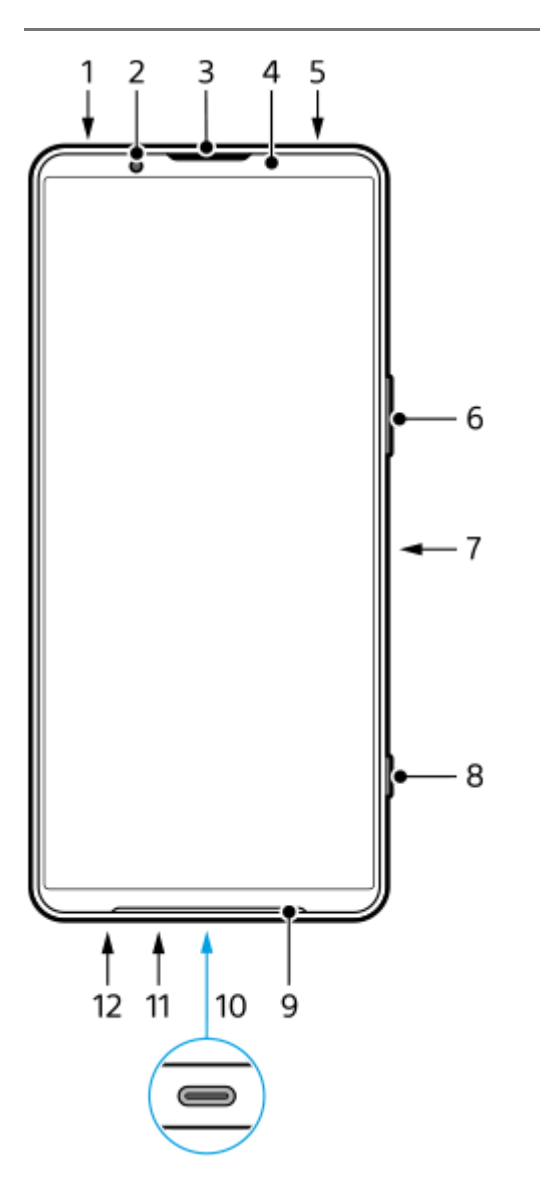

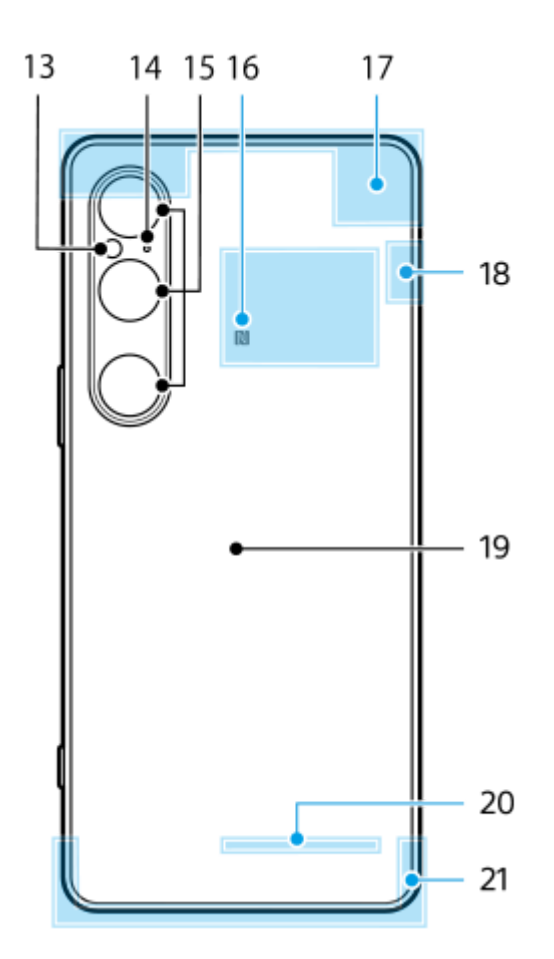

- **1.** 3.5 mmオーディオジャック
- **2.** フロントカメラ
- **3.** 受話口/セカンドスピーカー
- **4.** 近接/照度センサー
- **5.** セカンドマイク
- **6.** 音量+/-ボタン、ズーム+/-ボタン
- **7.** 電源ボタン/指紋センサー
- **8.** シャッターボタン
- **9.** メインスピーカー
- USB Type-C™接続端子 **10.**

USB Type-Cケーブルを使って、充電やDisplayPort対応のモニターなどへの接続ができます。 また、市販のUSB-LANアダプターを使うと、有線LANケーブルでインターネットへ接続することができます。

#### **ご注意**

- DisplayPort対応のUSB Type-Cケーブルをお使いください。DisplayPortに対応していないケーブルでは接続先のモニター に表示できません。お使いのUSB Type-Cケーブルや接続先の機器によっては、いくつかの機能が使えなかったり、正しく 動作しなかったりする場合があります。
- お使いのUSB-LANアダプターによっては、正しく動作しない場合があります。

**11.** 送話口/メインマイク

**12.** SIMカード/microSDカードトレイ挿入口

**13.** フラッシュ

- **14.** 声優先マイク
- **15.** メインカメラ
- **16.** NFCアンテナ部
- **17.** 内蔵セルラーアンテナ部
- **18.** 内蔵セルラーアンテナ部、Wi-Fi/Bluetooth/GPSアンテナ部
- **19.** ワイヤレス充電位置
- **20.** Wi-Fi/Bluetoothアンテナ部
- **21.** 内蔵セルラーアンテナ部

### **関連項目**

- [音量やバイブレーションを設定する](#page-144-0)
- [写真モードについて](#page-61-0)
- [再起動/リセットする](#page-164-0)
- [充電する](#page-21-0)
- [ワイヤレスチャージャーを使って充電する](#page-23-0)
- [SIMカードとmicroSDカードを入れる](#page-10-0)

TP1001669708

## <span id="page-10-0"></span>**SIMカードとmicroSDカードを入れる**

本機はnano SIMカード1枚とmicroSDカード1枚を入れて使用できます。nano SIMカードに加えてeSIMを設定する と、デュアルSIMとして使用できます。

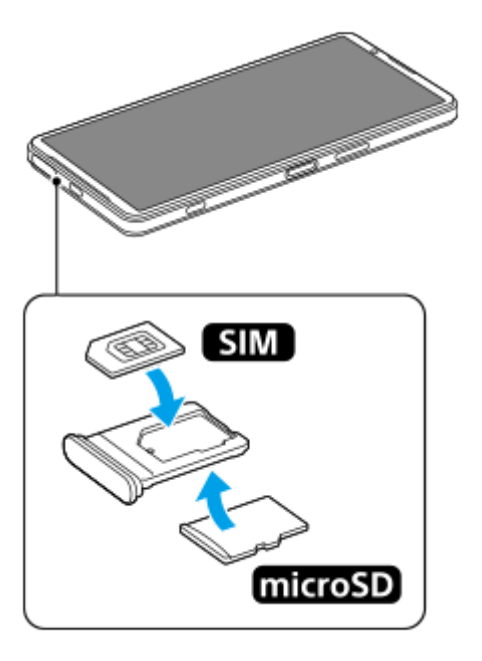

## **SIMカードを入れる**

画面を上にして、トレイを引き出す。 **1.**

溝**(A)**に指先(爪)をかけて、SIMカード/microSDカードトレイ挿入口のカバー**(B)**をまっすぐに引き出して ください。

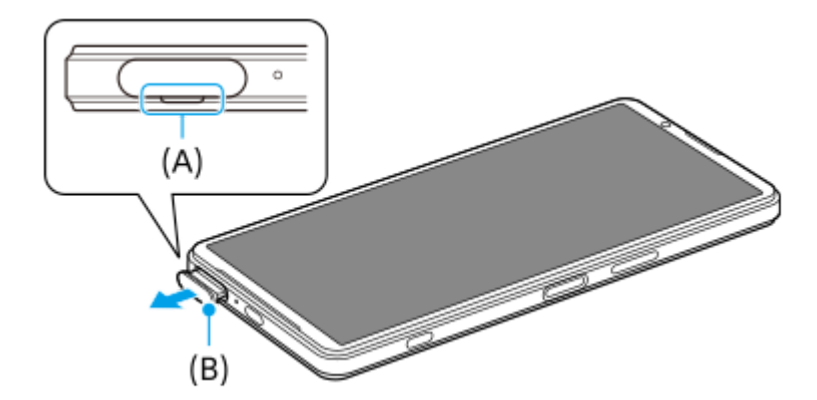

2. SIMカードのIC(金属)部分を上にして、トレイに正しい向きで確実にはめ込む。 SIMカードの切り欠き**(A)**の位置にご注意ください。 SIMカードがトレイから浮かないように、確実にはめ込んでください。

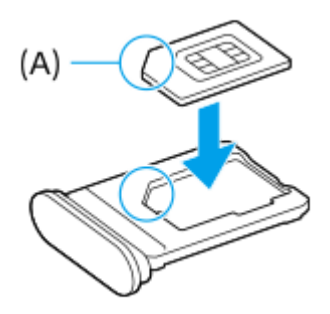

**3.** トレイを本体にゆっくりと確実に押し込む。

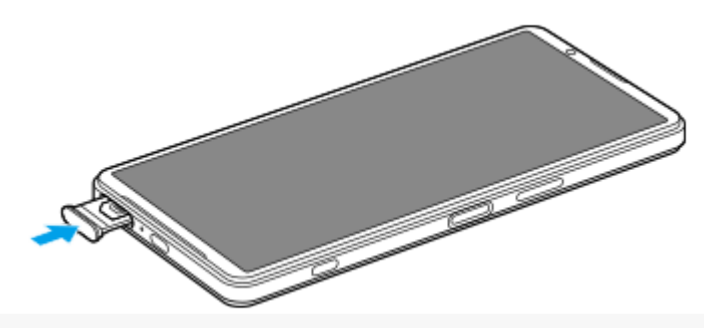

**ヒント**

eSIMのみを使用する場合は、SIMカードを挿入する必要はありません。

## **microSDカードを入れる**

背面を上にして、トレイを引き出す。 **1.**

溝**(A)**に指先(爪)をかけて、SIMカード/microSDカードトレイ挿入口のカバー**(B)**をまっすぐに引き出して ください。

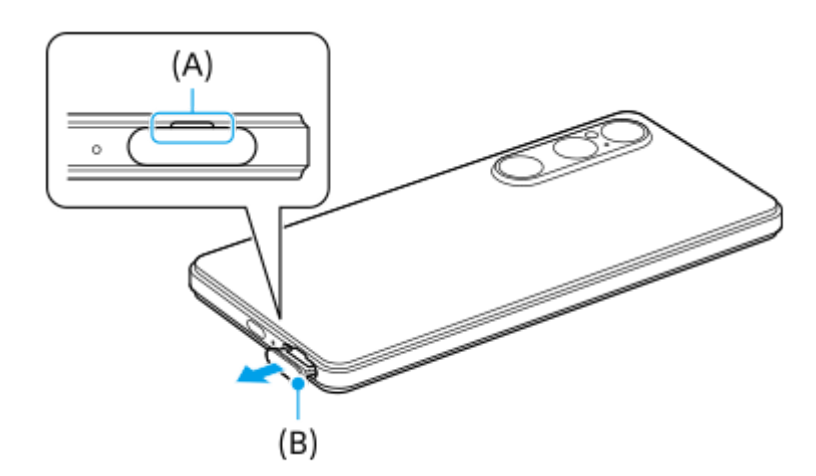

**2.** microSDカードの端子面を上にして、トレイに正しい向きで確実にはめ込む。

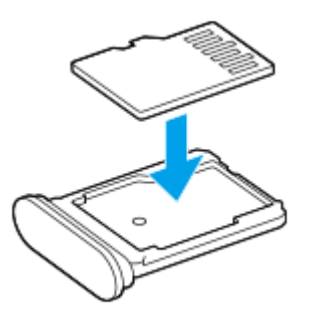

**3.** トレイを本体にゆっくりと確実に押し込む。

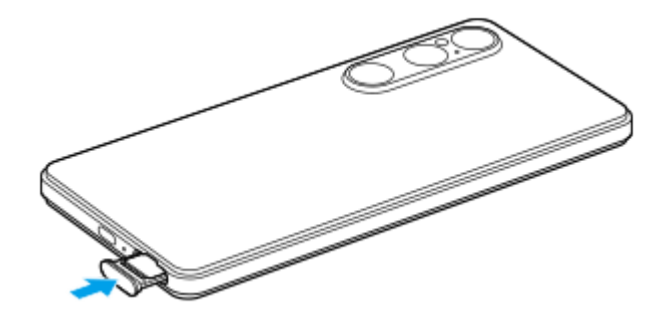

**ご注意**

■ microSDカードを本機から取り外すときは、データの破損を防ぐため、事前にmicroSDカードのマウントを解除してください。 画面を下から上にスワイプし、 [設定] > [ストレージ] > [このデバイス] をタップしてmicroSDカード名を選び、:

(オプションアイコン) > [取り出し]をタップしてください。microSDカードを安全に取り外せます。

#### **関連項目**

- [設定メニューを使う](#page-141-0)
- [eSIMを登録する](#page-13-0)
- [SIMを設定する](#page-14-0)
- [IMEI番号を確認する](#page-199-0)

TP1001669710

## <span id="page-13-0"></span>**eSIMを登録する**

本機はeSIM(ダウンロード型SIM)に対応しています。 eSIMをご利用の場合は、設定メニューから設定してください。

**画面を下から上にスワイプし、[設定] > [ネットワークとインターネット] > [SIM]をタップする。** SIMカードが挿入されている場合、またはすでにeSIMがダウンロードされている場合は、 [SIM の追加]をタッ プしてください。 **1**

**2 画面の指示に従って、ネットワークプロバイダー(通信事業者)から提供されているQRコードをスキャンする。**

**3 画面の指示に従って、eSIMをダウンロードする。**

**eSIMのダウンロードが完了したら、[設定]ボタンをタップし、[SIM を使用]スイッチをタップしてオンにす る。**

## **ご注意**

**4**

- eSIMの設定方法は通信事業者によって異なるため、ここで説明されている手順で設定が完了できない場合があります。詳しく は、ご利用になる通信事業者の設定手順をご確認ください。
- eSIMは複数登録することができますが、一度に利用できるeSIMは1つだけです。

## **ヒント**

■ [SIM を使用] をオン/オフできます。画面を下から上にスワイプし、 [設定] > [ネットワークとインターネット] > [SIM]をタップし、SIMを選んでから[SIM を使用]スイッチをタップしてオン/オフしてください。

#### **関連項目**

- [設定メニューを使う](#page-141-0)
- [SIMカードとmicroSDカードを入れる](#page-10-0)
- [SIMを設定する](#page-14-0)

TP1000467460

## <span id="page-14-0"></span>**SIMを設定する**

複数のSIMを使用するときは、あらかじめ使用するSIMを有効にして、通話やSMS、モバイルデータ通信にどのSIMを 使用するかを設定しておく必要があります。 本機はSIMカード1枚に加えてeSIMを設定すると、デュアルSIMとして使用できます。(物理的なSIMカードは1枚し か入れられません。)

**1 画面を下から上にスワイプし、[設定] > [ネットワークとインターネット] > [SIM]をタップする。**

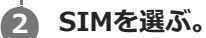

**希望の項目をタップし、設定する。**

スイッチや項目をタップして設定してください。

#### **主な設定項目**

**3**

- **SIM を使用**:SIMを使用するかどうかを設定します。
- **通話の設定**:通話に使用するSIMを設定します。電話をかけるたびに使用するSIMを選ぶように設定することもでき ます。
- **SMS の設定**:SMSに使用するSIMを設定します。
- **モバイルデータ**:モバイルデータ通信にSIMを使用するかどうかを設定します。

### **ヒント**

■ / (編集アイコン)をタップすると、SIMの名前や色を変更できます。

### **モバイルデータ通信に使用するSIMの自動切替を設定するには(データSIM自動切替)**

モバイルデータ通信に使用しているSIMが圏外になったり通信速度が低下したときに、もう一方のSIMに自動で切り替 えるように設定できます。

- 画面を下から上にスワイプし、[設定] > [ネットワークとインターネット] > [データSIM自動切替]をタップ **1.** する。
- 使用したい機能のスイッチをタップしてオン/オフする。 **2.**
	- [圏外時にデータSIMを切り替える]:モバイルデータ通信に使用しているSIMが圏外になり通信できなくなっ たときに、もう一方のSIMに自動で切り替えます。
	- [通信速度低下時にデータSIMを切り替える]:モバイルデータ通信に使用しているSIMの通信速度が低下した ときに、もう一方のSIMに自動で切り替えます。「通信速度低下時にデータSIMを切り替える]モードをオンに したら、ダウンロードまたはアップロード速度基準値を設定してください。設定した値を下回るとSIMを切り替 えます。

## **スマート転送機能を使うには**

一方のSIMが使用できないときは、もう一方のSIMに着信を転送できます。

1. 画面を下から上にスワイプし、 (●) (電話アイコン)をタップする。

2.: (オプションアイコン) > [設定] > [通話アカウント] > [スマート転送]をタップする。

- **3.** スイッチをタップして機能をオンにする。
- **4.** 画面の指示に従って設定を完了する。

#### **ご注意**

- 通信事業者のSIMの組み合わせによっては、スマート転送機能が利用できない場合があります。詳しくは通信事業者の転送サー ビスに関する情報をご確認ください。
- (電話アイコン)の設定で、SIMの電話の転送を[常に転送]に設定している場合、スマート転送機能は使えません。

#### **ヒント**

- SIMを2つ使用する場合で、片方のSIMを通話用に、もう片方のSIMをデータ通信用に設定すると、通話中にインターネットに接 続できなくなることがあります。その場合は、通話用のSIMの設定画面で「モバイルデータに自動的に切り替えます]スイッチ をオンにしてください。通話中にデータ通信ができるようになります。
- 設定を完了してもスマート転送が機能しない場合、それぞれのSIMに正しい電話番号を入力したか確認してください。設定中に 番号が自動的に検出され、設定されている場合もあります。

#### **関連項目**

- [設定メニューを使う](#page-141-0)
- [SIMカードとmicroSDカードを入れる](#page-10-0)
- [eSIMを登録する](#page-13-0)

TP1001224203

## <span id="page-16-0"></span>**電源を入れる/切る**

初めて電源を入れたときは初期設定画面が表示されます。基本的な設定項目や設定のカスタマイズ、Googleアカウント などへのログインを行ってください。

## **電源を入れる**

本体が振動するまで電源ボタンを長押しする。 **1.** 起動が完了するとロック画面が表示されます。

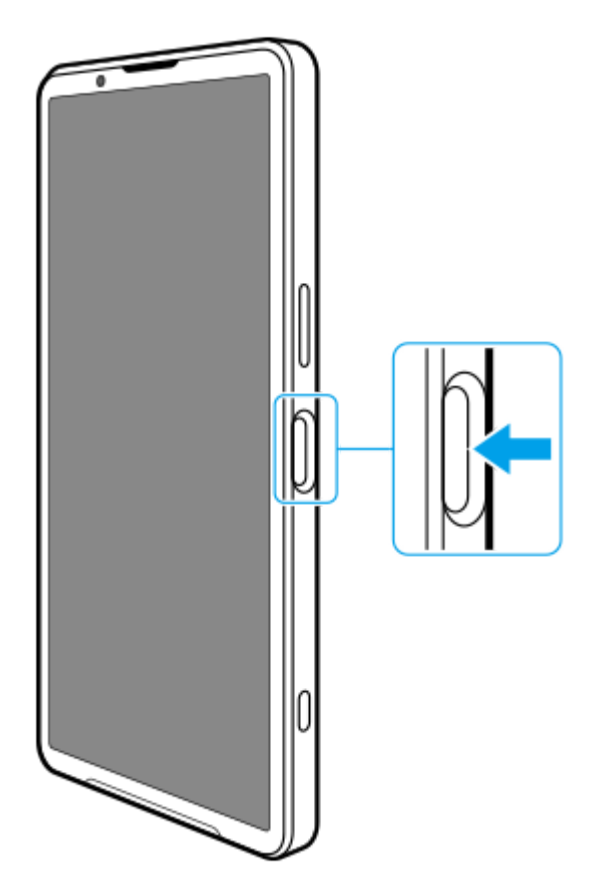

## **電源を切る**

電源を切るには、ボタンまたはクイック設定パネルを使います。

## **ボタンで電源を切るには**

**1.** 音量+ボタンと電源ボタンを同時に押す。

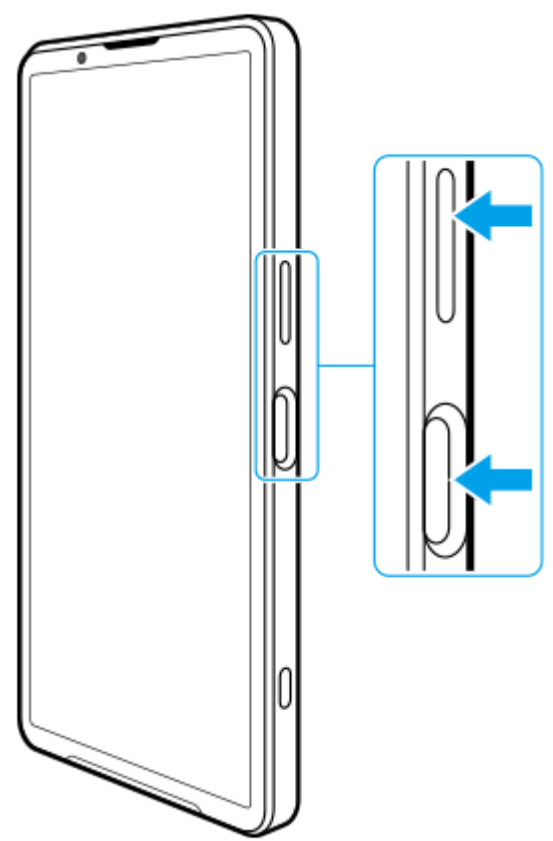

**クイック設定パネルから電源を切るには 2.** メニューが表示されたら[電源を切る]をタップする。

**1.** 画面上部を上から下に2回スワイプする。

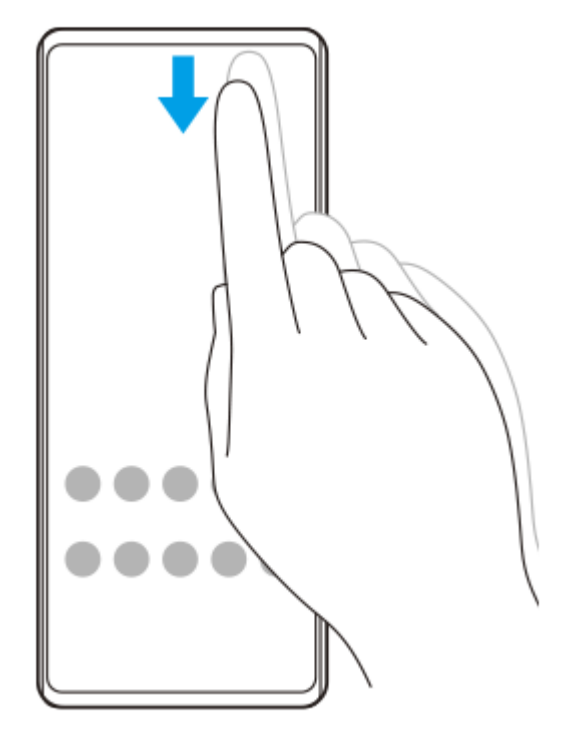

2. (b) (電源メニューボタン)をタップする。

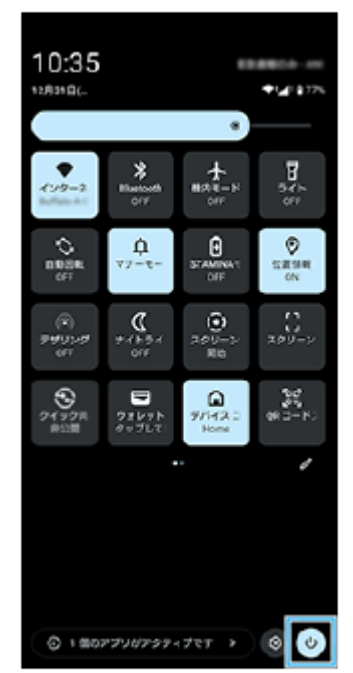

**3.** メニューが表示されたら[電源を切る]をタップする。

## **ヒント**

● 初期設定では、電源ボタンを長押しするとアシスタントが起動します。電源ボタンの長押しで電源を切ることができるようにす るには、画面を下から上にスワイプし、[設定] > [システム] > [ジェスチャー] > [電源メニュー] > [電源ボタン メ ニュー]をタップしてください。

#### **関連項目**

- [各部の名称](#page-7-0)
- [充電する](#page-21-0)
- [クイック設定パネルを使う](#page-37-0)
- ■[設定メニューを使う](#page-141-0)
- [再起動/リセットする](#page-164-0)

TP1001669711

## <span id="page-19-0"></span>**画面をオン/オフする**

画面がオフのときは画面ロック設定によっては本機がロックされた状態になります。

## **1 電源ボタンを押して画面をオン/オフする。**

## **ヒント**

- シャッターボタンや音量+/-ボタンを押して画面をオンにすることもできます。画面を下から上にスワイプし、「設定】 > [システム] > [ジェスチャー]をタップし、 [キー操作で画面を点灯]スイッチをタップしてオンにしてください。
- アンビエント表示を設定して、スリープモード中に日時や通知、電池残量や電池の状態を表示することができます。画面を下か ら上にスワイプし、 [設定] > [画面設定] > [ロック画面]をタップして設定してください。
- ライトやサイレントモードなどの機能にロック画面から簡単にアクセスできるショートカットのアイコンを設定できます。ホー ム画面の何も表示されていない部分を長押しし、[壁紙とスタイル] > [ロック画面] > [ショートカット]をタップしてく ださい。
- 画面ロックの解除方法を設定するには、画面を下から上にスワイプし、 [設定] > [セキュリティ]をタップしてください。

#### **関連項目**

- [設定メニューを使う](#page-141-0)
- [セキュリティについて](#page-198-0)

TP0002477918

## <span id="page-20-0"></span>**Googleアカウントを設定する**

本機にGoogleアカウントを設定すると、Gmail、Googleマップ、YouTube、Google Playなど、さまざまなGoogleア プリやサービスをご利用いただけます。Googleアカウントのセットアップ画面は、Googleアカウントが必要なアプリ を起動したときなどに表示されます。Googleアカウントを使うと次のようなことができます。

- Google Playでアプリをダウンロードする。
- Gmailを使ってメールや連絡先、カレンダーなどを同期する。
- データをバックアップ、復元、移行する。
- Chromeで閲覧履歴やブックマークを同期する。
- ●本機の紛失や盗難の場合に「デバイスを探す」サービスを利用して本機を検索、ロック、またはデータの消去を行 う。

詳細については[、support.google.com/](https://support.google.com/) をご覧ください。

**画面を下から上にスワイプし、[設定] > [パスワードとアカウント] > [アカウントを追加] > [Google] をタップする。 1**

**2 画面の指示に従ってGoogleアカウントを作成する。すでにアカウントを持っている場合はログインする。**

#### **関連項目**

- [Googleアカウントを使ってデータを同期する](#page-25-0)
- [設定メニューを使う](#page-141-0)

TP0002433300

## <span id="page-21-0"></span>**充電する**

お買い上げ時の内蔵電池は充分に充電された状態ではありません。充電してからお使いください。 充電には必ず本機に対応のACアダプターおよびUSBケーブルをお使いください。対応のACアダプターおよびUSBケー ブルについては以下のサイトをご確認ください。 [www.sony.jp/xperia/product/accessories/](https://www.sony.jp/xperia/product/accessories/) 他のACアダプターおよびUSBケーブルを使った場合、充電時間が長い、充電できない、または故障などの原因となりま す。

## **ご注意**

● 内蔵電池を交換するときは、必ず相談窓口へお問い合わせください。本機の内蔵電池を取り外そうとしないでください。故障の 原因となり、保証の対象外となることがあります。

## **ヒント**

パソコンのUSB端子につないで充電することもできますが、ACアダプターを使って充電するほうが短時間で充電できます。

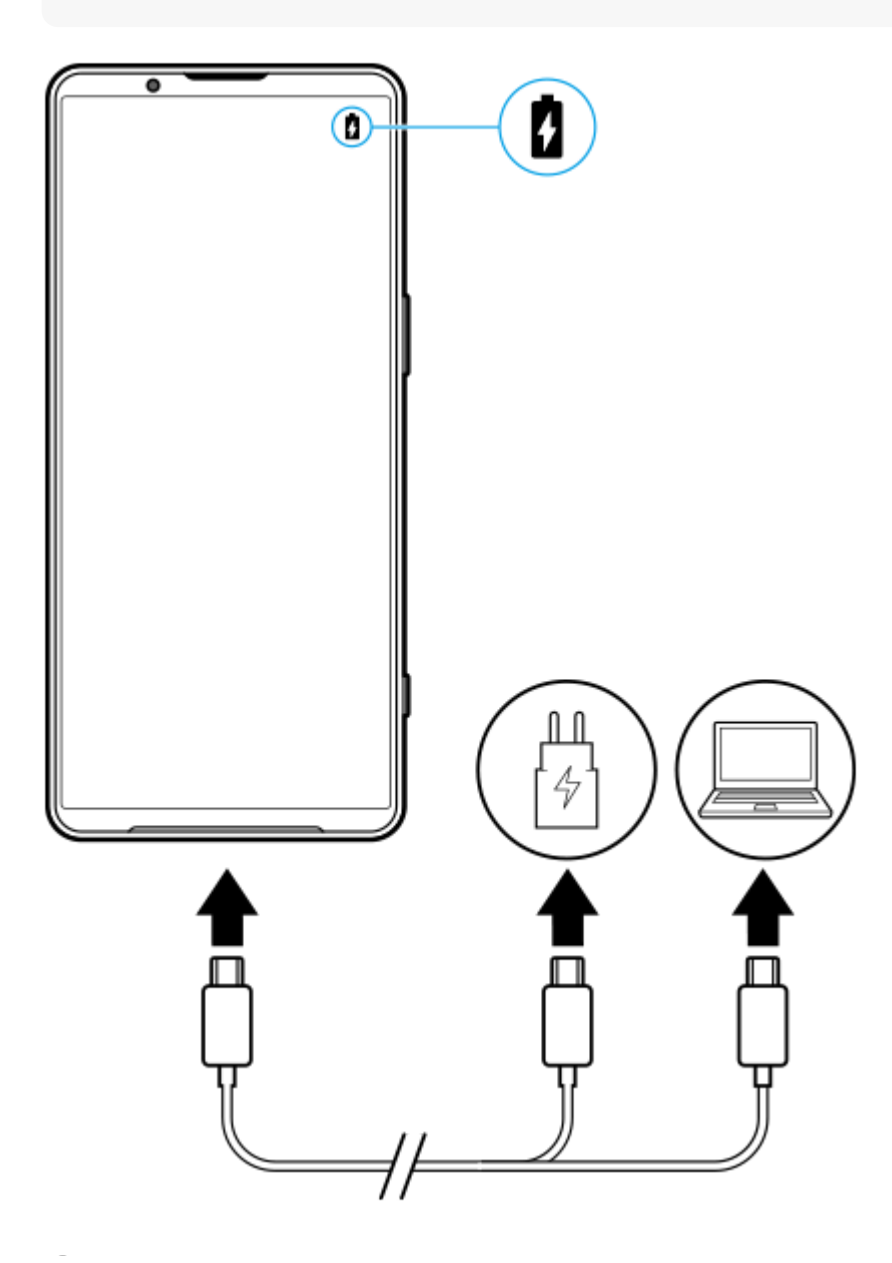

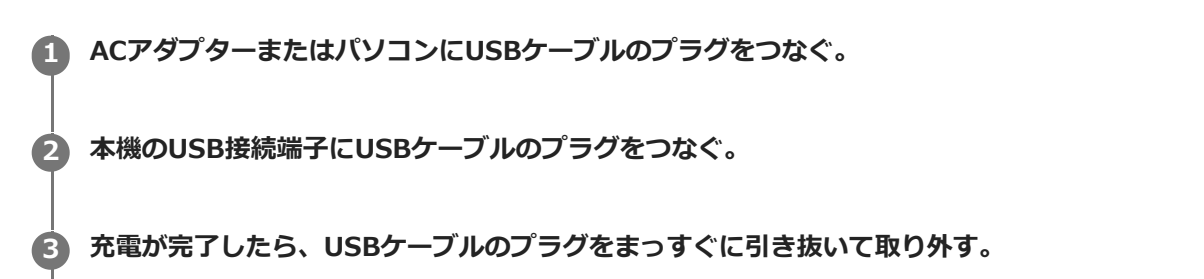

USBケーブルのプラグ部分を曲げたりしないでください。

### **ご注意**

本機に次のメッセージが表示された場合は、充電機能に異常が発生しています。使用を中止し、相談窓口へお問い合わせくださ い。

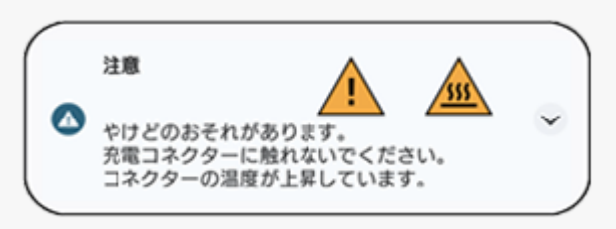

## **ヒント**

アンビエント表示を設定して、スリープモード中に電池残量や電池の状態を表示することもできます。画面を下から上にスワイ プし、[設定] > [画面設定] > [ロック画面]をタップし、[時間と情報を常に表示]スイッチをタップしてオンにしてく ださい。

#### **関連項目**

- [電源を入れる/切る](#page-16-0)
- [ワイヤレスチャージャーを使って充電する](#page-23-0)
- [内蔵電池を効率的に使う](#page-155-0)
- [いたわり充電を使う](#page-153-0)
- [設定メニューを使う](#page-141-0)

TP0002433467

## <span id="page-23-0"></span>**ワイヤレスチャージャーを使って充電する**

市販のワイヤレスチャージャー(Qi認証機器)を使ってワイヤレスで充電できます。 充電中に本機を使用すると、電池を保護するために充電速度が遅くなったり充電が停止したりする場合があります。ま た、アプリによっては、充電中に使用すると本機が充電されないなど、充電機能に影響するものがあります。例えば、 ワイヤレス充電中にカメラを使用すると、画像にノイズが発生する場合があります。 ワイヤレス充電機能を使用するときは、カバーやケースなどを必ず取り外してください。 また、次の点にご注意ください。

熱によるけがの危険があるため、本機と充電器の間に金属の物を置かないでください。

充電器にクレジットカードを置かないでください。クレジットカードの磁気部分が壊れたりすることがあります。

#### **ご注意**

本機をワイヤレスチャージャーに正しく配置してください。正しく配置していない場合は、充電が大幅に遅くなることがありま す。

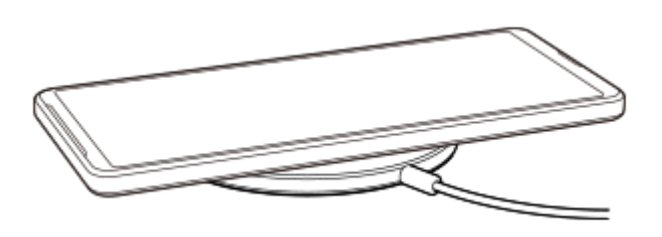

**ワイヤレスチャージャーの取扱説明書に従って、本機をワイヤレスチャージャーに配置する。** 本機の背面のワイヤレス充電位置とワイヤレスチャージャーを正しく接触させてください。 充電が始まると、ステータスバーに充電アイコンが表示されます。 **1**

**2 充電が完了したら、ワイヤレスチャージャーから本機を取り外す。**

## **ワイヤレスで本機から他機を充電するには(おすそわけ充電)**

1. 画面を下から上にスワイプし、[設定] > [バッテリー] > [おすそわけ充電]をタップする。

スイッチをオンにする。 **2.**

本機背面のどの位置に他機を配置するかを示す目安位置が画面上に表示されます。 電池残量や充電時間を設定しておすそ分け充電を停止するには、 [電池残量設定] または [給電タイマー] をタッ プして設定してください。

目安位置に合わせて、他機を本機の背面に配置する。 **3.** 携帯端末を充電する場合は、本機と携帯端末が十字になるように重ねてください。

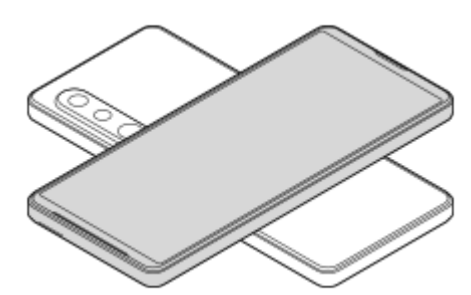

### **ご注意**

- 本機をワイヤレスで充電中は、おすそ分け充電はできません。
- ワイヤレス充電およびおすそ分け充電は、Qi認証された機器のみ対応していますが、すべてのQi認証機器との充電を保証するも のではありません。

## **ヒント**

USBケーブルを使って本機を充電中は、おすそ分け充電が可能です。

#### **関連項目**

- [各部の名称](#page-7-0)
- [設定メニューを使う](#page-141-0)

TP1000001920

## <span id="page-25-0"></span>**Googleアカウントを使ってデータを同期する**

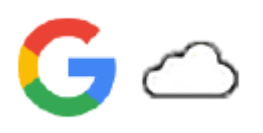

Googleアカウントと同期することでデータを移行できます。新しい機器(本機)の初期設定時に自動でデータを移行し たり、移行したいアプリのデータを手動で同期したりできます。機器や移行するコンテンツによって方法が異なる場合 があります。

## **新しい機器の初期設定時にデータを同期する**

新しい機器の初期設定画面で、Googleアカウントを設定し、画面の指示に従って古い機器からコンテンツを同期して移 行します。

詳細については[、support.google.com/android/answer/6193424](https://support.google.com/android/answer/6193424)をご覧ください。

#### **ご注意**

- 新しい機器の初期設定画面でデータを同期しなかった場合は、新しい機器のステータスバーの通知をタップして、古い機器から データを移行できます。ステータスバーを上から下にスワイプし、セットアップ完了を促す通知をタップして、画面の指示に従 って設定を完了してください。
- アプリや設定、通話履歴、SMS/MMSは、手動で移行できません。新しい機器の初期設定画面で、画面の指示に従って移行して ください。
- 転送可能なデータの種類は、機器の種類や転送方法によって異なります。

## **Gmail、カレンダー、連絡先**

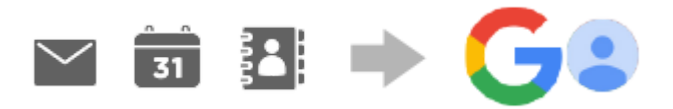

- **1.** 画面を下から上にスワイプし、[設定] > [パスワードとアカウント]をタップする。
- Googleアカウントが設定されていない場合は、[アカウントを追加]をタップし、画面の指示に従ってアカウント **2.** を追加する。
- **3. [アプリデータを自動的に同期する]スイッチをタップして、データの自動同期機能をオンにする。** Gmail、カレンダー、連絡先が自動的に同期されます。 詳しくは、アプリのヘルプをご覧ください。

## **静止画、動画**

静止画や動画はGoogleフォトにバックアップして移行できます。

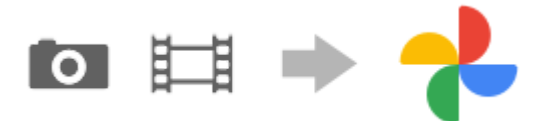

- **1.** 古い機器でGoogleフォトに静止画や動画をバックアップし、同期設定をオンにする。
- 2. 新しい機器(本機)で、古い機器と同じGoogleアカウントにログインする。
- Googleフォトアプリを起動する。 **3.** Googleアカウントにバックアップされている静止画や動画を閲覧、編集できます。

新しい機器の内部ストレージなどにデータを保存したい場合は、ダウンロードしてください。 詳しくは、アプリのヘルプをご覧ください。

## **音楽データや他のファイル**

音楽データやドキュメントなどのファイルはGoogleドライブに手動でバックアップして移行します。

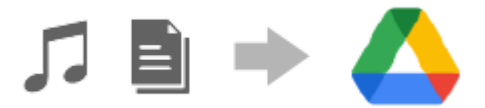

- **1.** 古い機器で、ミュージックアプリやファイルアプリを起動する。
- **2.** Googleドライブへアップロードするファイルを選び、共有メニューからGoogleドライブに保存する。
- **3.** 新しい機器(本機)で、古い機器と同じGoogleアカウントにログインする。
- Googleドライブアプリを起動する。 **4.** 古い機器でバックアップしたファイルを閲覧したりダウンロードします。 詳しくは、アプリのヘルプをご覧ください。

#### **ヒント**

新しい機器で音楽データや他のファイルをバックアップするには、バックアップしたいファイル(音楽データやドキュメントフ アイルなど)を長押しし、< (共有アイコン)をタップしてGoogleドライブに保存してください。

#### **関連項目**

- [設定メニューを使う](#page-141-0)
- [Googleアカウントを設定する](#page-20-0)

TP1000289255

## <span id="page-27-0"></span>**パソコンを使ってデータを移行する**

容量の大きなデータは、パソコンを使って古い機器から新しい機器(本機)にデータを移行できます。

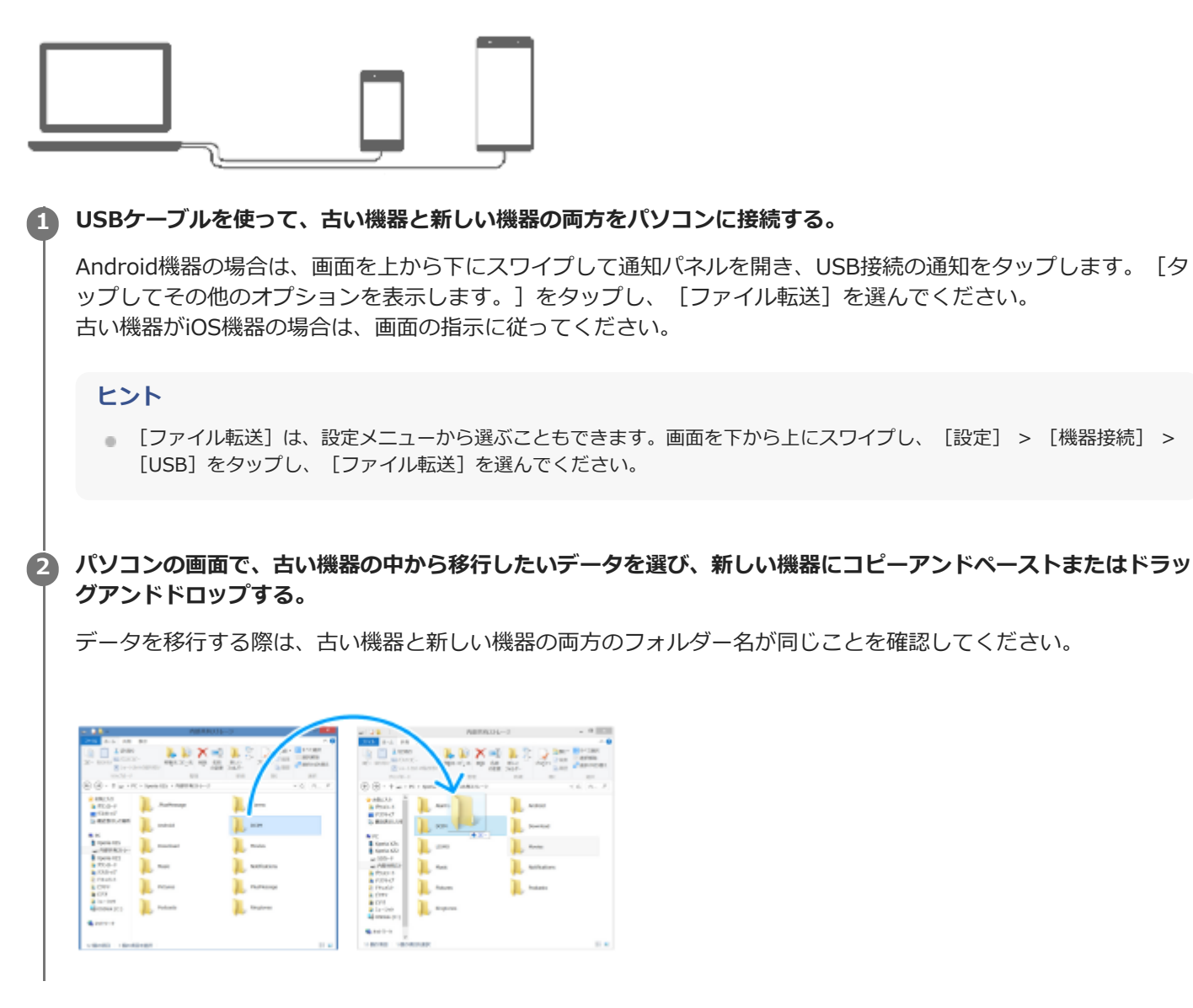

**ご注意**

- 必ず、お使いの機器に対応のUSBケーブルを使用してください。
- USBケーブルが完全に乾いた状態でご使用ください。

#### **関連項目**

■[設定メニューを使う](#page-141-0)

TP1000289256

<span id="page-29-0"></span>**microSDカードを使ってデータを移行する**

静止画や動画、音楽データなどをmicroSDカードを使って古い機器から移行できます。

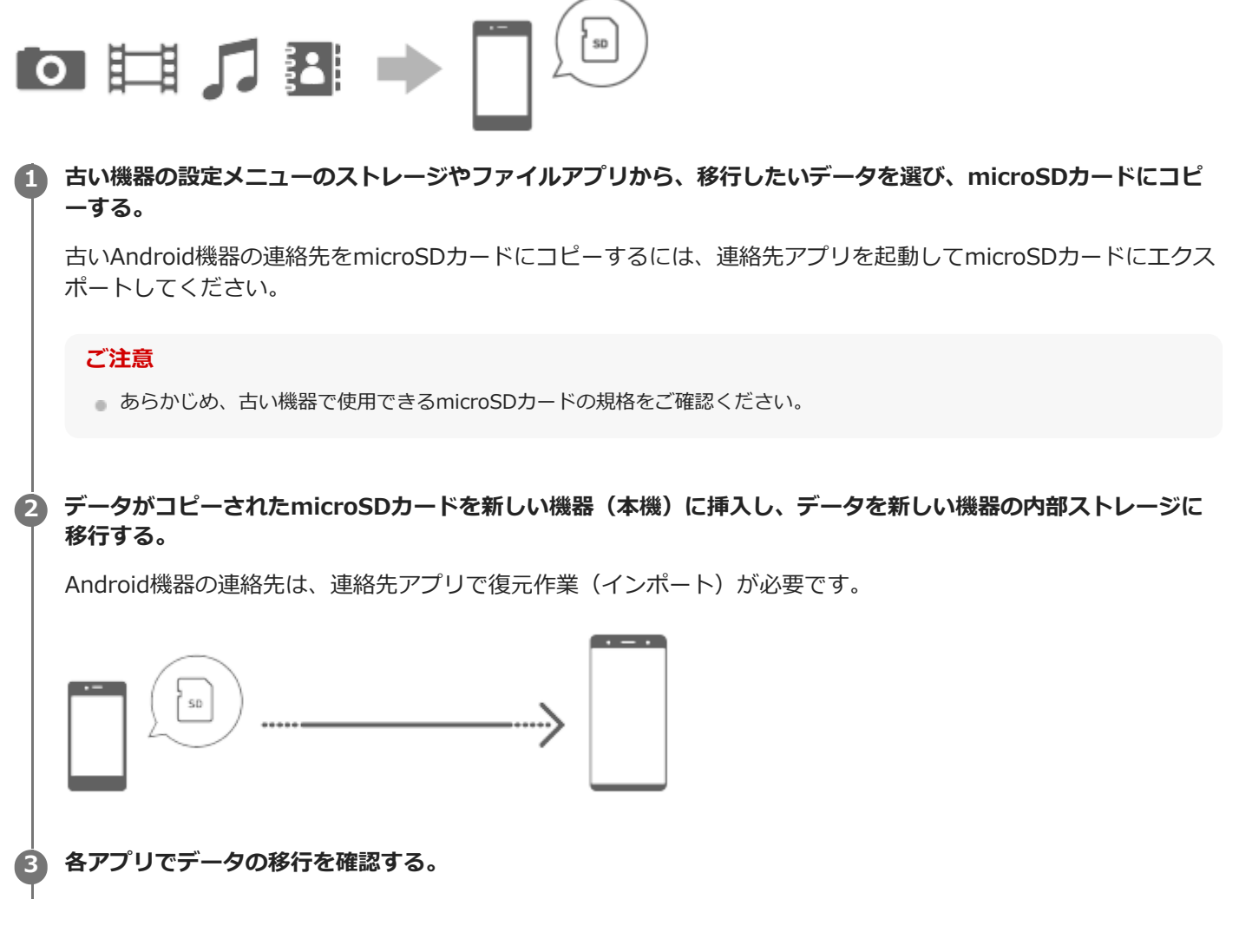

TP1000289257

## <span id="page-30-0"></span>**ホーム画面を操作する**

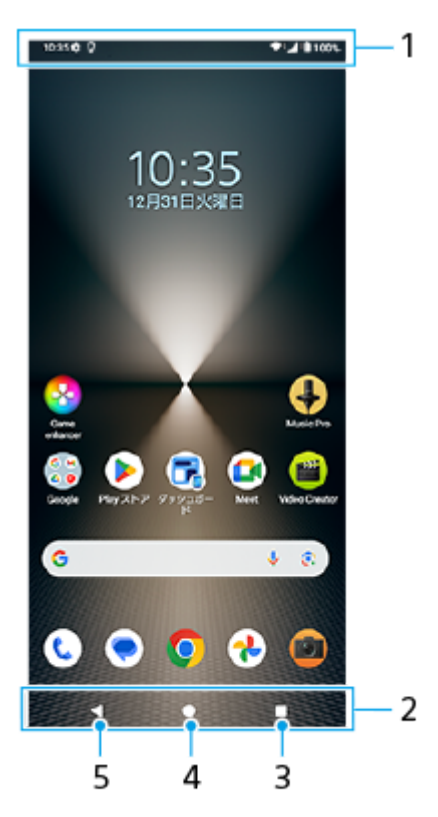

- **1.** ステータスバー
- **2.** ナビゲーションバー
- 最近使ったアプリボタン **3.** 開いているすべてのアプリを表示します。
	- ■他のアプリを選ぶには、最近使ったアプリボタンをタップし、アプリの履歴を左右にスワイプして表示したいア プリを選び、タップして開きます。
	- アプリを終了するには、最近使ったアプリボタンをタップし、アプリの履歴を左右にスワイプして終了したいア プリを選び、上にスワイプします。
	- スクリーンショット、ポップアップウィンドウ、マルチウィンドウスイッチ(分割画面)を使用できます。
- ホームボタン **4.** 表示中のアプリを閉じ、ホーム画面に戻ります。
- 戻るボタン **5.** 直前の画面に戻ります。アプリを開いていた場合、直前に開いていた画面に戻るかアプリを閉じます。

**ヒント**

ナビゲーションバーにホームボタン、戻るボタン、最近使ったアプリボタンが表示されていない場合は、画面を下から上にスワ イプし、[設定] > [システム] > [ジェスチャー] > [ナビゲーション モード] > [3 ボタン ナビゲーション]を選ん でください。

本機の向きと画面の向きが異なるときは、ナビゲーションバーに Ĉヿ (回転アイコン)が表示されます。 ↑ ̄ヿ (回転アイコ ン)をタップして、縦/横画面表示を切り替えることができます。画面の自動回転機能を使うと、本機の向きに合わせて自動で 縦/横画面表示が切り替わるよう設定できます。画面を下から上にスワイプし、 [設定] > [画面設定] をタップし、 [画面 の自動回転]スイッチをタップしてオンにしてください。

## **クイック設定パネルを表示するには**

**1.** 画面上部を上から下に2回スワイプする。

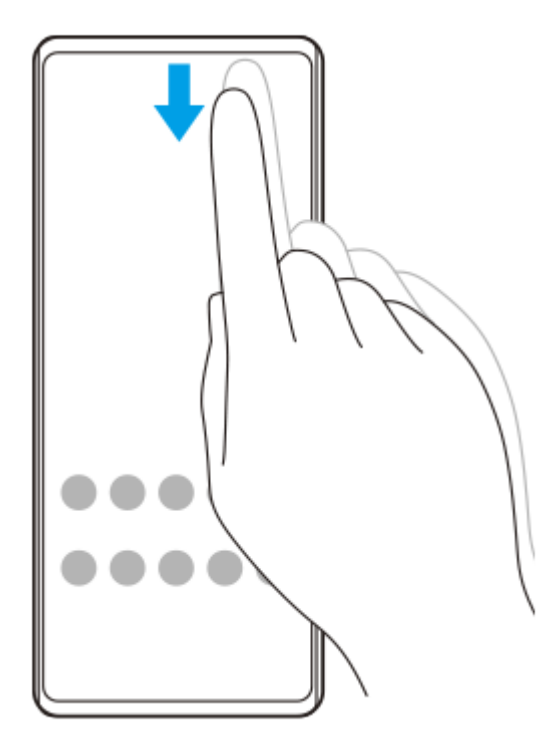

## **アプリの一覧画面を表示するには**

**1.** 画面を下から上にスワイプする。

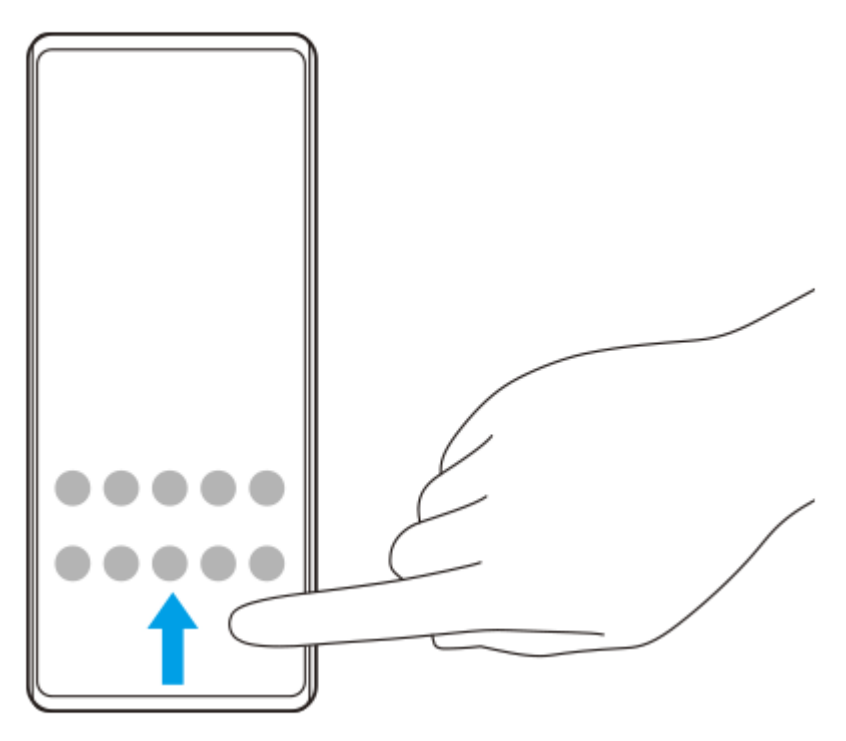

**壁紙を変更するには**

あらかじめ用意されている壁紙やお好みの写真などを壁紙に設定できます。

**1.** ホーム画面の何も表示されていない部分を長押しし、[壁紙とスタイル] > [壁紙の変更]をタップする。

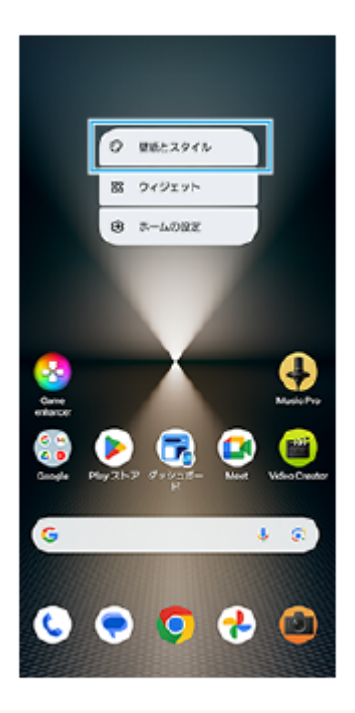

## **ヒント**

- アクセントカラーを、選択した壁紙に合わせた色味に変更できます。 [壁紙とスタイル] の設定画面で、お好みの色や設定を選 んでください。
- ホーム画面の何も表示されていない部分を長押しし、 [ウィジェット] をタップして、ホーム画面にウィジェットを配置するこ とができます。

## **関連項目**

- [スクリーンショットを撮る](#page-39-0)
- ■[ポップアップウィンドウを使う](#page-54-0)
- [分割画面を使う\(マルチウィンドウスイッチ\)](#page-51-0)
- [設定メニューを使う](#page-141-0)
- [画面の設定をする](#page-148-0)
- [クイック設定パネルを使う](#page-37-0)

TP1000467461

## <span id="page-33-0"></span>**ステータスバーと通知パネル**

画面上部のステータスバーには、新着情報などをお知らせする通知アイコンや、電池残量やネットワークの電波状態な ど、状態をお知らせするステータスアイコンが表示されます。

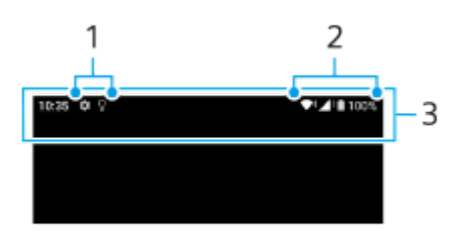

- **1.** 通知アイコン
- **2.** ステータスアイコン
- **3.** ステータスバー

### **通知内容を確認するには**

表示されている通知アイコンの内容は、通知パネルを開いて確認できます。

ステータスバーを上から下にスワイプする。 **1.** 通知パネルが開きます。

### **ヒント**

- 通知の ✔ (展開アイコン)をタップして通知を開くと、通知内容の詳細を確認できます。通知によっては、詳細が表示されな い場合もあります。
- 通知からアプリをポップアップウィンドウに表示するには、 ┃ (ポップアップウィンドウアイコン)をタップします。アプリ によってはポップアップウィンドウで表示できないものもあります。
- 通知パネルから通知を削除するには、通知を左右にスワイプします。通知によっては、削除できない場合もあります。
- 通知設定を変更するには、通知を長押しして☆ (設定アイコン) を表示し、タップします。
- スリープモード中であっても通知が来たら画面をオンにするよう、アンビエント表示を設定できます。画面を下から上にスワイ プし、[設定] > [画面設定] > [ロック画面]をタップし、[通知時にスリープ状態から復帰]スイッチをタップしてオン にしてください。
- [サイレント モード]を使って通知をオフにできます。

#### **関連項目**

- [ステータスアイコンについて](#page-34-0)
- [通知アイコンについて](#page-36-0)
- [設定メニューを使う](#page-141-0)
- [サイレントモードで割り込みを制限する](#page-147-0)

TP1000467464

## <span id="page-34-0"></span>**ステータスアイコンについて**

## **主なステータスアイコンの例**

- ▲→ (電波状態アイコン):通信規格 (LTEなど)も表示されます。
- / << 無波受信不可状態アイコン)
- ▲◆ (音声サービス使用不可状態アイコン):音声通信が利用できずデータ通信のみ可能なときに表示されます。
- $R$  (データローミングアイコン):国際ローミング中に表示されます。
- ◆↓ (Wi-Fiシグナルアイコン): Wi-Fi接続でデータ通信中を示します。
- ● ◆ (Wi-Fi接続エラーアイコン):Wi-Fi接続可能な状態でインターネット接続ができない場合に表示されます。 このアイコンはキャプティブポータルネットワークに接続しようとしている時にも表示されます。ログインできる と!マークが消えます。 Googleが使用できない場所では本機がWi-Fiに接続可能な状態であっても表示されることがあります。
- ■ (電池残量アイコン)
- 5 (充電中アイコン)
- F (STAMINAモードアイコン)
- (4) (データセーバーアイコン)
- ★ (機内モードアイコン)
- ※ (Bluetoothアイコン): Bluetooth機器に接続中に表示されます。
- ※ (マイクの消音アイコン)
- い (スピーカーフォンアイコン)
- ⊝ (サイレントモードアイコン)
- ※ (消音アイコン)
- 『□ (バイブレーションアイコン)
- 饺 (アラームアイコン)
- (GPS位置情報取得アイコン)

### **ご注意**

すべてのアイコンが記載されているわけではありません。アイコンは予告なく変更になる場合があります。

- [充電する](#page-21-0)
- [STAMINAモードを使う](#page-154-0)
- [データ使用に関する設定をする](#page-174-0)
- [Bluetooth機能をオン/オフする](#page-176-0)
- [サイレントモードで割り込みを制限する](#page-147-0)
- [音量やバイブレーションを設定する](#page-144-0)
- [アラームを使う](#page-57-0)
- [位置情報サービスを利用する](#page-151-0)
- [通知アイコンについて](#page-36-0)

TP0003028859
## **通知アイコンについて**

### **主な通知アイコンの例**

- (新着SMSアイコン)
- 【 (着信中/発信中/通話中アイコン)
- ※ (不在着信アイコン)
- 【 (通話保留アイコン)
- 【→ (転送電話アイコン):電話の転送が設定されています。
- ↓ (データのダウンロード中アイコン)
- ↑ (データのアップロード中アイコン)
- ☆ (Androidの設定アイコン):本機の基本的な設定が可能です。
- 2 (本体ソフト更新アイコン) : 本体ソフトの更新が可能です。
- 同 (アプリ更新アイコン) : アプリの更新が可能です。
- 園 (ソフトウェア更新ダウンロード中アイコン)
- <br />  $\Box$  (ソフトウェア更新インストール中アイコン)
- 5 (いたわり充電アイコン)
- 1+ (おすそ分け充電アイコン)
- (非表示の通知ありアイコン):表示されていない通知がある場合に表示されます。

### **ご注意**

すべてのアイコンが記載されているわけではありません。アイコンは予告なく変更になる場合があります。

#### **関連項目**

- [いたわり充電を使う](#page-153-0)
- [ワイヤレスチャージャーを使って充電する](#page-23-0)
- [ソフトウェアの更新について](#page-161-0)
- [ステータスアイコンについて](#page-34-0)

#### TP1000543754

## <span id="page-37-0"></span>**クイック設定パネルを使う**

クイック設定を使うと、どの画面からでも設定の確認や変更ができます。

**1 画面上部を上から下に2回スワイプする。**

### **クイック設定パネル画面**

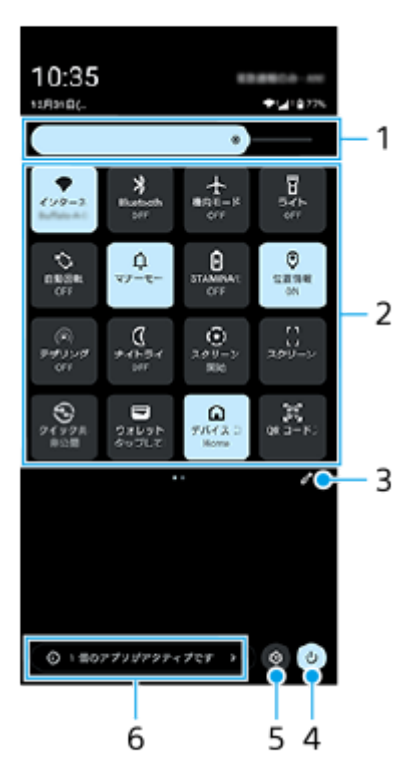

- 明るさのレベル **1.** 画面の明るさを調整します。
- クイック設定ツール **2.** タップして各機能のオン/オフなどを設定できます。 長押しすると、機能によっては設定画面などが表示されます。 クイック設定ツールを左右にスワイプするとページの切り替えができます。
- **3.** タップして編集画面を表示します。クイック設定ツールの追加や削除、並び順の変更ができます。
- **4.** タップして電源メニューを開きます。
- **5.** タップして設定メニューを開きます。
- タップすると、使用していない状態でもアクティブで実行中のアプリの一覧が表示されます。実行中のアプリがあ **6.** ると、バッテリー駆動時間に影響する可能性があります。 ここでは実行中のアプリを選んで停止することができます。ただし、すべてのアプリを停止できるわけではありま せん。

# **スクリーンショットを撮る**

表示されている画面を静止画として保存できます(スクリーンショット)。保存したスクリーンショットは、閲覧した り編集したり、共有したりできます。スクリーンショットは内部ストレージの中に保存されます。

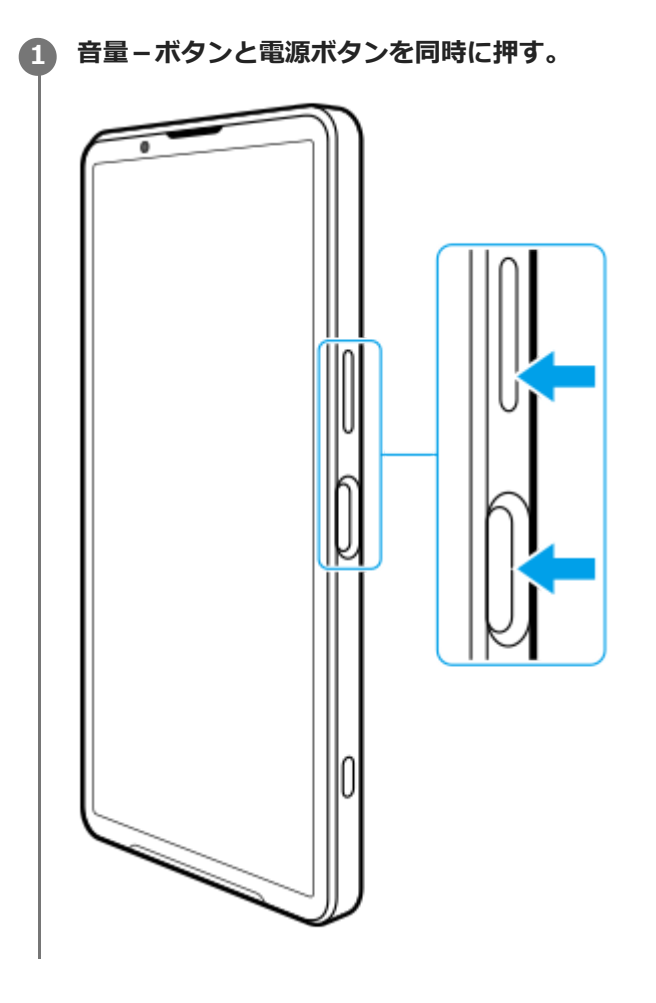

## **クイック設定パネルからスクリーンショットを撮るには**

**1.** 画面上部を上から下に2回スワイプする。

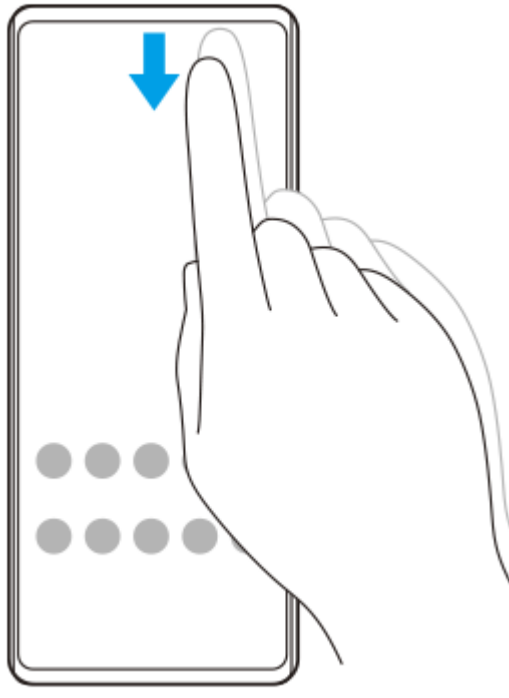

**2.** (スクリーンショット)をタップする。

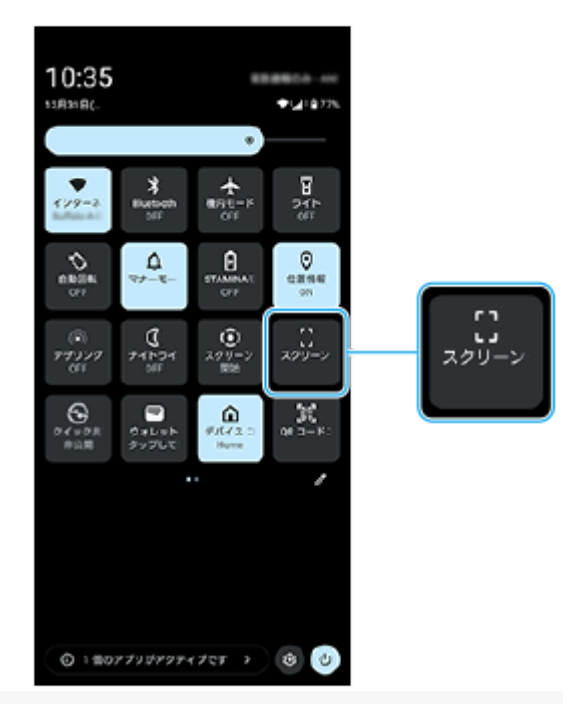

### **ヒント**

- ダッシュボードからスクリーンショットを撮ることもできます。サイドセンスバーを画面内側にフリックする、またはホーム画 面で (ダッシュボードアイコン)をタップしてダッシュボードを表示し、[スクリーンショット]をタップします。
- サイドセンスバーを操作してスクリーンショットを撮ることもできます。画面を下から上にスワイプし、[設定] > [操作と 表示] > [サイドセンス] > [ジェスチャーに割り当てる機能]をタップします。機能を割り当てたいジェスチャー操作 ([画面内側にフリック] / [上方向にフリック] / [下方向にフリック]) をタップし、[画面を保存する(スクリーンショ ット)]を選んでください。

### **スクロールスクリーンショットを撮るには**

表示されている画面のキャプチャ範囲を拡大して、スクリーンショットを撮ることができます。

### **ご注意**

■ スクロールスクリーンショットは、アプリが機能に対応している場合に使用できます。

- **1.** 音量-ボタンと電源ボタンを同時に押す。
- **2.** [キャプチャ範囲を拡大]をタップする。

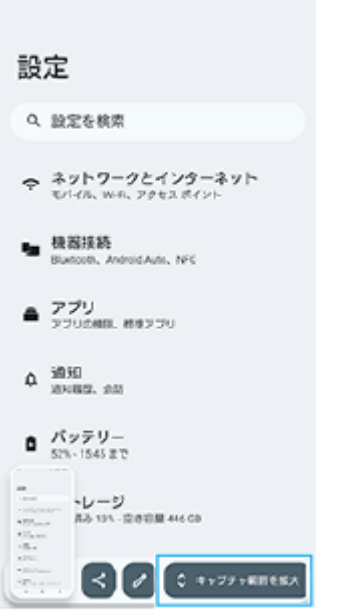

**3.** ドラッグしてスクリーンショットを撮る範囲を調整し、[保存]をタップする。

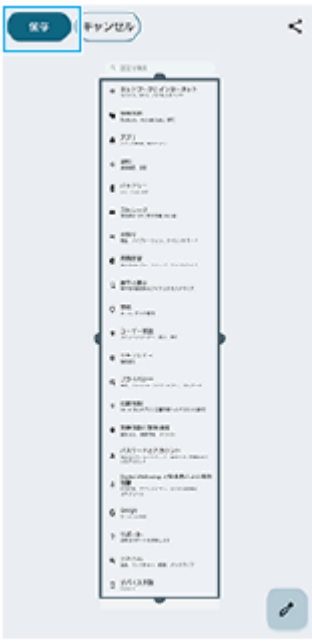

## **最近使ったアプリのスクリーンショットを撮るには**

1. ナビゲーションバーの (最近使ったアプリボタン)をタップする。

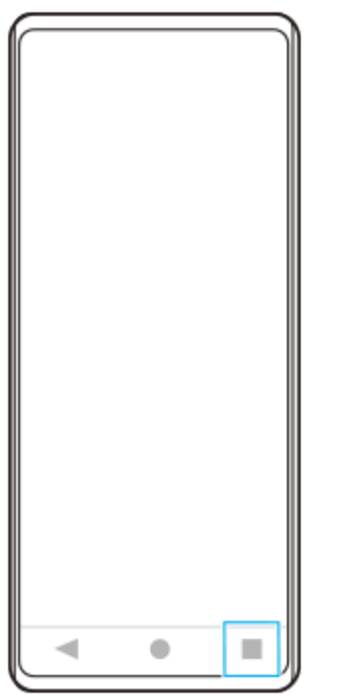

<u>2. 画面を左右にスワイプしてスクリーンショットを撮りたいアプリを表示し、[スクリーンショット]をタップす</u> る。

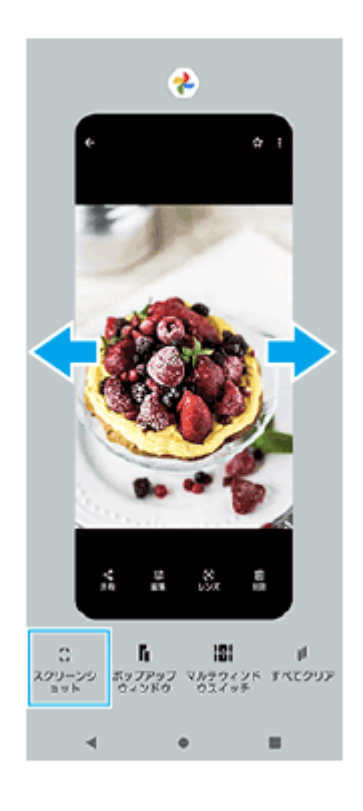

### **関連項目**

- [クイック設定パネルを使う](#page-37-0)
- [ダッシュボードを使う](#page-49-0)
- [サイドセンスをオン/オフする](#page-45-0)
- [サイドセンスの設定を変更する](#page-150-0)
- [設定メニューを使う](#page-141-0)

TP0002433059

## **画面を録画する(スクリーンレコーダー)**

本機の画面を録画できます。録画された動画は本機の内部ストレージに保存されます。

### **1 画面上部を上から下に2回スワイプし、クイック設定パネルを表示する。**

#### **クイック設定パネルを左右にスワイプして、 (スクリーン レコード)をタップする。 2**

クイック設定パネルの中に(2) (スクリーン レコード)が見つからないときは、 ノ (編集アイコン)をタップ し、 (スクリーン レコード)を長押ししてから画面上部へドラッグ&ドロップで移動してください。

#### **画面の指示に従って、録画を開始する。 3**

デバイスの音声やマイクからの音声、画面上のタップも記録するかなど、録画する対象を設定できます。 録画を停止するには、ステータスバーを上から下にスワイプし、スクリーンレコーダーの通知をタップしてくださ い。

### **ご注意**

- スクリーンレコーダー機能や他のアプリの画面を録画する機能は、Game enhancerアプリの [スクリーンショット] 機能や [レコード]機能と同時に使うことはできません。
- アプリの設計条件によっては、画面の録画ができないことがあります。

#### **関連項目**

[ホーム画面を操作する](#page-30-0)

TP1000467462

## **QRコードを読み取る**

クイック設定パネルから、QRコードスキャナを起動してQRコードを読み取ることができます。

**1 画面上部を上から下に2回スワイプし、クイック設定パネルを表示する。**

**2 クイック設定パネルを左右にスワイプして、 (QR コードスキャナ)をタップする。**

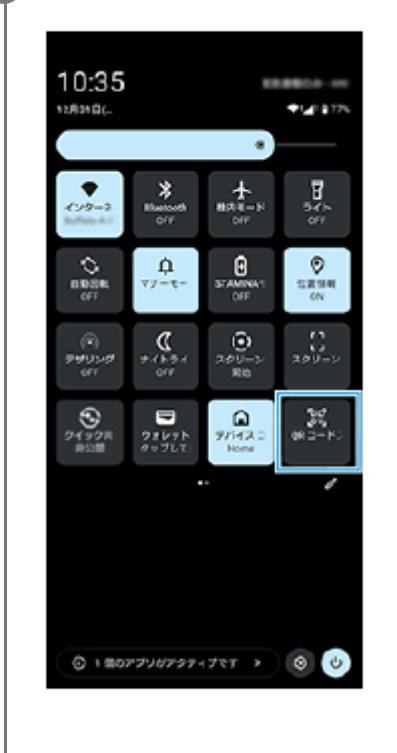

**3 カメラをQRコードにかざし、表示されるメッセージ内のボタンをタップする。**

### **ヒント**

カメラアプリを使ってもQRコードを読み取ることができます。

### **関連項目**

- [写真モードでQRコードを読み取る](#page-72-0)
- [クイック設定パネルを使う](#page-37-0)

TP1001224202

# <span id="page-45-0"></span>**サイドセンスをオン/オフする**

**1 画面を下から上にスワイプし、[設定] > [操作と表示] > [サイドセンス]を選ぶ。**

**2 [サイドセンスバーを使用する]スイッチをタップして機能をオン/オフする。**

### **関連項目**

- [サイドセンスを使う](#page-46-0)
- [ダッシュボードを使う](#page-49-0)
- [サイドセンスの設定を変更する](#page-150-0)
- [設定メニューを使う](#page-141-0)

TP0002563749

## <span id="page-46-0"></span>**サイドセンスを使う**

サイドセンスバーに対してジェスチャー操作を行うと、ワンアクションでメニューや便利機能を呼び出すことができま す。

- サイドセンスバーを画面内側にフリックすると、ダッシュボードが開き、よく使う設定の状態確認や切り替えを素 早く行えます。
- サイドセンスバーを上方向にフリックすると、アプリランチャーメニューが開き、アプリなどを起動できます。ア プリランチャーメニューでは、マルチウィンドウメニューを開くこともできます。
- サイドセンスバーを下方向にフリックすると、バック操作(直前の画面に戻る操作)ができます。

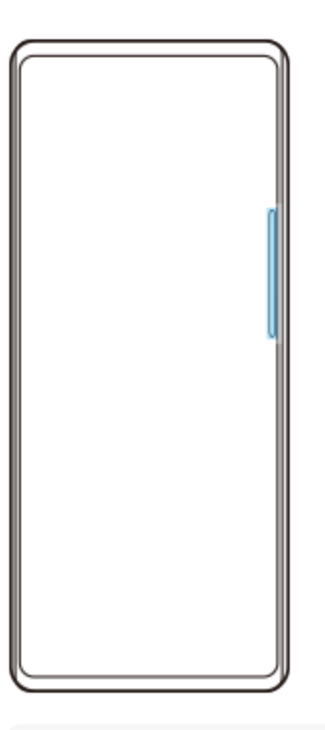

#### **ご注意**

■ カメラアプリ使用中はサイドセンスを利用できません。

### **ヒント**

- アプリランチャーメニューについて詳しくは、画面を下から上にスワイプし、 [設定] > [操作と表示] > [サイドセンス] > [サイドセンスの活用ガイドを見る]をご覧ください。
- サイドセンスバーのジェスチャー操作(画面内側にフリック、上方向にフリック、下方向にフリック)に割り当てる機能は、サ イドセンスの設定で変更できます。

## **ダッシュボードを開く**

**1.** サイドセンスバーを画面内側にフリックする。

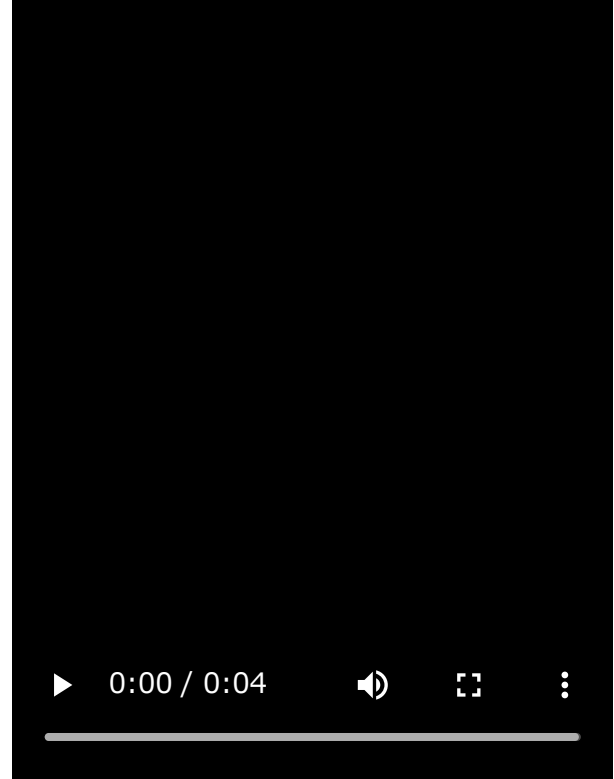

## **アプリランチャーメニューを開く**

**1.** サイドセンスバーを上方向にフリックする。

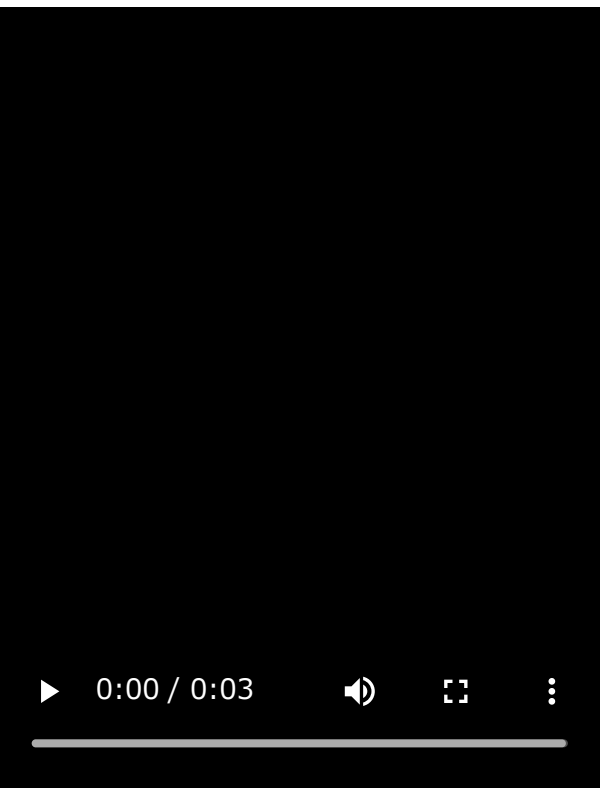

**サイドセンスを使って直前の画面に戻る**

**1.** サイドセンスバーを下方向にフリックする。

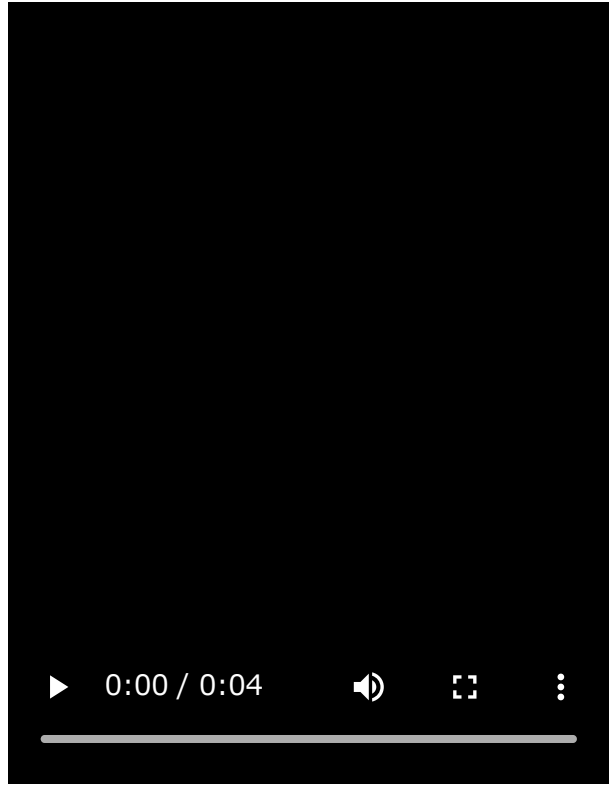

# **サイドセンスバーを移動する**

**1.** サイドセンスバーを長押しして、上下にドラッグする。

#### **関連項目**

- [設定メニューを使う](#page-141-0)
- [サイドセンスをオン/オフする](#page-45-0)
- [ダッシュボードを使う](#page-49-0)
- [サイドセンスの設定を変更する](#page-150-0)
- [ポップアップウィンドウを使う](#page-54-0)
- [分割画面を使う\(マルチウィンドウスイッチ\)](#page-51-0)

TP1000752753

## <span id="page-49-0"></span>**ダッシュボードを使う**

**1 サイドセンスバーを画面内側にフリックする、または (ダッシュボードアイコン)をタップする。**

**ダッシュボード画面**

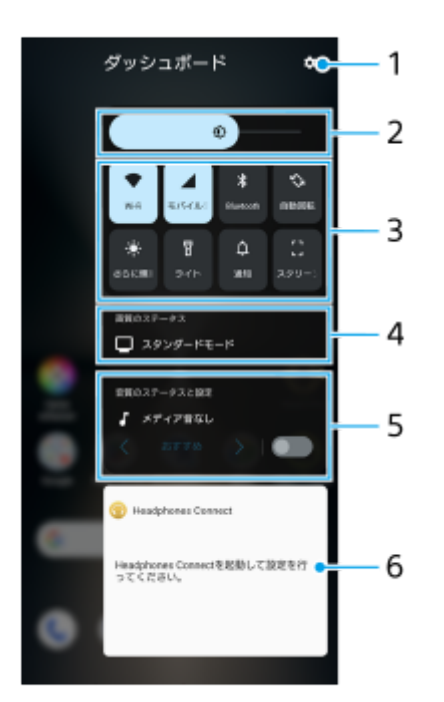

- **1.** タップして設定メニューの[サイドセンス]を表示します。
- 明るさのレベル **2.** 画面の明るさを調整します。
- よく使う設定 **3.**

設定の状態を確認できます。 各設定をタップしてオン/オフできます。設定によっては、長押しするとさらに詳細な設定ができます。 △ (通知) をタップして通知パネルを表示します。 (スクリーンショット)をタップしてスクリーンショットを撮影します。

- 画質のステータス **4.** タップして[画質設定]の設定を変更できます。
- 音質のステータスと設定 **5.**

スイッチをタップしてオーディオエフェクトをオン/オフします。 オーディオエフェクトの種類を変更することもできます。スイッチをタップしてオーディオエフェクトをオンに し、く (前項目アイコン)または / (次項目アイコン)をタップしてください。さらに詳細な設定をするには、パ ネルをタップして[再生音質]設定を開きます。

ヘッドホン調整パネル(Headphones Connect) **6.** アプリ連携機能搭載のソニー製ヘッドホンの設定を、カスタマイズすることができます。 この項目はHeadphones Connectアプリがインストールされている場合に表示されます。また、画面を下から上に スワイプし、 [設定] > [操作と表示] > [サイドセンス]をタップし、 [ヘッドホン調整パネルを表示]スイッ チをタップしてオンにしておく必要があります。

### **関連項目**

- [サイドセンスをオン/オフする](#page-45-0)
- [サイドセンスを使う](#page-46-0)
- [画面の設定をする](#page-148-0)
- [再生時の音質を設定する](#page-157-0)
- ■[設定メニューを使う](#page-141-0)

TP1001669712

# <span id="page-51-0"></span>**分割画面を使う(マルチウィンドウスイッチ)**

画面を分割し、2つのアプリを同時に表示して操作できます。 ご使用のアプリによっては、分割画面で利用できない場合があります。

**1 ナビゲーションバーの (最近使ったアプリボタン)をタップする。**  $\mathbb{R}^n$  $\prec$  $\bullet$ 

**2 [マルチウィンドウスイッチ]をタップする。**

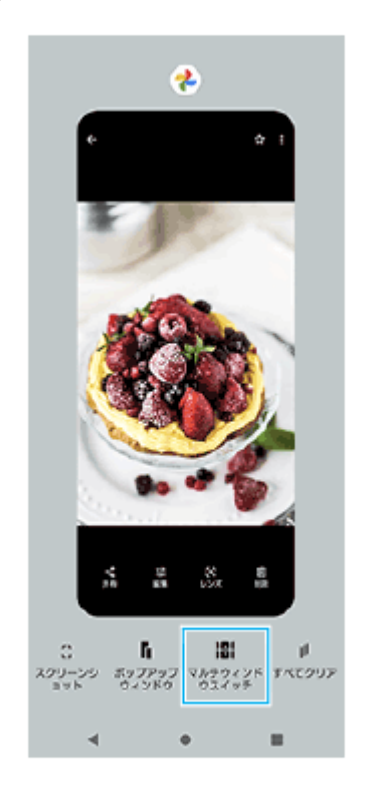

#### **画面を左右にスワイプし、上下に表示したいアプリをそれぞれ選び、[確定]をタップする。 3**

画面下部のアプリのペア(組み合わせ)をタップしても、アプリを表示できます。

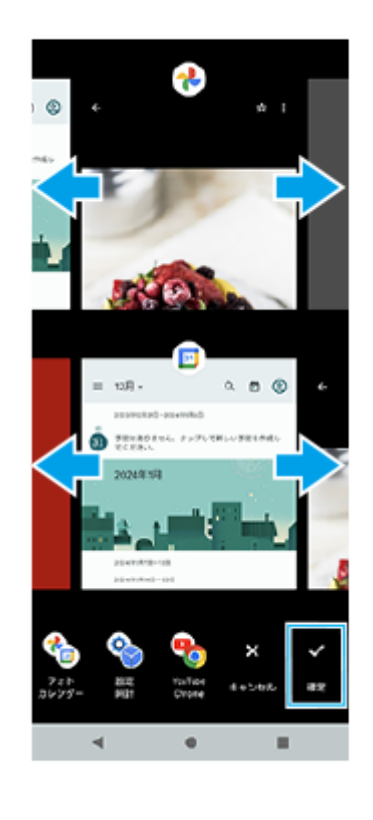

### **ヒント**

マルチウィンドウメニューから分割画面を表示することもできます。サイドセンスバーを上方向にフリックして、[マルチウィ ンドウ]をタップするか画面を左にスワイプすると、マルチウィンドウメニューが表示されます。

### **分割画面**

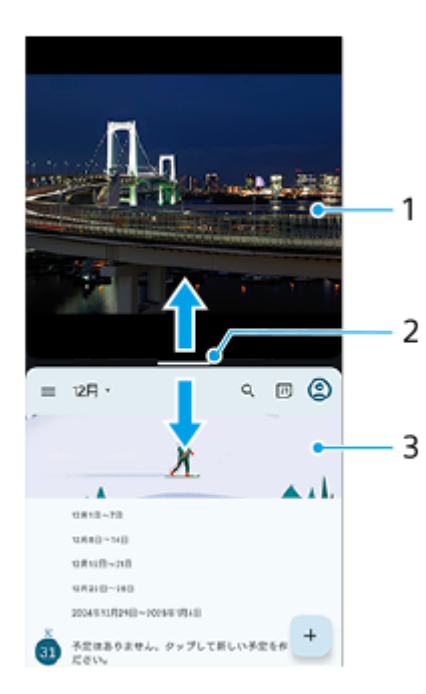

- **1.** 1つめのアプリ
- 分割画面の仕切り線 **2.** 中央のー (仕切り線のバー)を上下にドラッグしてアプリの表示範囲を変更できます。
- **3.** 2つめのアプリ

### **ご注意**

分割画面は、縦画面表示では上下、横画面表示では左右に分割表示されます。横画面表示のときはアプリの表示範囲を変更でき ません。

### **ヒント**

■ ー (仕切り線のバー)を画面上端または下端までドラッグすると、分割画面を終了できます。

### **関連項目**

- [サイドセンスをオン/オフする](#page-45-0)
- [サイドセンスを使う](#page-46-0)

TP1000770101

# <span id="page-54-0"></span>**ポップアップウィンドウを使う**

全画面表示でアプリを使っている上に、小さなポップアップ画面を重ねて別のアプリを使用できます。分割画面で2つ のアプリを表示させているときでも、ポップアップウィンドウに3つめのアプリを起動して使用できます。

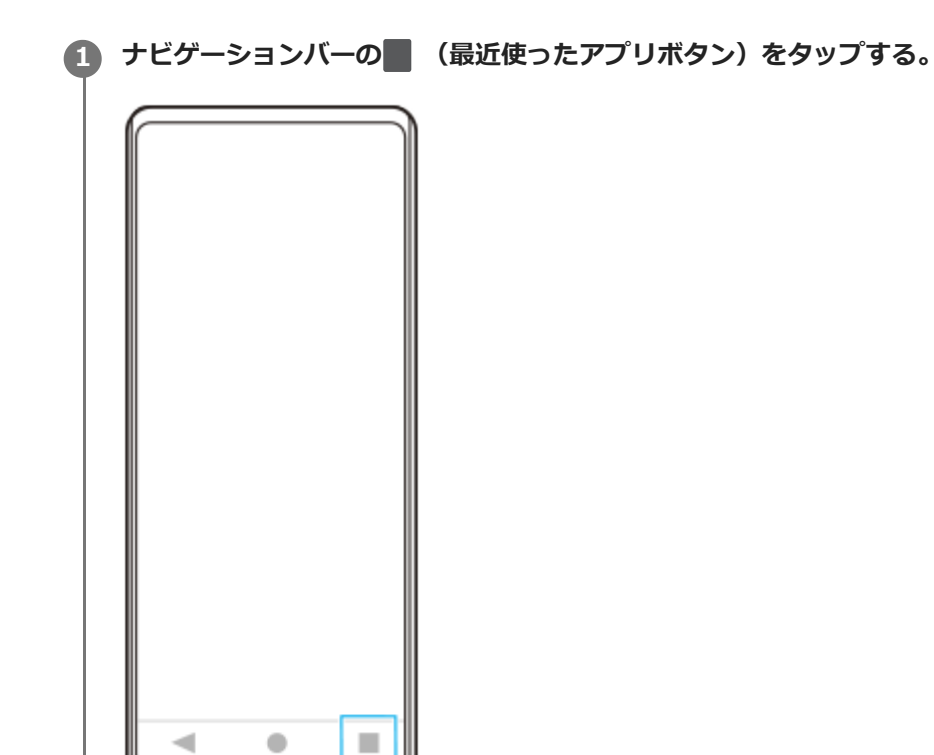

**2 画面を左右にスワイプし、小さな画面に表示したいアプリを選び、[ポップアップウィンドウ]をタップする。**

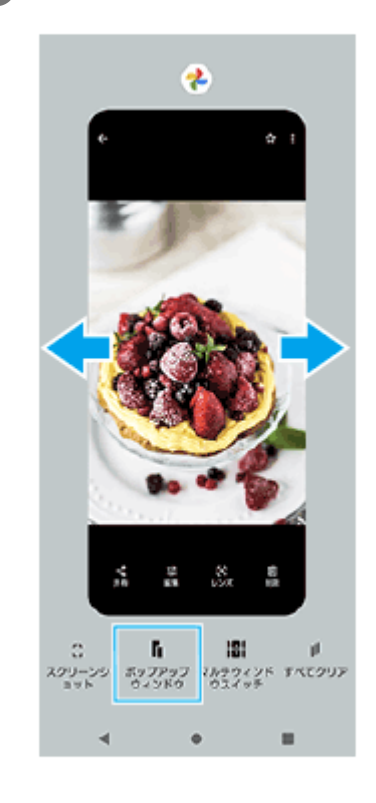

**3 画面を左右にスワイプし、全画面で表示したいアプリを選ぶ。**

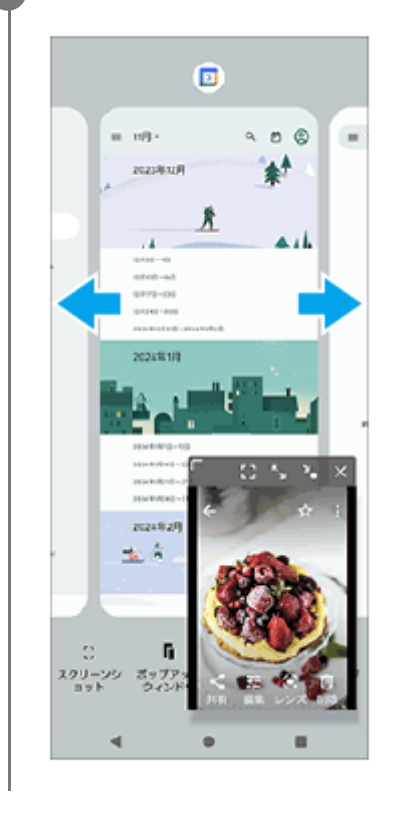

**ポップアップウィンドウ画面**

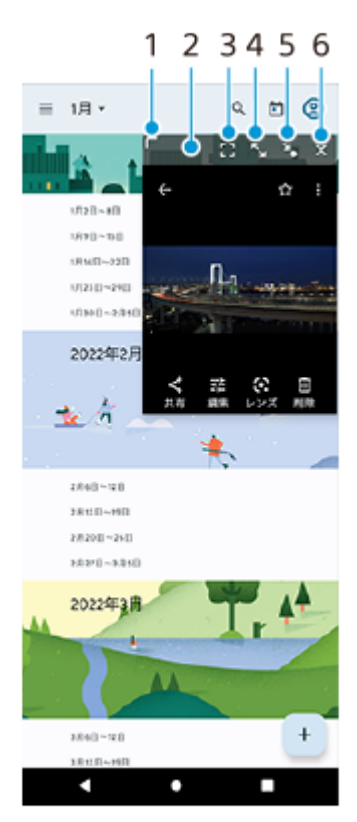

- **1.** ドラッグしてウィンドウのサイズを変更します。
- **2.** ドラッグしてウィンドウを移動します。
- 全画面表示します。 **3.** ポップアップウィンドウを終了してアプリを全画面で表示します。
- ウィンドウを最大化します。 **4.** 最大化中に¥ (元のサイズに戻すアイコン)をタップすると、元の表示に戻ります。
- ウィンドウをアイコン化します。 **5.** アイコン化されたアプリが表示され、タップすると元の表示に戻ります。

アイコン化されたアプリを任意の方向にドラッグすると移動、画面上部の(x)(閉じるアイコン)までドラッグする とウィンドウを閉じることができます。

**6.** ウィンドウを閉じます。

#### **関連項目**

- [サイドセンスをオン/オフする](#page-45-0)
- [サイドセンスを使う](#page-46-0)

TP1000770102

## **アラームを使う**

本機に保存されている音を使って複数のアラームを設定できます。電源がオフになっているときはアラームは鳴りませ ん。

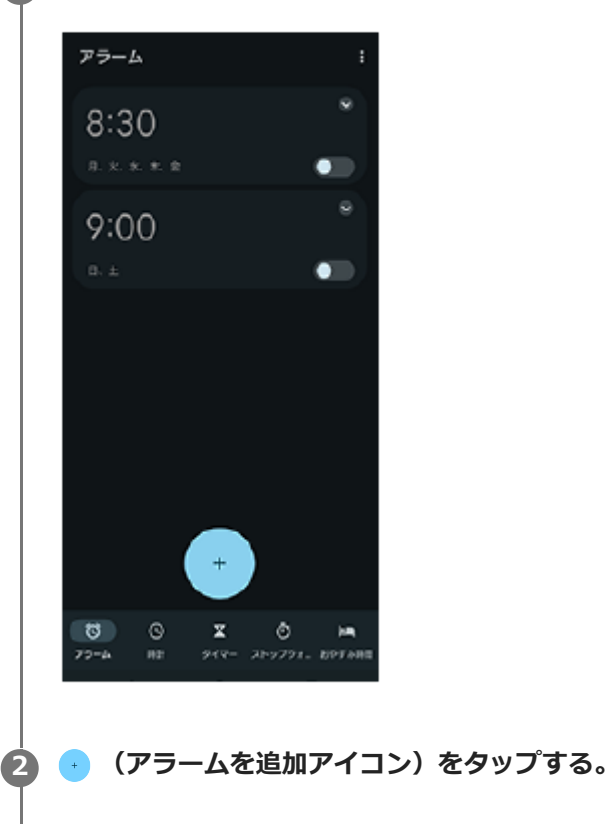

**1 画面を下から上にスワイプし、[時計] > [アラーム]をタップする。**

**3 時刻を設定し、[OK]をタップする。**

**4 曜日など、希望の項目を設定する。**

### **ヒント**

■ ホーム画面に時計を表示するには、ホーム画面の何も表示のない場所を長押しし、 [ウィジェット]をタップして時計を選びま す。

### **関連項目**

[日付と時刻を設定する](#page-152-0)

TP1000467463

## <span id="page-58-0"></span>**電話をかける・受ける**

電話アプリ( ( ) を使って電話をかけたり、受けたりすることができます。 電話アプリについて詳しくは、画面を下から上にスワイプし、 (○) (電話アイコン) をタップし、: (オプションアイコ ン) > [ヘルプとフィードバック]でご確認ください。

### **電話をかける**

1. 画面を下から上にスワイプし、 (●) (電話アイコン)をタップする。

- 2. (ダイヤルパッドアイコン)をタップして電話番号を入力し、 [音声通話]をタップする。
- 3. 通話を終了するには、<br <> **(通話終了アイコン)をタップする。**

### **電話を受ける**

### **画面ロック中に電話を受ける**

**画面がロックされていないときに電話を受ける** 1. (c) (着信アイコン) を上にスワイプする。

**1.** [応答]をタップする。

#### **関連項目**

- [伝言メモを使う](#page-59-0)
- [通話を録音する](#page-60-0)

TP1000940961

## <span id="page-59-0"></span>**伝言メモを使う**

伝言メモを設定すると、電話に応答できないときに応答メッセージを再生し、相手の音声を録音することができます。 1件あたりの最大録音時間は約60秒です。

**1 画面を下から上にスワイプし、 (電話アイコン)をタップする。**

**2 (オプションアイコン) > [設定] > [通話アカウント]をタップする。**

**3 通話に使用するSIMをタップする。**

**4 [Xperia伝言メモ]をタップし、[伝言メモ]スイッチをタップして機能をオン/オフする。**

#### **必要に応じて、他の項目の設定や確認をする。 5**

- [応答時間設定]:応答するまでの時間を設定します。
- [ローミング時の使用]:海外渡航時に伝言メモを利用するかどうかを設定します。
- [応答メッセージ】:応答メッセージを日本語または英語に切り替えます。
- [伝言メモリスト] : 録音された伝言メモを確認できます。

### **ヒント**

- 伝言メモを設定していなくても、着信時に手動で起動できます。着信画面でステータスバーを上から下にスワイプし、[伝言メ モ]をタップします。
- 伝言メモの録音中に[電話に出る]をタップすると、電話に出ることができます。

#### **関連項目**

[電話をかける・受ける](#page-58-0)

TP1000940962

### <span id="page-60-0"></span>**通話を録音する**

電話アプリ(○)の使用中に通話を録音できます。録音された通話は、本機の内部ストレージに保存されます。 電話アプリについて詳しくは、画面を下から上にスワイプし、 (c) (電話アイコン) をタップし、: (オプションアイコ ン) > [ヘルプとフィードバック]でご確認ください。

### 1 通話中に(●)(録音ボタン)をタッブする。

通話を終了すると、録音は自動的に停止します。 通話中に録音を停止するには、 ◎ (録音を停止ボタン)をタップします。

### **ヒント**

● 録音した通話は [履歴] タブの通話履歴から再生や削除ができます。

#### **関連項目**

[電話をかける・受ける](#page-58-0)

TP1000940963

## <span id="page-61-0"></span>**写真モードについて**

本体の向きに合わせて画面が自動回転するので、縦画面でも横画面でも撮影できます。

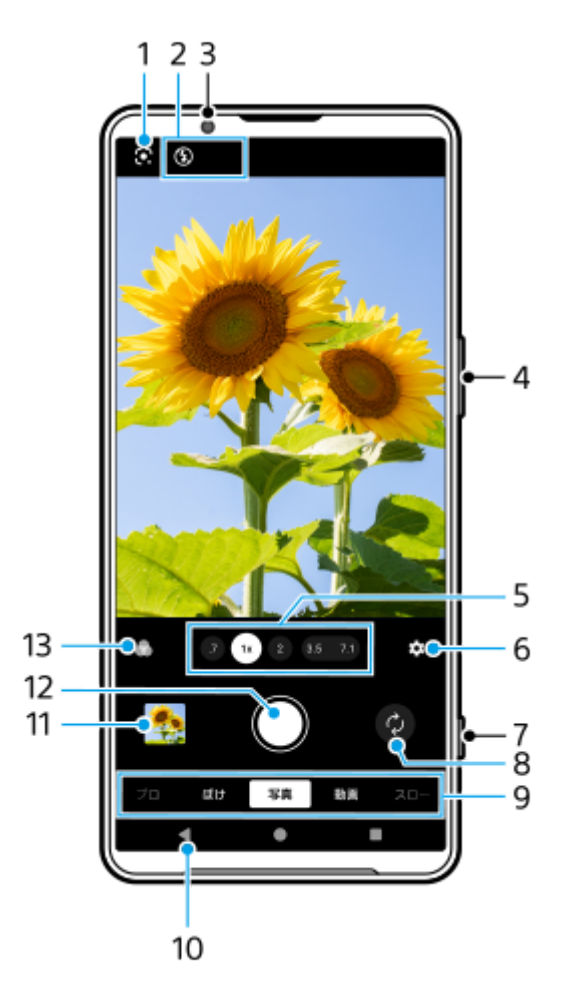

### **1.** Google レンズ

ステータス表示 **2.**

- $\frac{4}{\text{AlTo}}$  (フラッシュアイコン): タップすると、フラッシュ設定のオフ/AUTO (自動発光) が切り替わります。 フラッシュが発光する状態のときは、アイコンの背景が白色になります。
- ♪← (ナイト撮影アイコン)(メインカメラのみ):光量が足りなくなると、ナイト撮影機能が自動的にオン になり、アイコンが表示されます。ナイト撮影機能を使うと、夜間などの暗闇でも、明るく見やすい写真が撮影 できます。アイコンをタップすると、ナイト撮影機能を一時的にオフにできます。
- ※ (近接撮影アイコン) (メインカメラのみ):近接撮影機能がオンになるとアイコンが表示されます。被写 体に近づくと、自動的に超広角レンズに切り替わり、被写体の細部にピントを合わせて近接撮影できます。アイ コンをタップすると、近接撮影機能を一時的にオフにできます。

**3.** フロントカメラレンズ

- **4.** 音量+/-ボタンでズームイン/ズームアウトします。
- **5.** 画角変更ボタンをタップして画角を切り替えます。

被写体をズームイン/ズームアウトするには、画角変更ボタンを再度タップしてから、左右(縦画面のとき)また は上下(横画面のとき)にスライドします。画角を切り替えることなく、シームレスにズームイン/ズームアウト できます。 画面のピンチイン/ピンチアウトや、音量+/-ボタンを押しても、被写体をズームイン/ズームアウトできま

す。

- タップして各項目の設定を変更します。 **6.**
	- **縦横比**:縦横比の変更をします。 **タイマー**:セルフタイマーの設定をします。 ■ **フラッシュ**の設定をします。 その他の設定を変更するには、[メニュー]ボタンをタップします。
- **7.** シャッターボタンでカメラアプリの起動や写真の撮影をします。
- **8.** メインカメラとフロントカメラを切り替えます。
- モードを選択します。 **9.** 左右にスワイプして希望のモードを選択します。
- **10.** 前の画面に戻る、またはカメラアプリを閉じます。
- サムネイルをタップして、撮影した写真や動画をGoogleフォトアプリで表示します。 **11.** 写真や動画を共有するには< (共有アイコン)を、編集するにはエ (編集アイコン)をタップします。画面をタ ップすると、アイコンの表示/非表示が切り替わります。 Googleフォトアプリについて詳しくは[、support.google.com/photosを](https://support.google.com/photos)ご覧ください。 カメラアプリに戻るには、◀ (戻るボタン)をタップします。
- **12.** シャッターボタンで写真を撮影します。
- タップして画像の仕上がり(ルック)を選択します。 **13.** 色合いや色の濃さ(彩度)、コントラスト、シャープネス、明るさなど、さまざまな要素の組み合わせを最適にバ ランスさせて、画像を思い通りの雰囲気に仕上げることができます。 各種類についての詳細は、(?) (詳細を確認ボタン)をタップして確認できます。

#### **関連項目**

- [写真モードで写真を撮影する](#page-63-0)
- [写真モードの便利な機能を使う](#page-66-0)
- [その他のカメラ設定を使う](#page-68-0)
- [写真モードや動画モードでマニュアルフォーカスを使う](#page-70-0)
- [写真モードや動画モードでシャッタースピードを手動で調整する](#page-71-0)
- [写真モードでQRコードを読み取る](#page-72-0)
- **[Bluetoothリモコンやグリップとペア設定する\(ペアリング\)](#page-180-0)**

TP1001669713

### <span id="page-63-0"></span>**写真モードで写真を撮影する**

**▲1 画面を下から上にスワイプし、 2 (カメラアイコン)をタップする。** 

**2 [写真]モードを選ぶ。**

● (カメラ切り替えアイコン)をタップして、メインカメラまたはフロントカメラに切り替える。

**4 被写体にカメラを向ける。**

**メインカメラを使用中は、画角変更ボタンをタップして画角を切り替える。 5**

被写体をズームイン/ズームアウトするには、画角変更ボタンを再度タップしてから、左右(縦画面のとき)また は上下(横画面のとき)にスライドします。画角を切り替えることなく、シームレスにズームイン/ズームアウト できます。 画面のピンチイン/ピンチアウトや、音量+/-ボタンを押しても、被写体をズームイン/ズームアウトできま す。

**撮影画面上で、ピントを合わせたい被写体をタッチする。 6**

- フォーカス枠**(A)**が表示されます。 タッチした被写体にピントが合い、被写体が動いてもピントを合わせ続けます。 ピント合わせを解除するには、フォーカス枠をタップします。
- 色合い**(B)**と明るさ**(C)**を調整するスライダーが表示されます。 スライダーをドラッグして色合いと明るさを調整します。

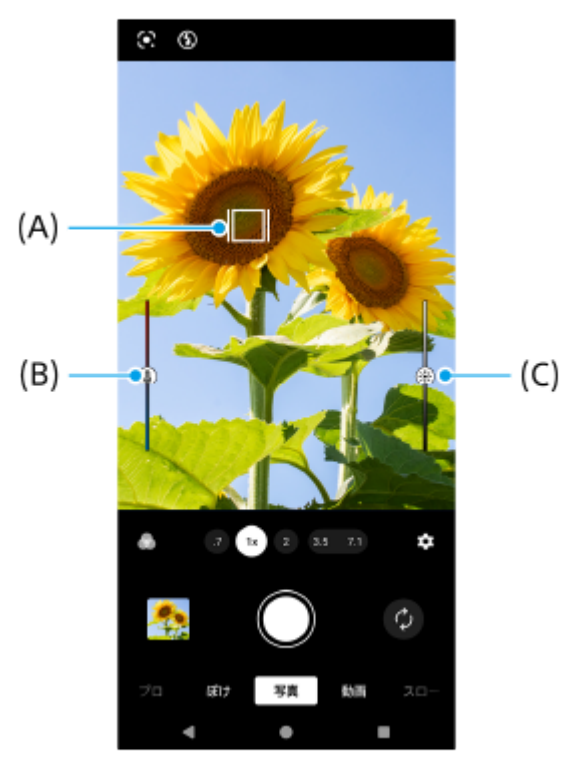

#### **画面のシャッターボタンをタップするか、本体のシャッターボタンを押す。 7**

本体のシャッターボタンを半押しすると、フォーカス枠が緑色に変わり、フォーカス枠内にピントが合います。被 写体が動いてもピントを合わせ続けます。そのままシャッターボタンを深く押し込んで写真を撮影します。

#### **ヒント**

- 写真や動画を撮影するときは、指紋やほこりなどがレンズに付着していないことを確認してください。
- セルフタイマーを使うと撮影時の手ブレを防止できます。
- 日の出や日没のような状況では、陰や光の具合、風景の色彩などを見て光量を調整して撮影してください。
- 光量が不足する場所での撮影では、フラッシュを使用する場合と使用しない場合の両方を試してください。フラッシュを使用し ない方が画質がよい場合があります。
- 本機のストレージの使用状況を確認してください。高解像度の写真や動画はより多くの容量を使用します。

### **写真モードで動画を撮影するには**

写真モードでも素早く動画を撮影できます。

画面のシャッターボタンを長押しして、動画の撮影を開始する。 **1.** 撮影を停止するには、指を離します。 画面のシャッターボタンを長押ししたまま右の鍵アイコンにスライドすると、指を離しても撮影し続けることがで きます。

#### **ご注意**

設定によっては使用できない機能があります。

### **ヒント**

- 次の操作でもカメラアプリを起動できます。
	- 本体のシャッターボタンを長押しする。
	- ロック画面で (△) (カメラボタン)を長押しする。
	- 電源ボタンを2回押す。 この機能を使うには、画面を下から上にスワイプし、「設定] > 「システム] > 「ジェスチャー] > 「カメラを起動]を タップし、スイッチをオンにしてください。
- QRコードをスキャンすることもできます。
- 連続撮影をするには、プロモードを使用してください。

#### **関連項目**

- [写真モードについて](#page-61-0)
- [写真モードの便利な機能を使う](#page-66-0)
- [その他のカメラ設定を使う](#page-68-0)
- [写真モードや動画モードでマニュアルフォーカスを使う](#page-70-0)
- [写真モードや動画モードでシャッタースピードを手動で調整する](#page-71-0)
- [写真モードでQRコードを読み取る](#page-72-0)
- [プロモードのファンクションメニューについて](#page-95-0)
- [設定メニューを使う](#page-141-0)

## <span id="page-66-0"></span>**写真モードの便利な機能を使う**

■ (設定アイコン) をタップすると、よく使う設定の確認や変更ができます。 [メニュー] ボタンをタップすると、 その他のカメラ設定を変更できます。

## **よく使うカメラ設定を変更する**

- 1. <sup>●</sup> (設定アイコン)をタップする。
- 希望の項目をタップし、変更する。 **2.**

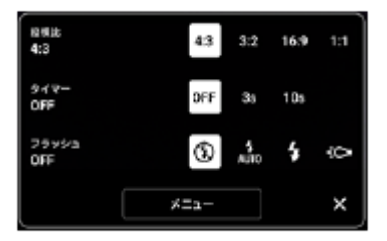

- **縦横比 4:3**/**3:2** (メインカメラのみ)/**16:9**/**1:1**
- **タイマー OFF**/**3秒**/**10秒**
- **フラッシュ OFF**/**オート**/**ON**/**ライト**(メインカメラのみ)
- **その他のカメラ設定を変更する**
- 1. **☆** (設定アイコン)をタップし、 [メニュー]ボタンをタップする。
- **2.** 希望の項目を選び、変更する。

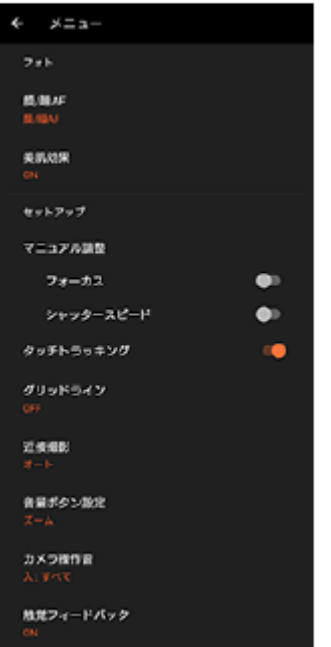

**顔/瞳AF**(メインカメラのみ) 人や動物の顔または瞳にピントを合わせた撮影ができます。 人や動物の顔を認識すると、検出枠が表示されます。ピントを合わせる人や動物を変更するには、ピントを合わ せたい被写体の顔をタップします。 本体のシャッターボタンを半押しすると、ピントが合った顔や瞳に緑色の検出枠が表示されます。被写体が動い てもピントを合わせ続けます。そのままシャッターボタンを深く押し込んで写真を撮影します。 **顔/瞳AF**:顔または瞳にピントが合います。 **顔AF**:顔にのみピントが合います。 **OFF**

#### **美肌効果**

**ON**/**OFF**:肌をなめらかにする効果を使用して撮影します。

- **ハンドシャッター**(フロントカメラのみ) **ON**/**OFF**:手のひらをフロントカメラに向けることで、タイマー撮影を開始できます。セルフタイマーを設定 すると、手のひら認識後に、設定した秒数でタイマー撮影が開始されます。
- **マニュアル調整**(メインカメラのみ) **フォーカス**:手動でピントを合わせます。 **シャッタースピード**:手動でシャッタースピードを調整します。
- **タッチトラッキング**(メインカメラのみ) タッチした被写体にピントを合わせ続け、明るさも調整します。
- **近接撮影**(メインカメラのみ) **オート**/**OFF**:被写体に近づいたとき、自動的に超広角レンズに切り替え、被写体の細部にピントを合わせて近 接撮影することができます。近接撮影機能がオンになると、♥ (近接撮影アイコン)が表示されます。

#### **関連項目**

#### [写真モードについて](#page-61-0)

- [写真モードで写真を撮影する](#page-63-0)
- [その他のカメラ設定を使う](#page-68-0)
- [写真モードや動画モードでマニュアルフォーカスを使う](#page-70-0)
- [写真モードや動画モードでシャッタースピードを手動で調整する](#page-71-0)

TP1001669715

### <span id="page-68-0"></span>**その他のカメラ設定を使う**

プロモード以外のモードでは、■ (設定アイコン) > [メニュー]をタップし、希望の項目を選んで設定を変更しま す。 プロモードでは、 [MENU] > [セットアップ]をタップし、希望の項目を選んで設定を変更します。

**グリッドライン**

**ON**/**OFF**:撮影画面に目安となるグリッドラインを表示するかどうかを設定します。

**音量ボタン設定**

**ズーム**/**音量**/**シャッター**/**OFF**:音量ボタンに割り当てる機能を変更します。

**カメラ操作音**

**入: すべて**/**入: シャッター音のみ**/**OFF**:シャッター音や動画撮影の開始音や停止音、セルフタイマーのカウント ダウン音など、カメラの操作音を鳴らすかどうかを設定します。

**●触覚フィードバック** 

**ON**/**OFF**:画面上を操作するときの振動の有無を設定します。

**保存先**

**内部ストレージ**/**SDカード**:撮影した写真や動画の保存先を、内部ストレージまたはmicroSDカードから選択しま す。

#### **ヒント**

■ ビデオスピードクラス30 (V30) 以上のmicroSDカードの使用を推奨します。

#### **位置情報を保存**

**ON**/**OFF**:写真や動画の撮影場所を記録するかどうかを設定します。

**シャッターボタン長押し起動**

**カメラアプリの起動**/**OFF**:[シャッターボタン長押し起動]を[OFF]に設定すると、本体のシャッターボタンが 押され続けて意図せずカメラアプリが起動してしまうことを防ぎます。

**Bluetoothリモコン**

Bluetoothリモコンを使ってカメラの機能を操作できるように、Bluetoothリモコンとペア設定(ペアリング)しま す。

**ユーザー補助**

ユーザー補助情報へのリンクを表示します。

**ソフトウェアライセンス** ソフトウェアライセンス情報を表示します。

**設定をリセット**

すべての設定値を初期設定に戻します。

#### **関連項目**

[Bluetoothリモコンやグリップとペア設定する\(ペアリング\)](#page-180-0)

[写真モードで写真を撮影する](#page-63-0)

- [動画を撮影する](#page-75-0)
- [背景をぼかして写真を撮影する](#page-84-0)
- [スローモーション撮影をする](#page-88-0)
- [プロモードで静止画を撮影する](#page-98-0)
- [テレマクロ撮影をする](#page-103-0)
- [高解像度で写真を撮影する\(48 MP\)](#page-106-0)
- [背景をぼかして動画を撮影する](#page-108-0)
- [ライブ配信する](#page-111-0)

TP1001669716

## <span id="page-70-0"></span>**写真モードや動画モードでマニュアルフォーカスを使う**

フォーカスをマニュアル調整に切り替えると、画面のスライダーを使って手動でピント合わせができます。

## **フォーカスをマニュアル調整に切り替える**

- 1. 写真モードまたは動画モードでメインカメラを使用中に、\$️ (設定アイコン)をタップし、[メニュー]ボタンを タップする。
- 2. 「マニュアル調整]の「フォーカス]スイッチをタップしてオンにする。

## **手動でピントを合わせる**

**1.** 撮影画面上で、ピントを合わせたい被写体をタッチする。

**2.** 撮影画面上の[フォーカス]をタップし、スライダーを表示する。

スライダーをドラッグしてピントを合わせる。 **3.**

- 微調整するには、♥️ (フォーカスニアアイコン)または▲▲ (フォーカスファーアイコン)をタップします。
- ピーキングの表示/非表示を切り替えるには、スライダーの右側にある [Peak] をタップします。
- オートフォーカスに切り替えるには、スライダーの左側にあるスイッチをタップします。
- スライダーを非表示にするには、撮影画面上のX (閉じるボタン)をタップします。

TP1001669717

## <span id="page-71-0"></span>**写真モードや動画モードでシャッタースピードを手動で調整する**

シャッタースピードを調整して動く被写体の表現を変えて撮影できます。例えば、シャッタースピードを速く設定して 被写体の動きを止めて撮影したり、シャッタースピードを遅く設定して被写体の軌跡を写して撮影したりできます。

### **シャッタースピードをマニュアル調整に設定する**

- 1. 写真モードまたは動画モードでメインカメラを使用中に、\$️ (設定アイコン)をタップし、[メニュー]ボタンを タップする。
- **2.** [マニュアル調整]の[シャッタースピード]スイッチをタップしてオンにする。

## **手動でシャッタースピードを調整する**

**1.** 撮影画面上の[シャッター]をタップし、スライダーを表示する。

スライダーをドラッグしてシャッタースピードを調整する。 **2.**

シャッタースピードを自動調整に切り替えるには、スライダーの左側にあるスイッチをタップします。 ■ スライダーを非表示にするには、撮影画面上のX (閉じるボタン)をタップします。

TP1001669718
# **写真モードでQRコードを読み取る**

写真モードでQRコードを読み取ることができます。

**1 画面を下から上にスワイプし、 (カメラアイコン)をタップする。**

**2 [写真]モードを選ぶ。**

**3 カメラをQRコードにかざし、画面上に表示されたバナーをタップする。**

### **ヒント**

■ クイック設定パネルから、QRコードスキャナを起動してQRコードを読み取ることもできます。

#### **関連項目**

- [QRコードを読み取る](#page-44-0)
- [クイック設定パネルを使う](#page-37-0)

TP1001669756

# <span id="page-73-0"></span>**動画モードについて**

本体の向きに合わせて画面が自動回転するので、縦画面でも横画面でも撮影できます。

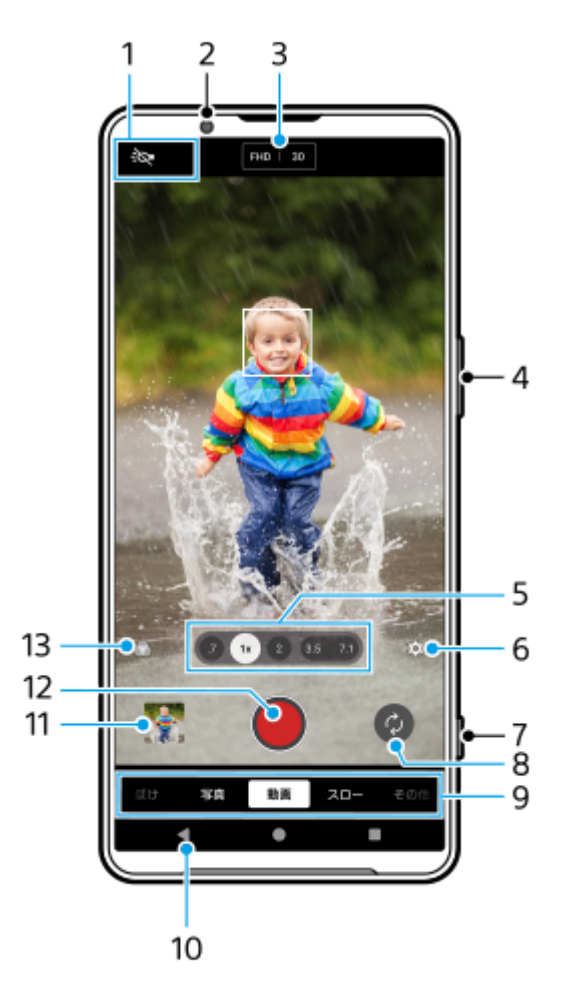

- ステータス表示(メインカメラのみ) **1.**
	- : (ライトアイコン):タップして、ライトをオン/オフします。
	- ※ (近接撮影アイコン):近接撮影機能がオンになるとアイコンが表示されます。被写体に近づくと、自動的 に超広角レンズに切り替わり、被写体の細部にピントを合わせて近接撮影できます。アイコンをタップすると、 近接撮影機能を一時的にオフにできます。
- **2.** フロントカメラレンズ
- 解像度とフレームレートの現在の設定値 **3.** タップして、設定を変更します。
- **4.** 音量+/-ボタンでズームイン/ズームアウトします。
- 画角変更ボタンをタップして画角を切り替えます。 **5.** 被写体をズームイン/ズームアウトするには、画角変更ボタンを再度タップしてから、左右(縦画面のとき)また は上下(横画面のとき)にスライドします。画角を切り替えることなく、シームレスにズームイン/ズームアウト できます。 画面のピンチイン/ピンチアウトや、音量+/-ボタンを押しても、被写体をズームイン/ズームアウトできま す。
- タップして各項目の設定を変更します。 **6.**
	- **解像度**:解像度を変更します。
	- **フレームレート**: フレームレートを変更します。
	- **ライト**(メインカメラのみ):ライトをオン/オフします。
	- **商品レビュー**(メインカメラのみ):カメラの設定を商品レビュー撮影に適した設定にします。画面中央にかざ した商品にピントが合いやすくなります。タップして商品レビュー機能をオン/オフします。 その他の設定を変更するには、[メニュー]ボタンをタップします。
- **7.** シャッターボタンでカメラアプリの起動や動画の撮影をします。
- **8.** メインカメラとフロントカメラを切り替えます。
- モードを選択します。 **9.** 左右にスワイプして希望のモードを選択します。
- **10.** 前の画面に戻る、またはカメラアプリを閉じます。
- サムネイルをタップして、撮影した写真や動画をGoogleフォトアプリで表示します。 **11.** 写真や動画を共有するには≪ (共有アイコン) を、編集するには ※ (編集アイコン) をタップします。画面をタ ップすると、アイコンの表示/非表示が切り替わります。 Googleフォトアプリについて詳しくは[、support.google.com/photosを](https://support.google.com/photos)ご覧ください。 120 fpsの動画は動画編集機能で再生され、編集もできます。 カメラアプリに戻るには、 (戻るボタン)をタップします。
- **12.** タップして動画撮影を開始/一時停止/停止します。
- タップして画像の仕上がり(ルック)を選択します。 **13.** 色合いや色の濃さ(彩度)、コントラスト、シャープネス、明るさなど、さまざまな要素の組み合わせを最適にバ ランスさせて、画像を思い通りの雰囲気に仕上げることができます。 各種類についての詳細は、 ?? (詳細を確認ボタン) をタップして確認できます。

#### **関連項目**

### [動画を撮影する](#page-75-0)

- [動画モードの便利な機能を使う](#page-77-0)
- [その他のカメラ設定を使う](#page-68-0)
- ■[写真モードや動画モードでマニュアルフォーカスを使う](#page-70-0)
- [写真モードや動画モードでシャッタースピードを手動で調整する](#page-71-0)
- [Bluetoothリモコンやグリップとペア設定する\(ペアリング\)](#page-180-0)

TP1001669719

### <span id="page-75-0"></span>**動画を撮影する**

**1 画面を下から上にスワイプし、 (カメラアイコン)をタップする。**

**2 [動画]モードを選ぶ。**

**3 @** (カメラ切り替えアイコン)をタップして、メインカメラまたはフロントカメラに切り替える。

**4 被写体にカメラを向ける。**

**メインカメラを使用中は、画角変更ボタンをタップして画角を切り替える。 5**

被写体をズームイン/ズームアウトするには、画角変更ボタンを再度タップしてから、左右(縦画面のとき)また は上下(横画面のとき)にスライドします。画角を切り替えることなく、シームレスにズームイン/ズームアウト できます。 画面のピンチイン/ピンチアウトや、音量+/-ボタンを押しても、被写体をズームイン/ズームアウトできま す。

**撮影画面上で、ピントを合わせたい被写体をタッチする。 6**

- フォーカス枠**(A)**が表示されます。 タッチした被写体にピントが合い、被写体が動いてもピントを合わせ続けます。 ピント合わせを解除するには、フォーカス枠をタップします。
- 色合い**(B)**と明るさ**(C)**を調整するスライダーが表示されます。 スライダーをドラッグして色合いと明るさを調整します。

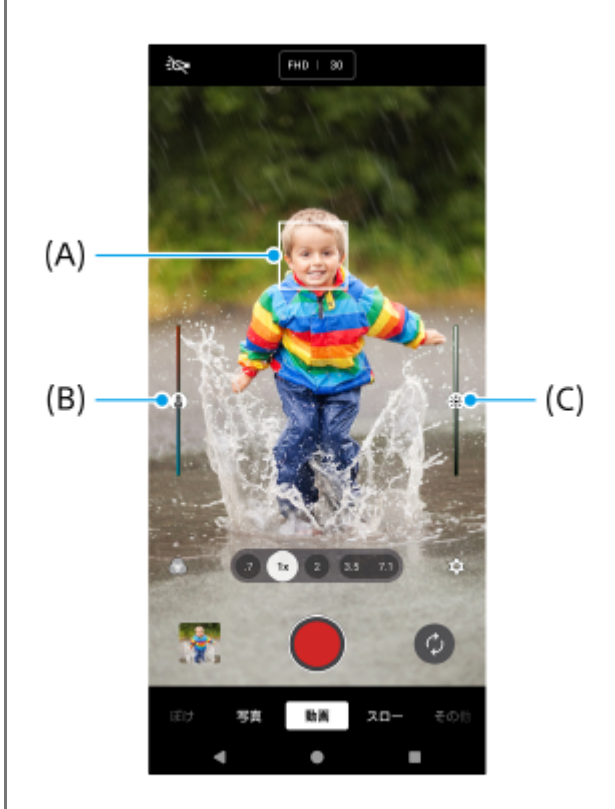

#### **画面の● (動画撮影開始ボタン) をタップするか、本体のシャッターボタンを押す。 7**

動画撮影を停止するには、画面の(■) (動画撮影停止ボタン) をタップするか、本体のシャッターボタンを再度押し ます。 動画撮影中に写真を撮るには、 (カメラアイコン)をタップします。

### **ヒント**

- 写真や動画を撮影するときは、指紋やほこりなどがレンズに付着していないことを確認してください。
- 日の出や日没のような状況では、陰や光の具合、風景の色彩などを見て光量を調整して撮影してください。
- 本機のストレージの使用状況を確認してください。解像度やフレームレートが高い動画は、より多くの容量を使用します。

#### **画面の動画撮影ボタン**

- ● (動画撮影開始ボタン):動画撮影を開始する。
- ■(…) (動画撮影一時停止ボタン):動画撮影を一時停止する。
- (•) (動画撮影再開ボタン):動画撮影を再開する。
- (■) (動画撮影停止ボタン) :動画撮影を停止する。

#### **ご注意**

■ 設定によっては使用できない機能があります。

### **ヒント**

- 次の操作でもカメラアプリを起動できます。
	- 本体のシャッターボタンを長押しする。
	- ■ロック画面で (△) (カメラボタン)を長押しする。
	- 電源ボタンを2回押す。 この機能を使うには、画面を下から上にスワイプし、 [設定] > [システム] > [ジェスチャー] > [カメラを起動]を タップし、スイッチをオンにしてください。

#### **関連項目**

- [動画モードについて](#page-73-0)
- [動画モードの便利な機能を使う](#page-77-0)
- [その他のカメラ設定を使う](#page-68-0)
- ■[写真モードや動画モードでマニュアルフォーカスを使う](#page-70-0)
- [写真モードや動画モードでシャッタースピードを手動で調整する](#page-71-0)
- [設定メニューを使う](#page-141-0)

TP1001669720

### <span id="page-77-0"></span>**動画モードの便利な機能を使う**

■ (設定アイコン) をタップすると、よく使う設定の確認や変更ができます。 [メニュー] ボタンをタップすると、 その他のカメラ設定を変更できます。

### **よく使うカメラ設定を変更する**

- 1. <sup>●</sup> (設定アイコン)をタップする。
- 希望の項目をタップし、変更する。 **2.**

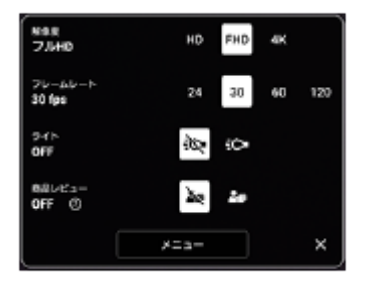

- **解像度 HD**/**フルHD**/**4K**
- **フレームレート 24 fps**/**30 fps**/**60 fps**/**120 fps**(メインカメラのみ)
- **ライト**(メインカメラのみ) **OFF**/**ON**
- **●商品レビュー**(メインカメラのみ) **OFF**/**ON**:カメラの設定を商品レビュー撮影に適した設定にします。画面中央にかざした商品にピントが合い やすくなります。

### **ヒント**

写真の記録可能枚数や動画の記録可能時間は、解像度や画像サイズ(メガピクセル)、動画の長さによって異なります。高解像 度の写真や動画はより多くの容量を使用するため、日常的な撮影には低い解像度での撮影をおすすめします。

### **その他のカメラ設定を変更する**

- 1. **☆** (設定アイコン)をタップし、 [メニュー]ボタンをタップする。
- **2.** 希望の項目を選び、変更する。

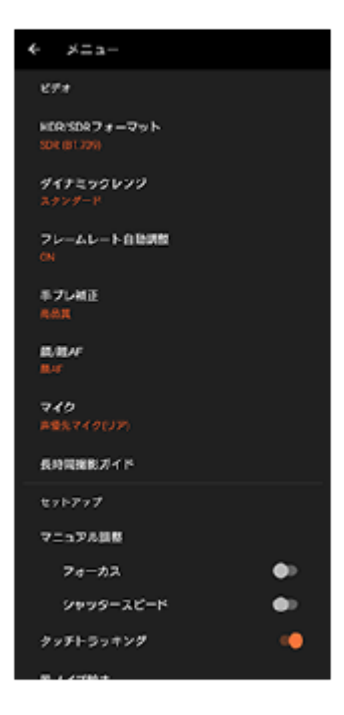

**HDR/SDRフォーマット**

HDR(High Dynamic Range)を使用すると、よりドラマチックで見た目に近い臨場感のある動画を撮影できま す。

**HDR(HLG/BT.2020)**:ガンマカーブはHLG、カラースペースはBT.2020という設定で撮影します。 **SDR(BT.709)**:ガンマカーブは標準、カラースペースはBT.709という設定で撮影します。

#### **ダイナミックレンジ**

**ワイド**/**スタンダード**:[ワイド]を選ぶと、複数のフレームを重ね合わせた映像処理により、広いダイナミッ クレンジで動画を撮影できます。

**フレームレート自動調整 ON**/**OFF**:暗い場所での動画撮影中に自動的にフレームレートを最適化し、画質を上げます。

#### **手ブレ補正**

**高品質**/**標準**/**OFF**:手ブレ補正によりクリアな動画を撮影できます。[高品質]を選ぶと、強い手ブレ補正効 果を得られます。[標準]を選ぶと、手ブレ補正効果は弱くなりますが、画角が少し広くなります。

**顔/瞳AF**(メインカメラのみ) 人や動物の顔または瞳にピントを合わせた撮影ができます。 人や動物の顔を認識すると、検出枠が表示されます。ピントを合わせる人や動物を変更するには、ピントを合わ せたい被写体の顔をタップします。 **顔/瞳AF**:顔または瞳にピントが合います。 **顔AF**:顔にのみピントが合います。 **OFF**

#### **マイク**

動画撮影時に使用するマイクを選びます。

**全方位マイク(ステレオ)**:環境音など、周囲の音を広く録音したい場合に適しています。

**声優先マイク(リア)**:メインカメラでの撮影時に、被写体の声や音をクリアに録音したい場合に適しています。 ノイズの混入を防ぐため、本体背面になるべく触れないようご注意ください。

**声優先(フロント)**:フロントカメラでの撮影時に、被写体の声や音をクリアに録音したい場合に適しています。

#### **長時間撮影ガイド**

消費電力の多い機能を無効にすることで本体の温度上昇を抑え、より長い時間動画を撮影できます。画面の指示 に従って、設定を行ってください。

**マニュアル調整**(メインカメラのみ) **フォーカス**:手動でピントを合わせます。 **シャッタースピード**:手動でシャッタースピードを調整します。

- **タッチトラッキング**(メインカメラのみ) タッチした被写体にピントを合わせ続け、明るさも調整します。
- **風ノイズ除去** 動画の撮影中、マイクに風があたることで発生する雑音を低減し、原音の音質を損なうことなく記録できます。
- **近接撮影**(メインカメラのみ) **オート**/**OFF**:被写体に近づいたとき、自動的に超広角レンズに切り替え、被写体の細部にピントを合わせて近 接撮影することができます。近接撮影機能がオンになると、※ (近接撮影アイコン)が表示されます。

#### **関連項目**

- [動画モードについて](#page-73-0)
- [動画を撮影する](#page-75-0)
- [その他のカメラ設定を使う](#page-68-0)
- [写真モードや動画モードでマニュアルフォーカスを使う](#page-70-0)
- [写真モードや動画モードでシャッタースピードを手動で調整する](#page-71-0)
- [各部の名称](#page-7-0)

TP1001669721

### **その他のカメラ設定を使う**

プロモード以外のモードでは、■ (設定アイコン) > [メニュー]をタップし、希望の項目を選んで設定を変更しま す。 プロモードでは、 [MENU] > [セットアップ]をタップし、希望の項目を選んで設定を変更します。

**グリッドライン**

**ON**/**OFF**:撮影画面に目安となるグリッドラインを表示するかどうかを設定します。

**音量ボタン設定**

**ズーム**/**音量**/**シャッター**/**OFF**:音量ボタンに割り当てる機能を変更します。

**カメラ操作音**

**入: すべて**/**入: シャッター音のみ**/**OFF**:シャッター音や動画撮影の開始音や停止音、セルフタイマーのカウント ダウン音など、カメラの操作音を鳴らすかどうかを設定します。

**●触覚フィードバック** 

**ON**/**OFF**:画面上を操作するときの振動の有無を設定します。

**保存先**

**内部ストレージ**/**SDカード**:撮影した写真や動画の保存先を、内部ストレージまたはmicroSDカードから選択しま す。

#### **ヒント**

■ ビデオスピードクラス30 (V30) 以上のmicroSDカードの使用を推奨します。

#### **位置情報を保存**

**ON**/**OFF**:写真や動画の撮影場所を記録するかどうかを設定します。

**シャッターボタン長押し起動**

**カメラアプリの起動**/**OFF**:[シャッターボタン長押し起動]を[OFF]に設定すると、本体のシャッターボタンが 押され続けて意図せずカメラアプリが起動してしまうことを防ぎます。

**Bluetoothリモコン**

Bluetoothリモコンを使ってカメラの機能を操作できるように、Bluetoothリモコンとペア設定(ペアリング)しま す。

**ユーザー補助**

ユーザー補助情報へのリンクを表示します。

**ソフトウェアライセンス**

ソフトウェアライセンス情報を表示します。

**設定をリセット**

すべての設定値を初期設定に戻します。

#### **関連項目**

[Bluetoothリモコンやグリップとペア設定する\(ペアリング\)](#page-180-0)

[写真モードで写真を撮影する](#page-63-0)

- [動画を撮影する](#page-75-0)
- [背景をぼかして写真を撮影する](#page-84-0)
- [スローモーション撮影をする](#page-88-0)
- [プロモードで静止画を撮影する](#page-98-0)
- [テレマクロ撮影をする](#page-103-0)
- [高解像度で写真を撮影する\(48 MP\)](#page-106-0)
- [背景をぼかして動画を撮影する](#page-108-0)
- [ライブ配信する](#page-111-0)

TP1001669716

# **写真モードや動画モードでマニュアルフォーカスを使う**

フォーカスをマニュアル調整に切り替えると、画面のスライダーを使って手動でピント合わせができます。

# **フォーカスをマニュアル調整に切り替える**

- 1. 写真モードまたは動画モードでメインカメラを使用中に、\$️ (設定アイコン)をタップし、[メニュー]ボタンを タップする。
- 2. 「マニュアル調整]の「フォーカス]スイッチをタップしてオンにする。

# **手動でピントを合わせる**

- **1.** 撮影画面上で、ピントを合わせたい被写体をタッチする。
- 2. 撮影画面上の [フォーカス] をタップし、スライダーを表示する。
- スライダーをドラッグしてピントを合わせる。 **3.**
	- 微調整するには、♥️ (フォーカスニアアイコン)または▲▲ (フォーカスファーアイコン)をタップします。
	- ピーキングの表示/非表示を切り替えるには、スライダーの右側にある [Peak] をタップします。
	- オートフォーカスに切り替えるには、スライダーの左側にあるスイッチをタップします。
	- スライダーを非表示にするには、撮影画面上のX (閉じるボタン)をタップします。

TP1001669717

# **写真モードや動画モードでシャッタースピードを手動で調整する**

シャッタースピードを調整して動く被写体の表現を変えて撮影できます。例えば、シャッタースピードを速く設定して 被写体の動きを止めて撮影したり、シャッタースピードを遅く設定して被写体の軌跡を写して撮影したりできます。

## **シャッタースピードをマニュアル調整に設定する**

- 1. 写真モードまたは動画モードでメインカメラを使用中に、\$️ (設定アイコン)をタップし、[メニュー]ボタンを タップする。
- **2.** [マニュアル調整]の[シャッタースピード]スイッチをタップしてオンにする。

# **手動でシャッタースピードを調整する**

**1.** 撮影画面上の[シャッター]をタップし、スライダーを表示する。

スライダーをドラッグしてシャッタースピードを調整する。 **2.**

■ シャッタースピードを自動調整に切り替えるには、スライダーの左側にあるスイッチをタップします。 ■ スライダーを非表示にするには、撮影画面上のX (閉じるボタン)をタップします。

TP1001669718

# <span id="page-84-0"></span>**背景をぼかして写真を撮影する**

ぼけ効果を使って写真を撮影できます。被写体の背景をぼかして手前の被写体が引き立つように撮影できます。

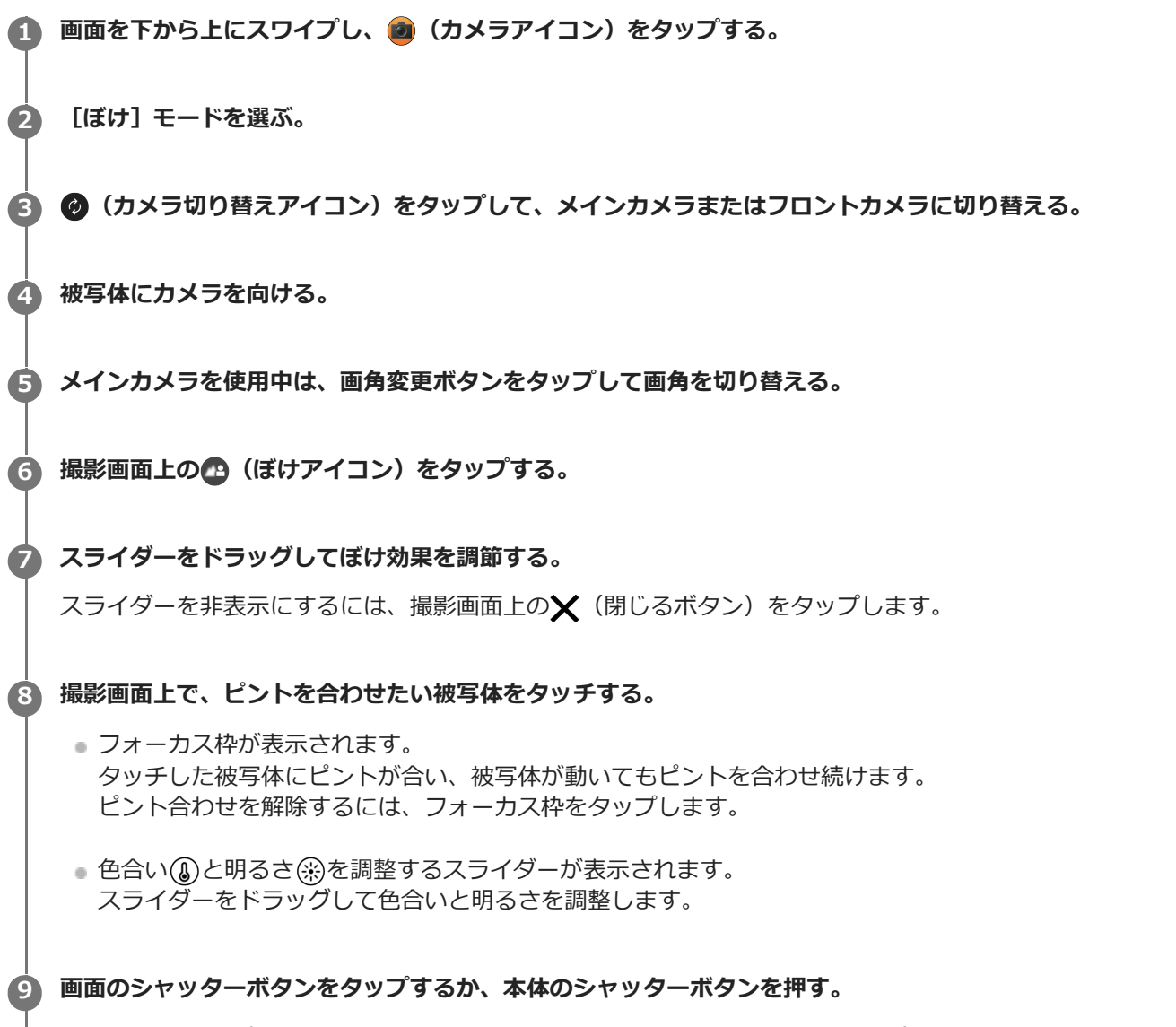

Googleフォトアプリで写真の表示/共有/編集をするには、サムネイルをタップします。Googleフォトアプリに ついて詳しくは、[support.google.com/photosを](https://support.google.com/photos)ご覧ください。

### **カメラ設定を変更するには**

1. ✿ (設定アイコン) をタップして、よく使う設定の確認や変更をする。

- **縦横比 4:3**/**3:2**(メインカメラのみ)/**16:9**/**1:1**
- **タイマー OFF**/**3秒**/**10秒**
- **フラッシュ OFF**/**オート**/**ON**/**ライト**(メインカメラのみ)

画面左上のアイコンでフラッシュの設定状態を確認できます。アイコンをタップして、「OFF]と「オート]の 切り替えができます。

- 2. [メニュー]ボタンをタップして、その他のカメラ設定を変更する。
	- **顔/瞳AF**(メインカメラのみ)

人や動物の顔または瞳にピントを合わせた撮影ができます。 人や動物の顔を認識すると、検出枠が表示されます。ピントを合わせる人や動物を変更するには、ピントを合わ せたい被写体の顔をタップします。 本体のシャッターボタンを半押しすると、ピントが合った顔や瞳に緑色の検出枠が表示されます。被写体が動い てもピントを合わせ続けます。そのままシャッターボタンを深く押し込んで写真を撮影します。 **顔/瞳AF**:顔または瞳にピントが合います。 **顔AF**:顔にのみピントが合います。 **OFF**

- **美肌効果 ON**/**OFF**:肌をなめらかにする効果を使用して撮影します。
- **タッチトラッキング**(メインカメラのみ) タッチした被写体にピントを合わせ続け、明るさも調整します。

#### **ご注意**

■ 「ぼけ〕モードでは、ズームは使用できません。

### **ヒント**

- ぼけ効果を使って動画を撮影するには、[その他]から[ぼけ動画]モードを選んでください。
- ● (ルックアイコン)をタップすると、画像の仕上がり(ルック)を選択できます。色合いや色の濃さ(彩度)、コントラス ト、シャープネス、明るさなど、さまざまな要素の組み合わせを最適にバランスさせて、画像を思い通りの雰囲気に仕上げるこ とができます。各種類についての詳細は、(?) (詳細を確認ボタン)をタップして確認できます。

#### **関連項目**

- [その他のカメラ設定を使う](#page-68-0)
- [背景をぼかして動画を撮影する](#page-108-0)

TP1001669722

### **その他のカメラ設定を使う**

プロモード以外のモードでは、■ (設定アイコン) > [メニュー]をタップし、希望の項目を選んで設定を変更しま す。 プロモードでは、 [MENU] > [セットアップ]をタップし、希望の項目を選んで設定を変更します。

**グリッドライン**

**ON**/**OFF**:撮影画面に目安となるグリッドラインを表示するかどうかを設定します。

**音量ボタン設定**

**ズーム**/**音量**/**シャッター**/**OFF**:音量ボタンに割り当てる機能を変更します。

**カメラ操作音**

**入: すべて**/**入: シャッター音のみ**/**OFF**:シャッター音や動画撮影の開始音や停止音、セルフタイマーのカウント ダウン音など、カメラの操作音を鳴らすかどうかを設定します。

**●触覚フィードバック** 

**ON**/**OFF**:画面上を操作するときの振動の有無を設定します。

**保存先**

**内部ストレージ**/**SDカード**:撮影した写真や動画の保存先を、内部ストレージまたはmicroSDカードから選択しま す。

#### **ヒント**

■ ビデオスピードクラス30 (V30) 以上のmicroSDカードの使用を推奨します。

#### **位置情報を保存**

**ON**/**OFF**:写真や動画の撮影場所を記録するかどうかを設定します。

**シャッターボタン長押し起動**

**カメラアプリの起動**/**OFF**:[シャッターボタン長押し起動]を[OFF]に設定すると、本体のシャッターボタンが 押され続けて意図せずカメラアプリが起動してしまうことを防ぎます。

**Bluetoothリモコン**

Bluetoothリモコンを使ってカメラの機能を操作できるように、Bluetoothリモコンとペア設定(ペアリング)しま す。

**ユーザー補助**

ユーザー補助情報へのリンクを表示します。

**ソフトウェアライセンス** ソフトウェアライセンス情報を表示します。

**設定をリセット**

すべての設定値を初期設定に戻します。

#### **関連項目**

[Bluetoothリモコンやグリップとペア設定する\(ペアリング\)](#page-180-0)

[写真モードで写真を撮影する](#page-63-0)

- [動画を撮影する](#page-75-0)
- [背景をぼかして写真を撮影する](#page-84-0)
- [スローモーション撮影をする](#page-88-0)
- [プロモードで静止画を撮影する](#page-98-0)
- [テレマクロ撮影をする](#page-103-0)
- [高解像度で写真を撮影する\(48 MP\)](#page-106-0)
- [背景をぼかして動画を撮影する](#page-108-0)
- [ライブ配信する](#page-111-0)

TP1001669716

# <span id="page-88-0"></span>**スローモーション撮影をする**

120 fpsのスローモーション動画を撮影できます(メインカメラのみ)。

**1 画面を下から上にスワイプし、 (カメラアイコン)をタップする。**

**2 [スロー]モードを選ぶ。**

**3 被写体にカメラを向ける。**

**画角変更ボタンをタップして画角を切り替える。 4**

被写体をズームイン/ズームアウトするには、画角変更ボタンを再度タップしてから、左右(縦画面のとき)また は上下(横画面のとき)にスライドします。

画面のピンチイン/ピンチアウトや、音量+/-ボタンを押しても、被写体をズームイン/ズームアウトできま す。

**撮影画面上で、ピントを合わせたい被写体をタッチする。 5**

- フォーカス枠が表示されます。 タッチした被写体にピントが合います。 ピント合わせを解除するには、フォーカス枠をタップします。
- 色合い ①と明るさ ④を調整するスライダーが表示されます。 スライダーをドラッグして色合いと明るさを調整します。

**6 画面の (動画撮影開始ボタン)をタップするか、本体のシャッターボタンを押して、動画撮影を開始する。**

**7 画面の (動画撮影停止ボタン)をタップするか、本体のシャッターボタンを押して、動画撮影を停止する。**

**8 サムネイルをタップして動画を開く。**

**スローモーションタイムライン上で、ハンドルをドラッグしてスロー再生したい部分を選ぶ。 9**

**(A)**ハンドル **(B)**スローモーションタイムライン **(C)**音声のオン/オフ  $(A)$ -<br>-<br>- $-(B)$  $0:38$ 0:58 <br />  $\bullet$  (C)

### **カメラ設定を変更するには**

1. ✿ (設定アイコン) をタップして、よく使う設定の確認や変更をする。

#### **解像度**

#### **フルHD**/**4K**

画面上部中央で解像度の設定値を確認できます。設定値をタップして変更できます。

#### **ライト**

### **OFF**/**ON**

画面左上のアイコンでライトのオン/オフを確認できます。アイコンをタップして、ライトをオン/オフできま す。

- 2. [メニュー]ボタンをタップして、その他のカメラ設定を変更する。
	- HDR/SDRフォーマット

HDR(High Dynamic Range)を使用すると、よりドラマチックで見た目に近い臨場感のある動画を撮影できま す。

**HDR(HLG/BT.2020)**:ガンマカーブはHLG、カラースペースはBT.2020という設定で撮影します。 **SDR(BT.709)**:ガンマカーブは標準、カラースペースはBT.709という設定で撮影します。

#### **マイク**

動画撮影時に使用するマイクを選びます。

**全方位マイク(ステレオ)**:環境音など、周囲の音を広く録音したい場合に適しています。 **声優先マイク(リア)**:メインカメラでの撮影時に、被写体の声や音をクリアに録音したい場合に適しています。 ノイズの混入を防ぐため、本体背面になるべく触れないようご注意ください。

#### **風ノイズ除去**

動画の撮影中、マイクに風があたることで発生する雑音を低減し、原音の音質を損なうことなく記録できます。

### **ヒント**

- Googleフォトアプリについて詳しくは、[support.google.com/photosを](https://support.google.com/photos)ご覧ください。
- ●● (ルックアイコン)をタップすると、画像の仕上がり(ルック)を選択できます。色合いや色の濃さ(彩度)、コントラス ト、シャープネス、明るさなど、さまざまな要素の組み合わせを最適にバランスさせて、画像を思い通りの雰囲気に仕上げるこ とができます。各種類についての詳細は、 ? (詳細を確認ボタン)をタップして確認できます。

#### **関連項目**

- [各部の名称](#page-7-0)
- [その他のカメラ設定を使う](#page-68-0)

TP1001669723

### **その他のカメラ設定を使う**

プロモード以外のモードでは、■ (設定アイコン) > [メニュー]をタップし、希望の項目を選んで設定を変更しま す。 プロモードでは、 [MENU] > [セットアップ]をタップし、希望の項目を選んで設定を変更します。

**グリッドライン**

**ON**/**OFF**:撮影画面に目安となるグリッドラインを表示するかどうかを設定します。

**音量ボタン設定**

**ズーム**/**音量**/**シャッター**/**OFF**:音量ボタンに割り当てる機能を変更します。

**カメラ操作音**

**入: すべて**/**入: シャッター音のみ**/**OFF**:シャッター音や動画撮影の開始音や停止音、セルフタイマーのカウント ダウン音など、カメラの操作音を鳴らすかどうかを設定します。

**●触覚フィードバック** 

**ON**/**OFF**:画面上を操作するときの振動の有無を設定します。

**保存先**

**内部ストレージ**/**SDカード**:撮影した写真や動画の保存先を、内部ストレージまたはmicroSDカードから選択しま す。

#### **ヒント**

■ ビデオスピードクラス30 (V30) 以上のmicroSDカードの使用を推奨します。

#### **位置情報を保存**

**ON**/**OFF**:写真や動画の撮影場所を記録するかどうかを設定します。

**シャッターボタン長押し起動**

**カメラアプリの起動**/**OFF**:[シャッターボタン長押し起動]を[OFF]に設定すると、本体のシャッターボタンが 押され続けて意図せずカメラアプリが起動してしまうことを防ぎます。

**Bluetoothリモコン**

Bluetoothリモコンを使ってカメラの機能を操作できるように、Bluetoothリモコンとペア設定(ペアリング)しま す。

**ユーザー補助**

ユーザー補助情報へのリンクを表示します。

**ソフトウェアライセンス**

ソフトウェアライセンス情報を表示します。

**設定をリセット**

すべての設定値を初期設定に戻します。

#### **関連項目**

[Bluetoothリモコンやグリップとペア設定する\(ペアリング\)](#page-180-0)

[写真モードで写真を撮影する](#page-63-0)

- [動画を撮影する](#page-75-0)
- [背景をぼかして写真を撮影する](#page-84-0)
- [スローモーション撮影をする](#page-88-0)
- [プロモードで静止画を撮影する](#page-98-0)
- [テレマクロ撮影をする](#page-103-0)
- [高解像度で写真を撮影する\(48 MP\)](#page-106-0)
- [背景をぼかして動画を撮影する](#page-108-0)
- [ライブ配信する](#page-111-0)

TP1001669716

# <span id="page-92-0"></span>**プロモードについて**

プロモードでは、P(プログラムオート)、S(シャッタースピード優先)、M(マニュアル露出)から撮影モードを選 んで静止画を撮影できます。

本体の向きに合わせて画面が自動回転するので、縦画面でも横画面でも撮影できます。

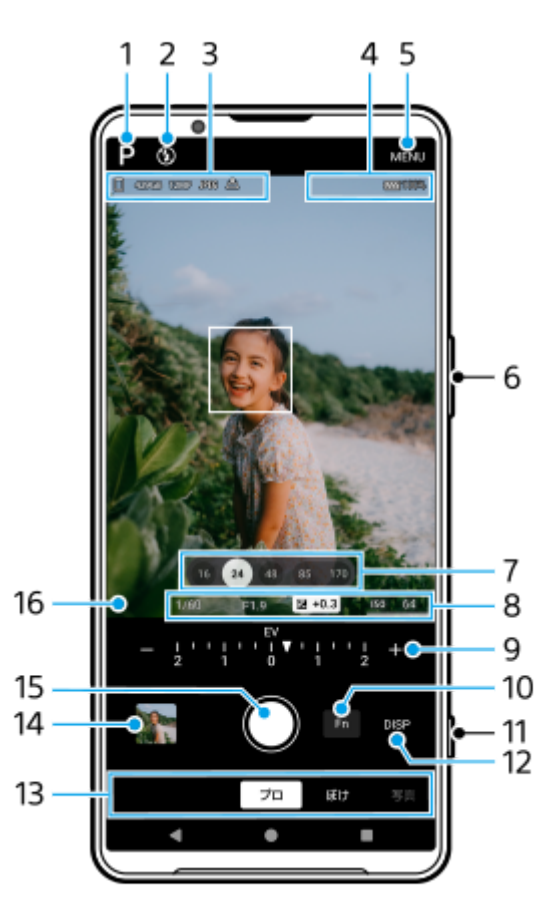

- タップして撮影モードを切り替えます。 **1.** P (プログラムオート) /S (シャッタースピード優先) /M (マニュアル露出) 各撮影モードについての詳細は、 (?) (詳細を確認ボタン)をタップして確認できます。
- フラッシュ設定 **2.** タップしてフラッシュ設定のオフ/オン(強制発光)またはオフ/AUTO(自動発光)の切り替えができます。フラ ッシュが発光する状態のときは、アイコンの背景が白色になります。
- 保存先アイコン/空き容量/画像サイズ/ファイル形式/位置情報取得状況/HDR設定 **3.** 縦横比(画像サイズ)を選ぶには、[MENU] > [撮影] > [縦横比]をタップして、希望の項目を選びます。 (4:3 (12MP)/3:2 (10MP)/16:9 (9MP)/1:1 (9MP))
- 4. Bluetoothリモコンの接続状態/電池残量/ [F] (熱警告アイコン)
- **5.** タップして詳細なメニュー設定を行います。
- **6.** 音量+/-ボタンでズームイン/ズームアウトします。
- 画角変更ボタンをタップして画角を切り替えます。 **7.** 被写体をズームイン/ズームアウトするには、画角変更ボタンを再度タップしてから、左右(縦画面のとき)また は上下(横画面のとき)にスライドします。

画面のピンチイン/ピンチアウトや、音量+/-ボタンを押しても、被写体をズームイン/ズームアウトできま す。

- シャッタースピード/絞り値/露出補正値(EV値)/ISO感度 **8.** 下線付きの設定は、タップして設定を変更できます。
- ダイヤル **9.**

ダイヤルの上(画面が横向きのときは撮影画面下部)に表示される下線付きの設定は、タップして設定を変更でき ます。

- P:露出補正(EV)とISO感度を調整します。
- S:シャッタースピードと露出補正(EV)を調整します。
- M:シャッタースピードとISO感度を調整します。
- タップしてファンクションメニューを開きます。 **10.** よく使う機能の設定ができます。 表示する機能や表示順を変更するには、[MENU] > [セットアップ] > [ファンクションメニューカスタマイ ズ]をタップします。
- **11.** シャッターボタンでカメラアプリの起動や静止画の撮影をします。
- タップして、撮影画面に表示される情報の表示/非表示を切り替えます。 **12.** ヒストグラムで、輝度分布を確認できます。 レベルメーター(水準器)で、本機が水平かどうかを確認できます。本機が水平になると、レベルメーター(水準 器)が緑色に変わります。レベルメーター(水準器)の傾きのずれを補正するには、[MENU] > [セットアッ プ] > [水準器の補正]をタップします。 DISPボタンをタップしたときに撮影画面に表示される情報をカスタマイズするには、[MENU] > [セットアッ プ] > [DISPボタンカスタマイズ]をタップします。
- モードを選択します。 **13.** 左右にスワイプして希望のモードを選択します。
- サムネイルをタップして、撮影した静止画や動画をGoogleフォトアプリで表示します。 **14.** 静止画や動画を共有するには← (共有アイコン)を、編集するにはエ (編集アイコン)をタップします。画面を タップすると、アイコンの表示/非表示が切り替わります。 Googleフォトアプリについて詳しくは[、support.google.com/photosを](https://support.google.com/photos)ご覧ください。 カメラアプリに戻るには、 (戻るボタン)をタップします。
- **15.** シャッターボタンで静止画を撮影します。
- フォーカスインジケーター **16.**
	- ( ) (コンティニュアスAFアイコン) は、 [コンティニュアスAF] 選択時、被写体にピントを合わせている途中 の状態の時に表示されます。
	- (●)(コンティニュアスAFアイコン)は、[コンティニュアスAF]選択時、被写体にピントが合っているときに 表示されます。被写体の動きに合わせてピントを合わせ続けます。
	- ■■■●● (オートフォーカスアイコン)は、被写体にピントが合っているときに表示されます。

#### **関連項目**

- [プロモードのファンクションメニューについて](#page-95-0)
- [プロモードで静止画を撮影する](#page-98-0)
- [その他のカメラ設定を使う](#page-68-0)
- **[Bluetoothリモコンやグリップとペア設定する\(ペアリング\)](#page-180-0)**

# <span id="page-95-0"></span>**プロモードのファンクションメニューについて**

撮影モードによって、設定できる項目は異なります。

[Fn]をタップしてファンクションメニューを開きます。ファンクションメニューを閉じるには、[Fn]を再度タップ します。

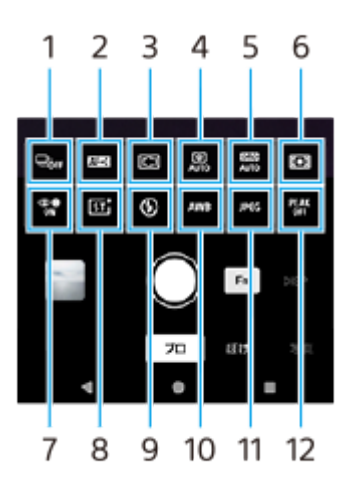

#### **ドライブモード 1.**

### **セルフタイマー: 10秒**/**セルフタイマー: 3秒**

**1枚撮影**

**連続撮影: Lo**:画面のシャッターボタンまたは本体のシャッターボタンを押している間、連続撮影します。最大撮影 枚数は1秒間に10枚です。

**連続撮影: Hi**:画面のシャッターボタンまたは本体のシャッターボタンを押している間、連続撮影します。最大撮影 枚数は1秒間に20枚です。

**連続撮影: Hi+**:画面のシャッターボタンまたは本体のシャッターボタンを押している間、連続撮影します。最大撮 影枚数は1秒間に30枚です。

**HDR連続撮影: Lo**:画面のシャッターボタンまたは本体のシャッターボタンを押している間、HDR連続撮影しま す。最大撮影枚数は1秒間に10枚です。

**HDR連続撮影: Hi**:画面のシャッターボタンまたは本体のシャッターボタンを押している間、HDR連続撮影しま す。最大撮影枚数は1秒間に20枚です。

#### **ご注意**

本機のバッファ用メモリーがいっぱいになると、連続撮影速度が低下します。

### **ヒント**

- 連続撮影時の撮影フィードバックインジケーターの表示/非表示を設定するには、 [MENU] > [撮影]をタップし、 [連 続撮影フィードバック]スイッチをタップします。
- 連続撮影した静止画からベストショットを選ぶには、サムネイルをタップして撮影した静止画を表示し、画像をスクロール して保存したい静止画を選び、III (バーストアイコン)をタップして希望の項目を選びます。
- セルフタイマーをキャンセルするには、ドライブモードボタンをタップし、 [1枚撮影]を選びます。

#### **フォーカスモード 2.**

**シングルAF**:動きのない被写体を撮影するときに使用します。本体のシャッターボタンを半押しするとピントが合 い、半押ししている間はピントが固定されます。

**コンティニュアスAF**:動きのある被写体を撮影するときに使用します。本体のシャッターボタンを半押ししている 間、ピントを合わせ続けます。

**マニュアルフォーカス**:撮影画面上のスライダーを使ってピントを手動で合わせます。 (フォーカスニアアイコ ン)または▲ (フォーカスファーアイコン)をタップして微調整ができます。画像を拡大してピントを調整するに は、 (ピント拡大アイコン)をタップし、撮影画面をドラッグして拡大位置を動かすか、拡大したいエリアをダ ブルタップします。オートフォーカスで意図した被写体にピントが合わない場合は、マニュアルフォーカスを使用 してください。

**フォーカスエリア 3.**

**ワイド**:画面全体を基準に、自動でピントを合わせます。

**中央**:画面中央付近に、自動でピントを合わせます。

**フォーカスとトラッキング**:本体のシャッターボタンを半押しすると、撮影画面をタッチして選んだ被写体にピン トが合い、被写体が動いてもピントを合わせ続けます。

#### **ヒント**

■ フォーカスエリア枠の色を設定できます。 [MENU] > [フォーカス] > [フォーカスエリア枠色]をタップし、希望の 設定を選びます。

### **コンピュテーショナルフォト 4.**

**オート**/**OFF**: カメラがシーンを自動で判別し、重ね合わせなどを行い、ブレやノイズ、白飛びや黒つぶれを抑え てきれいにオート撮影します。

### **DRO/オートHDR 5.**

**Dレンジオプティマイザー**:1枚の画像から被写体や背景の明暗の差を分析し、明るさと階調を最適化します。 **オートHDR**:露出を変えた複数の画像を合成し、明るさと階調を最適化します。 **OFF**

#### **測光モード 6.**

**マルチ**:画面を複数に分割して各エリアごとに測光し、画面全体の最適な露出を決定します(マルチパターン測 光)。

**中央**:画面の中央部に重点を置きながら、全体の明るさを測光します(中央重点測光)。 **スポット**:スポット測光サークル内のみで測光します。

#### **顔/瞳AF 7.**

#### **顔/瞳AF**/**顔AF**/**OFF**

人や動物の顔や瞳を検知して自動でピントを合わせます。 人や動物の顔を認識すると、検出枠が表示されます。ピントを合わせたい被写体の顔をタップしてから、本体のシ ャッターボタンを半押しします。検出枠が緑色になり、選んだ顔や瞳にピントが合います。

### **クリエイティブルック 8.**

**ST**/**NT**/**VV**/**FL**/**IN**/**SH**:色合いや色の濃さ(彩度)、コントラスト、シャープネス、明るさなど、さまざま な要素の組み合わせを最適にバランスさせて、画像を思い通りの雰囲気に仕上げることができます。各ルックにつ いての詳細は、(?) (詳細を確認ボタン)をタップして確認できます。

#### **フラッシュ 9.**

**OFF**/**オート**/**ON**/**ライト**

#### **WB 10.**

**オート**/**曇天**/**太陽光**/**蛍光灯**/**電球**/**日陰**:選んだ項目に応じた色合いでホワイトバランスが調整されます。色 合いを微調整するには、[AB、GM]ボタンをタップし、微調整画面でオレンジ色の点を希望の位置に移動してくだ さい。設定が完了したら、再度[AB、GM]ボタンをタップして微調整画面を閉じます。

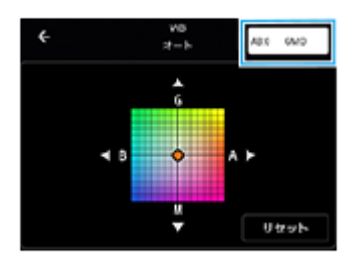

**色温度1**/**色温度2**/**色温度3**:色温度で調整したホワイトバランスの設定を登録します。色温度(K)ボタンをタッ プし、ダイヤルを使って色温度を調整します。[AB、GM]ボタンをタップすると、微調整画面で色合いを微調整で きます。設定が完了したら、再度[AB、GM]ボタンをタップして微調整画面を閉じます。

**カスタム1**/**カスタム2**/**カスタム3**:撮影時の光の状況によって基準となる白色を記録し、ホワイトバランスを設 定します。基準となる白色を調整するには、メニュー項目を1つ選び、[取込]をタップし、画面の指示に従って設 定します。

**ファイル形式 11.**

**RAW**:現像処理をしないデータが記録されます。パソコンを使って専門的な用途で画像を加工する場合に選びま す。

**RAW+JPEG**:RAW画像とJPEG画像の2種類を同時に記録します。JPEGを閲覧用、RAWを編集用に使うなど、両 方の画像が必要な場合に選びます。

**JPEG**:JPEG形式で記録します。

**ピーキング 12.**

**ON**/**OFF**:ピントが合っている部分の輪郭を強調して、ピントを確認するのに役立ちます。

**ヒント**

ピーキングの色を設定できます。[MENU] > [フォーカス] > [ピーキング色]をタップして、希望の設定を選びま す。

#### **ファンクションメニューに表示する機能や表示順を変更するには**

- 1. [MENU] > [セットアップ] > [ファンクションメニューカスタマイズ]をタップする。
- **2.** 画面の指示に従って設定する。

#### **関連項目**

- [プロモードについて](#page-92-0)
- [プロモードで静止画を撮影する](#page-98-0)
- [その他のカメラ設定を使う](#page-68-0)

TP1001669725

# <span id="page-98-0"></span>**プロモードで静止画を撮影する**

**▲1 画面を下から上にスワイプし、 2 (カメラアイコン)をタップする。** 

**2 [プロ]モードを選ぶ。**

**撮影モードを選ぶ。 3**

- **P(プログラムオート):露出(シャッタースピードと絞り値)を自動で調整して撮影します。**
- S(シャッタースピード優先):すばやく動く被写体などを、シャッタースピードを手動で調整して撮影しま す。(ISO感度は自動で調整されます。)
- M(マニュアル露出):シャッタースピードとISO感度を手動で調整して撮影します。

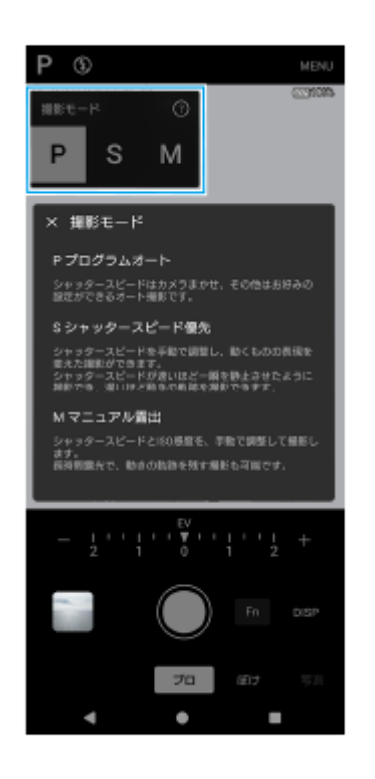

**4 必要に応じて、撮影機能を設定する。**

**5 被写体にカメラを向ける。**

**画角変更ボタンをタップして画角を切り替える。 6**

被写体をズームイン/ズームアウトするには、画角変更ボタンを再度タップしてから、左右(縦画面のとき)また は上下(横画面のとき)にスライドします。 画面のピンチイン/ピンチアウトや、音量+/-ボタンを押しても、被写体をズームイン/ズームアウトできま す。

**7 ダイヤルを使って設定を調整する。**

ダイヤルの上(画面が横向きのときは撮影画面下部)に表示される下線付きの設定をタップすると、設定を変更で きます。

- P:露出補正(EV)とISO感度を調整します。
- S:シャッタースピードと露出補正(EV)を調整します。
- M:シャッタースピードとISO感度を調整します。

# **ピントを合わせる。 8**

- 被写体が自動で検知され、ピントが合います。
- ピントを合わせたい被写体を選ぶには、その被写体をタップします。

**画面のシャッターボタンをタップするか、本体のシャッターボタンを押して、撮影する。 9**

- 本体のシャッターボタンを半押しすると、フォーカス枠が緑色に変わり、フォーカス枠内にピントが合いま す。被写体が動いてもピントを合わせ続けます。そのままシャッターボタンを深く押し込んで写真を撮影しま す。
- 本機を横向きにして本体のシャッターボタンで撮影するときは、イラストのように本機を持ってシャッターボ タンを押してください。

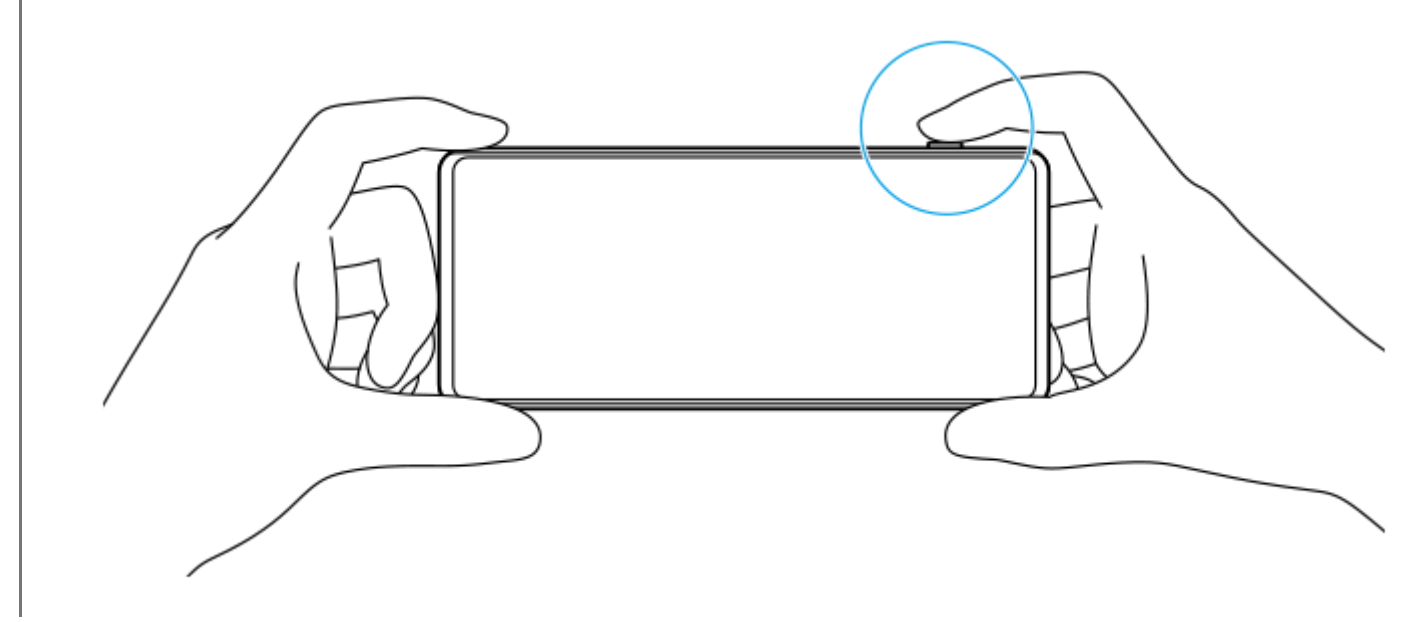

### **プロモードで動画を撮影するには**

[ドライブモード]が[1枚撮影]に設定されているときは、プロモードでも素早く動画を撮影できます。

画面のシャッターボタンを長押しして、動画の撮影を開始する。 **1.** 撮影を停止するには、指を離します。 画面のシャッターボタンを長押ししたまま右の鍵アイコンにスライドすると、指を離しても撮影し続けることがで きます。

### **撮影画面をタッチしたときの動作を設定するには**

- [MENU] > [セットアップ] > [タッチ操作]をタップして、希望の設定を選ぶ。 **1.**
	- **タッチトラッキングと明るさ**:撮影画面上で動いている被写体をタッチすると、自動でピントを合わせ続け、明 るさも調整します。
	- **タッチトラッキング**:撮影画面上で動いている被写体をタッチすると、自動でピントを合わせ続けます。
	- **フォーカスと明るさ**:撮影画面上でタッチした場所にピントを合わせ、明るさも調整します。
	- **フォーカス**:撮影画面上でタッチした場所にピントを合わせます。
- 次の操作でもカメラアプリを起動できます。
	- 本体のシャッターボタンを長押しする。
	- **ロック画面で (a) (カメラボタン)を長押しする。**
	- 電源ボタンを2回押す。 この機能を使うには、画面を下から上にスワイプし、[設定] > [システム] > [ジェスチャー] > [カメラを起動]を タップし、スイッチをオンにしてください。
	- シャッタースピードを遅く設定したときは、手ブレを防ぐため三脚の使用をおすすめします。
	- 屋内のスポーツシーンを撮影するときは、ISO感度を高く設定してください。
	- 撮影画面下部に表示される下線付きの設定をタップすると、設定を変更できます。
	- 美肌効果機能を使って、肌をなめらかに撮影できます。 [MENU] > [露出/色] > [美肌効果] > [ON] をタップして、機 能をオンにします。

#### **関連項目**

- [プロモードについて](#page-92-0)
- [プロモードのファンクションメニューについて](#page-95-0)
- [その他のカメラ設定を使う](#page-68-0)
- ■[設定メニューを使う](#page-141-0)

TP1001669726

### **その他のカメラ設定を使う**

プロモード以外のモードでは、■ (設定アイコン) > [メニュー]をタップし、希望の項目を選んで設定を変更しま す。 プロモードでは、 [MENU] > [セットアップ]をタップし、希望の項目を選んで設定を変更します。

**グリッドライン**

**ON**/**OFF**:撮影画面に目安となるグリッドラインを表示するかどうかを設定します。

**音量ボタン設定**

**ズーム**/**音量**/**シャッター**/**OFF**:音量ボタンに割り当てる機能を変更します。

**カメラ操作音**

**入: すべて**/**入: シャッター音のみ**/**OFF**:シャッター音や動画撮影の開始音や停止音、セルフタイマーのカウント ダウン音など、カメラの操作音を鳴らすかどうかを設定します。

**●触覚フィードバック** 

**ON**/**OFF**:画面上を操作するときの振動の有無を設定します。

**保存先**

**内部ストレージ**/**SDカード**:撮影した写真や動画の保存先を、内部ストレージまたはmicroSDカードから選択しま す。

#### **ヒント**

■ ビデオスピードクラス30 (V30) 以上のmicroSDカードの使用を推奨します。

#### **位置情報を保存**

**ON**/**OFF**:写真や動画の撮影場所を記録するかどうかを設定します。

**シャッターボタン長押し起動**

**カメラアプリの起動**/**OFF**:[シャッターボタン長押し起動]を[OFF]に設定すると、本体のシャッターボタンが 押され続けて意図せずカメラアプリが起動してしまうことを防ぎます。

**Bluetoothリモコン**

Bluetoothリモコンを使ってカメラの機能を操作できるように、Bluetoothリモコンとペア設定(ペアリング)しま す。

**ユーザー補助**

ユーザー補助情報へのリンクを表示します。

**ソフトウェアライセンス** ソフトウェアライセンス情報を表示します。

**設定をリセット**

すべての設定値を初期設定に戻します。

#### **関連項目**

[Bluetoothリモコンやグリップとペア設定する\(ペアリング\)](#page-180-0)

[写真モードで写真を撮影する](#page-63-0)

- [動画を撮影する](#page-75-0)
- [背景をぼかして写真を撮影する](#page-84-0)
- [スローモーション撮影をする](#page-88-0)
- [プロモードで静止画を撮影する](#page-98-0)
- [テレマクロ撮影をする](#page-103-0)
- [高解像度で写真を撮影する\(48 MP\)](#page-106-0)
- [背景をぼかして動画を撮影する](#page-108-0)
- [ライブ配信する](#page-111-0)

TP1001669716

# <span id="page-103-0"></span>**テレマクロ撮影をする**

望遠レンズを使って、ピントを手動調整しながら光学ズームで写真や動画を撮影できます。

**1 画面を下から上にスワイプし、 (カメラアイコン)をタップする。**

**2 [その他]から [テレマクロ] モードを選ぶ。** 

**3 (フォト/ビデオ切り替えボタン)をタップして、写真または動画を選ぶ。**

**4 被写体にカメラを向ける。**

**画角を決める。 5**

- カメラを被写体に近づけたり遠ざけたりする。
- 画角変更ボタンをタップしてから、左右(縦画面のとき)または上下(横画面のとき)にスライドして、被写 体をズームイン/ズームアウトする。 画面のピンチイン/ピンチアウトや、音量+/-ボタンを押しても、被写体をズームイン/ズームアウトでき ます。

### **スライダーをドラッグしてピントを手動で合わせる。 6**

微調整するには、♥ (フォーカスニアアイコン)または▲ (フォーカスファーアイコン)をタップします。 ピーキング機能をオン/オフするには、[Peak]をタップします。

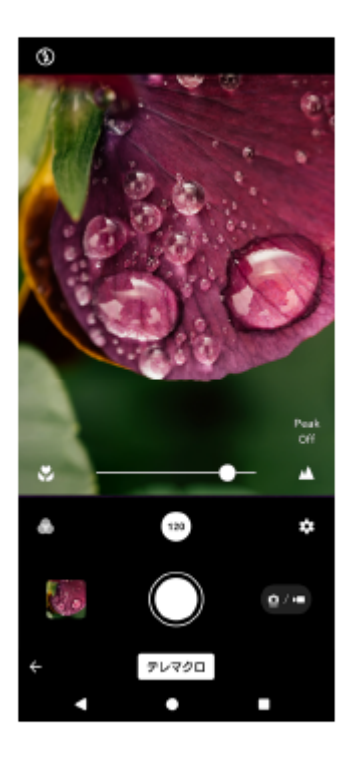

**7**

**撮影画面上で、色合いや明るさを調整したい被写体をタッチする。**

色合い (のと明るさ (※)を調整するスライダーが表示されます。

スライダーをドラッグして色合いと明るさを調整します。

**|画面の◯) (シャッターボタン)または● (動画撮影開始ボタン)をタップするか、本体のシャッターボタンを押 す。 8**

動画撮影を停止するには、画面の■ (動画撮影停止ボタン)をタップするか、本体のシャッターボタンを再度押 します。

Googleフォトアプリで写真や動画の表示/共有/編集をするには、サムネイルをタップします。Googleフォトア プリについて詳しくは[、support.google.com/photosを](https://support.google.com/photos)ご覧ください。 120 fpsの動画は動画編集機能で再生され、編集もできます。

#### **カメラ設定を変更するには**

- 1. ✿ (設定アイコン)をタップして、よく使う設定の確認や変更をする。 写真選択時
	- **縦横比 4:3**/**3:2**/**16:9**/**1:1**
	- **タイマー OFF**/**3秒**/**10秒**
	- **フラッシュ**

```
OFF/オート/ON/ライト
```
画面左上のアイコンでフラッシュの設定状態を確認できます。アイコンをタップして、 [OFF] と [オート]の 切り替えができます。

動画選択時

- **解像度**
	- **HD**/**フルHD**/**4K**

画面上部中央で解像度の設定値を確認できます。設定値をタップして変更できます。

**フレームレート**

```
24 fps/30 fps/60 fps/120 fps
```
画面上部中央でフレームレートの設定値を確認できます。設定値をタップして変更できます。

**ライト**

**OFF**/**ON**

画面左上のアイコンでライトのオン/オフを確認できます。アイコンをタップして、ライトをオン/オフできま す。

[メニュー]ボタンをタップして、その他の動画撮影時のカメラ設定を変更する。 **2.**

#### **● フレームレート自動調整**

**ON**/**OFF**:暗い場所での動画撮影中に自動的にフレームレートを最適化し、画質を上げます。

**手ブレ補正**

**標準**/**OFF**:手ブレ補正によりクリアな動画を撮影できます。

**マイク**

動画撮影時に使用するマイクを選びます。 **全方位マイク(ステレオ)**:環境音など、周囲の音を広く録音したい場合に適しています。 **声優先マイク(リア)**:メインカメラでの撮影時に、被写体の声や音をクリアに録音したい場合に適しています。 ノイズの混入を防ぐため、本体背面になるべく触れないようご注意ください。

**風ノイズ除去**

動画の撮影中、マイクに風があたることで発生する雑音を低減し、原音の音質を損なうことなく記録できます。

**ヒント**

- ●●● (ルックアイコン)をタップすると、画像の仕上がり(ルック)を選択できます。色合いや色の濃さ(彩度)、コントラス ト、シャープネス、明るさなど、さまざまな要素の組み合わせを最適にバランスさせて、画像を思い通りの雰囲気に仕上げるこ とができます。各種類についての詳細は、 ? (詳細を確認ボタン)をタップして確認できます。
- その他のカメラ設定について詳しくは、「関連項目」の該当項目をご覧ください。

#### **関連項目**

- [その他のカメラ設定を使う](#page-68-0)
- [各部の名称](#page-7-0)

TP1001669727

<span id="page-106-0"></span>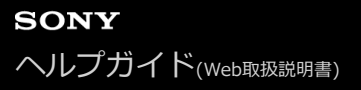

### **高解像度で写真を撮影する(48 MP)**

広角レンズで、解像度48メガピクセルの写真を撮影できます。

**1 画面を下から上にスワイプし、 (カメラアイコン)をタップする。 2 [その他]から[48 MP]モードを選ぶ。 3 被写体にカメラを向ける。 撮影画面上で、ピントを合わせたい被写体をタッチする。** ■ フォーカス枠が表示されます。 タッチした被写体にピントが合い、被写体が動いてもピントを合わせ続けます。 ピント合わせを解除するには、フォーカス枠をタップします。 ● 色合い ③と明るさ ④を調整するスライダーが表示されます。 スライダーをドラッグして色合いと明るさを調整します。 **4 画面のシャッターボタンをタップするか、本体のシャッターボタンを押す。** Googleフォトアプリで写真の表示/共有/編集をするには、サムネイルをタップします。Googleフォトアプリに ついて詳しくは、[support.google.com/photosを](https://support.google.com/photos)ご覧ください。 **5**

#### **カメラ設定を変更するには**

- 1. ✿ (設定アイコン)をタップして、よく使う設定の確認や変更をする。
	- **タイマー OFF**/**3秒**/**10秒**
	- **フラッシュ**

**OFF**/**オート**/**ON**/**ライト**

画面左上のアイコンでフラッシュの設定状態を確認できます。アイコンをタップして、 [OFF] と [オート]の 切り替えができます。

- 2. [メニュー]ボタンをタップして、その他のカメラ設定を変更する。
	- **顔/瞳AF**

人や動物の顔または瞳にピントを合わせた撮影ができます。 人や動物の顔を認識すると、検出枠が表示されます。ピントを合わせる人や動物を変更するには、ピントを合わ せたい被写体の顔をタップします。 本体のシャッターボタンを半押しすると、ピントが合った顔や瞳に緑色の検出枠が表示されます。被写体が動い てもピントを合わせ続けます。そのままシャッターボタンを深く押し込んで写真を撮影します。 **顔/瞳AF**:顔または瞳にピントが合います。 **顔AF**:顔にのみピントが合います。 **OFF**

**美肌効果**

**ON**/**OFF**:肌をなめらかにする効果を使用して撮影します。

**タッチトラッキング** タッチした被写体にピントを合わせ続け、明るさも調整します。

### **ヒント**

- ●● (ルックアイコン)をタップすると、画像の仕上がり(ルック)を選択できます。色合いや色の濃さ(彩度)、コントラス ト、シャープネス、明るさなど、さまざまな要素の組み合わせを最適にバランスさせて、画像を思い通りの雰囲気に仕上げるこ とができます。各種類についての詳細は、 ? (詳細を確認ボタン)をタップして確認できます。
- その他のカメラ設定について詳しくは、「関連項目」の該当項目をご覧ください。

#### **関連項目**

[その他のカメラ設定を使う](#page-68-0)

TP1001669728
# <span id="page-108-0"></span>**背景をぼかして動画を撮影する**

ぼけ効果を使って動画を撮影できます。被写体の背景をぼかして手前の被写体が引き立つように撮影できます。

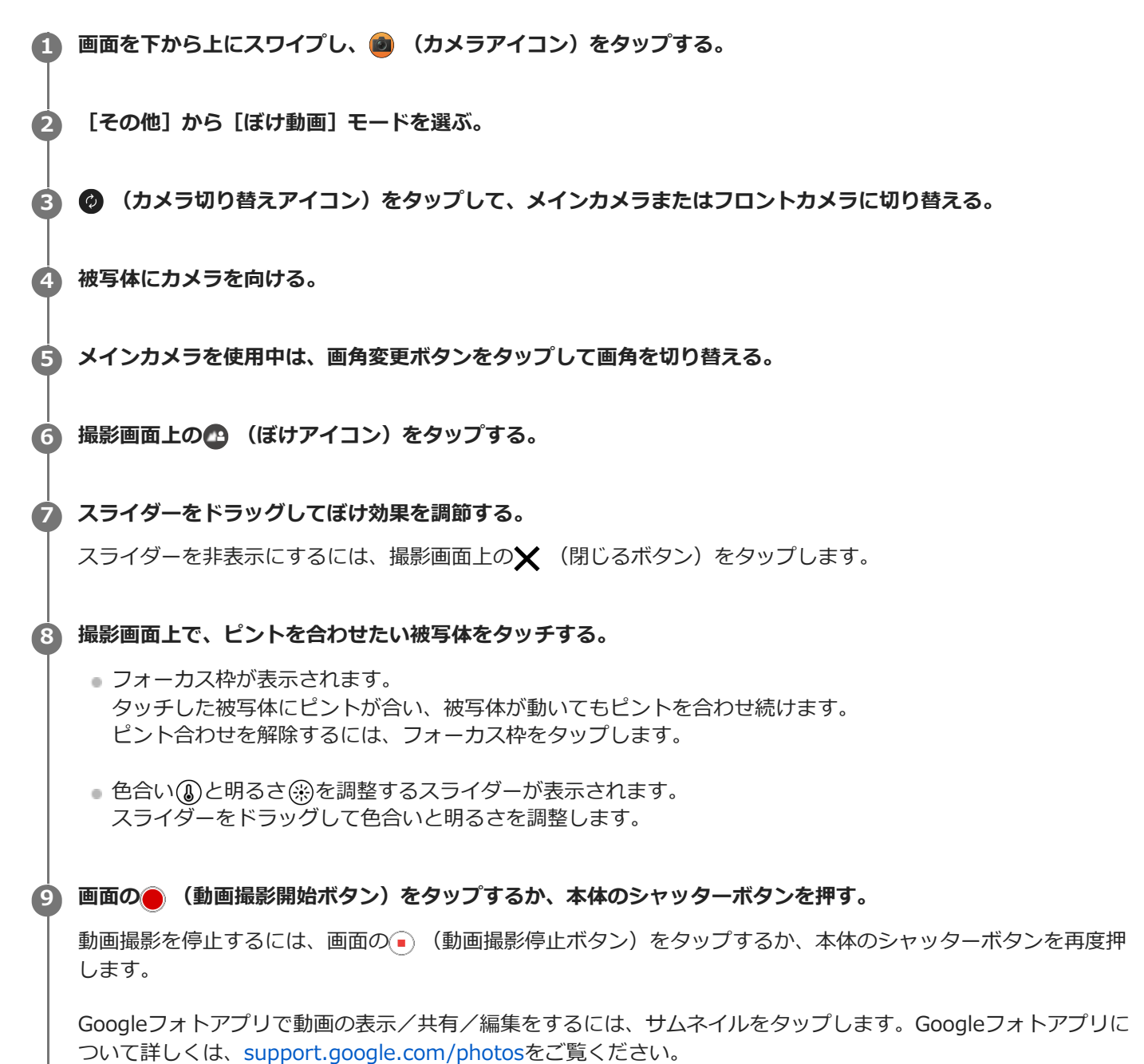

## **カメラ設定を変更するには**

1. ✿ (設定アイコン)をタップして、よく使う設定の確認や変更をする。

### **解像度**

#### **HD**/**フルHD**

画面上部中央で解像度の設定値を確認できます。設定値をタップして変更できます。

**ライト**(メインカメラのみ) **OFF**/**ON**

画面左上のアイコンでライトのオン/オフを確認できます。アイコンをタップして、ライトをオン/オフできま す。

- 2. [メニュー]ボタンをタップして、その他のカメラ設定を変更する。
	- **フレームレート自動調整 ON**/**OFF**:暗い場所での動画撮影中に自動的にフレームレートを最適化し、画質を上げます。
	- **手ブレ補正**

**高品質**/**標準**/**OFF**:手ブレ補正によりクリアな動画を撮影できます。[高品質]を選ぶと、強い手ブレ補正効 果を得られます。「標準]を選ぶと、手ブレ補正効果は弱くなりますが、画角が少し広くなります。

- **顔/瞳AF** (メインカメラのみ) 人や動物の顔または瞳にピントを合わせた撮影ができます。 人や動物の顔を認識すると、検出枠が表示されます。ピントを合わせる人や動物を変更するには、ピントを合わ せたい被写体の顔をタップします。 **顔/瞳AF**:顔または瞳にピントが合います。 **顔AF**:顔にのみピントが合います。 **OFF**
- **マイク**

動画撮影時に使用するマイクを選びます。 **全方位マイク(ステレオ)**:環境音など、周囲の音を広く録音したい場合に適しています。 **声優先マイク(リア)**:メインカメラでの撮影時に、被写体の声や音をクリアに録音したい場合に適しています。 ノイズの混入を防ぐため、本体背面になるべく触れないようご注意ください。 **声優先(フロント)**:フロントカメラでの撮影時に、被写体の声や音をクリアに録音したい場合に適しています。

#### **長時間撮影ガイド**

消費電力の多い機能を無効にすることで本体の温度上昇を抑え、より長い時間動画を撮影できます。画面の指示 に従って、設定を行ってください。

**タッチトラッキング**(メインカメラのみ) タッチした被写体にピントを合わせ続け、明るさも調整します。

#### **風ノイズ除去**

動画の撮影中、マイクに風があたることで発生する雑音を低減し、原音の音質を損なうことなく記録できます。

#### **ご注意**

■ [その他]の[ぼけ動画]モードでは、ズームは使用できません。

#### **ヒント**

- ぼけ効果を使って写真を撮影するには、[ぼけ]モードを選んでください。
- △ (ルックアイコン)をタップすると、画像の仕上がり(ルック)を選択できます。色合いや色の濃さ(彩度)、コントラス ト、シャープネス、明るさなど、さまざまな要素の組み合わせを最適にバランスさせて、画像を思い通りの雰囲気に仕上げるこ とができます。各種類についての詳細は、 ? (詳細を確認ボタン)をタップして確認できます。
- その他のカメラ設定について詳しくは、「関連項目」の該当項目をご覧ください。

#### **関連項目**

- [背景をぼかして写真を撮影する](#page-84-0)
- [その他のカメラ設定を使う](#page-68-0)
- [各部の名称](#page-7-0)

# <span id="page-111-0"></span>**ライブ配信する**

カメラアプリでは、RTMPプロトコルを利用してライブ配信(ライブストリーミング)できます。

**1 画面を下から上にスワイプし、 (カメラアイコン)をタップする。**

**2 [その他]から[ライブ配信]モードを選ぶ。**

# 3) (<sup>0</sup>½(ネットワーク設定アイコン)をタッフする。

初めてお使いになるときは、利用上の注意などが表示されます。内容を確認してからチェックボックスにチェック を付け、[OK]をタップして次の手順に進んでください。

**[接続先]で、RTMPストリーミングの接続先を選ぶ。**

- [RTMP]:RTMP URLを指定してストリーミングします。 [RTMPストリームURL]と [RTMPストリームキ ー]を設定してください。
- [YouTube™] : YouTubeでストリーミングします。画面の指示に従って [YouTube™アカウント] と [YouTube™ライブイベント]を設定してください。新規にイベントを作成するには、[イベント新規作成] をタップしてください。

## **ヒント**

**4**

YouTubeライブ配信のURLを共有できます。[Live event URL]をタップして、画面の指示に従ってURLの共有を行って ください。新規にイベントを作成した場合は、YouTubeライブイベントの作成完了のダイアログで < (共有アイコン)が 表示されます。

**5 (ネットワーク設定アイコン)をタップしてネットワーク設定を閉じる。**

**(ライブ配信ボタン)をタップしてライブ配信を開始する。 6**

ライブ配信中でもメインカメラとフロントカメラの切り替えや、画角の切り替えができます。 ライブ配信を終了するには、 (ライブ配信ボタン)をタップしてください。

**ライブ配信モード画面**

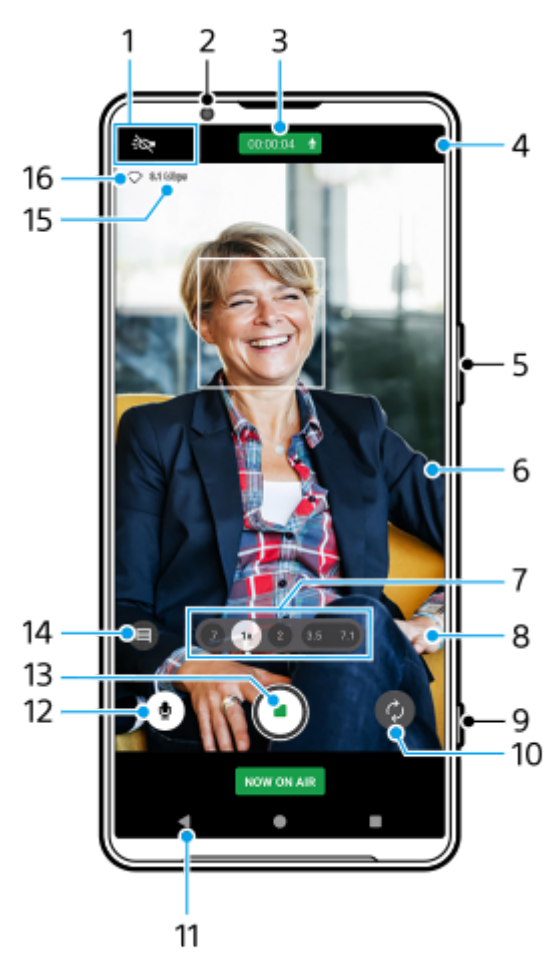

- ステータス表示(メインカメラのみ) **1.**
	- :o (ライトアイコン):タップして、ライトをオン/オフします。
	- ※ (近接撮影アイコン): 近接撮影機能がオンになるとアイコンが表示されます。被写体に近づくと、自動的 に超広角レンズに切り替わり、被写体の細部にピントを合わせて近接撮影できます。アイコンをタップすると、 近接撮影機能を一時的にオフにできます。
- **2.** フロントカメラレンズ
- ライブ配信の状態/マイクの状態 **3.** ライブ配信中以外は、解像度とフレームレートの現在の設定値が表示されます。タップして設定値を変更できま す。
- 4. (·) (ネットワーク設定アイコン) (ライブ配信中は表示されません。)
- **5.** 音量+/-ボタンでズームイン/ズームアウトします。
- 撮影画面 **6.**

撮影画面をタッチすると、色合い (3)と明るさ (※)を調整するスライダーが表示されます。スライダーをドラッグして 色合いと明るさを調整します。

画角変更ボタンをタップして画角を切り替えます。 **7.**

被写体をズームイン/ズームアウトするには、画角変更ボタンを再度タップしてから、左右(縦画面のとき)また は上下(横画面のとき)にスライドします。画角を切り替えることなく、シームレスにズームイン/ズームアウト できます。

画面のピンチイン/ピンチアウトや、音量+/-ボタンを押しても、被写体をズームイン/ズームアウトできま す。

8. �� (設定アイコン)(ライブ配信中は表示されません。) ライブ配信中以外に、タップして各項目の設定を変更します。 **解像度**:解像度を変更します。

- **ライト**(メインカメラのみ):ライトをオン/オフします。
- **商品レビュー**(メインカメラのみ):カメラの設定を商品レビュー動画の配信に適した設定にします。 その他の設定を変更するには、[メニュー]ボタンをタップします。
- **9.** シャッターボタンでライブ配信を開始/終了します。
- **10.** メインカメラとフロントカメラを切り替えます。
- **11.** 写真モードに戻ります。
- **12.** タップしてマイクをミュート/ミュート解除します。
- **13.** タップしてライブ配信を開始/終了します。
- タップしてYouTubeライブのチャット画面を開きます。 **14.** ライブ配信中以外は、 (ルックアイコン)が表示されます。 (ルックアイコン)をタップすると、画像の仕 上がり(ルック)を選択できます。色合いや色の濃さ(彩度)、コントラスト、シャープネス、明るさなど、さま ざまな要素の組み合わせを最適にバランスさせて、画像を思い通りの雰囲気に仕上げることができます。 各種類についての詳細は、 ? (詳細を確認ボタン)をタップして確認できます。
- **15.** ストリーミングビットレート
- **16.** ネットワークの状態

#### **カメラ設定を変更するには**

- 1. ✿ (設定アイコン) をタップして、よく使う設定の確認や変更をする。
	- **解像度**
		- **HD**/**フルHD**

画面上部中央で解像度の設定値を確認できます。設定値をタップして変更できます。

**ライト**(メインカメラのみ)

**OFF**/**ON**

画面左上のアイコンでライトのオン/オフを確認できます。アイコンをタップして、ライトをオン/オフできま す。

- **●商品レビュー**(メインカメラのみ) **OFF**/**ON**:カメラの設定を商品レビュー動画の配信に適した設定にします。画面中央にかざした商品にピント が合いやすくなります。
- 2. [メニュー]ボタンをタップして、その他のカメラ設定を変更する。
	- **ダイナミックレンジ**

**ワイド**/**スタンダード**:[ワイド]を選ぶと、複数のフレームを重ね合わせた映像処理により、広いダイナミッ クレンジで動画をライブ配信できます。

**手ブレ補正**(メインカメラのみ) **高品質**/**標準**/**OFF**:手ブレ補正によりクリアな動画をライブ配信できます。[高品質]を選ぶと、強い手ブレ 補正効果を得られます。[標準]を選ぶと、手ブレ補正効果は弱くなりますが、画角が少し広くなります。

**● 顔/瞳AF**(メインカメラのみ) 人や動物の顔または瞳にピントを合わせた動画をライブ配信できます。 人や動物の顔を認識すると、検出枠が表示されます。ピントを合わせる人や動物を変更するには、ピントを合わ せたい被写体の顔をタップします。 **顔/瞳AF**:顔または瞳にピントが合います。 **顔AF**:顔にのみピントが合います。 **OFF**

#### **マイク**

ライブ配信時に使用するマイクを選びます。 全方位マイク(ステレオ): 環境音など、周囲の音を広く配信したい場合に適しています。 **声優先マイク(リア)**:メインカメラでのライブ配信時に、被写体の声や音をクリアに配信したい場合に適してい ます。ノイズの混入を防ぐため、本体背面になるべく触れないようご注意ください。 **声優先(フロント)**:フロントカメラでのライブ配信時に、被写体の声や音をクリアに配信したい場合に適してい ます。

#### **長時間配信ガイド**

消費電力の多い機能を無効にすることで本体の温度上昇を抑え、より長い時間ライブ配信できます。画面の指示 に従って、設定を行ってください。

**タッチトラッキング**(メインカメラのみ) タッチした被写体にピントを合わせ続け、明るさも調整します。

#### **風ノイズ除去**

ライブ配信中、マイクに風があたることで発生する雑音を低減し、原音の音質を損なうことなくライブ配信でき ます。

**近接撮影**(メインカメラのみ)

**オート**/**OFF**:被写体に近づいたとき、自動的に超広角レンズに切り替え、被写体の細部にピントを合わせて近 接撮影でライブ配信できます。近接撮影機能がオンになると、※ (近接撮影アイコン)が表示されます。

#### **利用上の注意**

ライブ配信の利用上の注意を表示します。

**プライバシーポリシー(ライブ配信)** ライブ配信のプライバシーポリシーを表示します。

#### **ご注意**

- ご利用になるライブストリーミングサービスの利用規約およびライブストリーミングに関わる要件を守って本アプリのライブ配 信モードをご使用ください。
- ご利用になるライブストリーミングサービスによっては、条件や仕様が予告なく追加または変更される場合があります。
- ライブ配信がうまく行えない場合は、通信回線の切り替えをお試しください。通信回線を切り替えるには、画面を下から上にス ワイプし、[設定] > [ネットワークとインターネット] > [SIM]をタップし、SIMを選んでから[優先ネットワークタイ プ]をタップしてネットワークの種類を選びます。ネットワークの種類はご契約の内容によって異なります。

#### **ヒント**

- ライブ配信するネットワークを選ぶには、(\*) (ネットワーク設定アイコン)をタップし、 [使用ネットワーク] で希望の項目 を選んでください。
- ライブ配信を安定して行うには、ご利用のライブストリーミングサービスの仕様や通信回線の帯域、通信状況に応じて映像設定 を調整してください。解像度を変更するには、■■(設定アイコン)をタップし、[解像度]で希望の設定を選びます。配信画 質を調整するには、(\*\*) (ネットワーク設定アイコン)をタップし、 [配信画質] で希望の項目を選びます。設定項目は以下の 通りです。

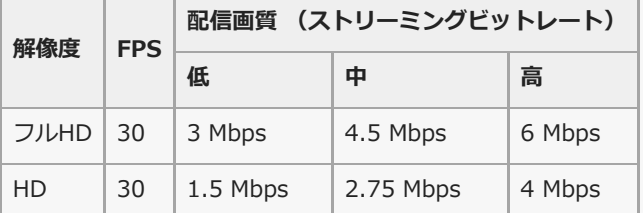

- 電波の弱い場所や移動中など、通信速度が低い環境下でのライブ配信では、映像の乱れや音飛びが生じることがあります。次の ように設定を変更することで改善する場合があります。
	- **費** (設定アイコン) をタップして、 [解像度] で [HD] を選ぶ。
	- -(ツ) (ネットワーク設定アイコン)をタップして、[配信画質]で[低]を選ぶ。

#### **関連項目**

- [各部の名称](#page-7-0)
- [設定メニューを使う](#page-141-0)
- [その他のカメラ設定を使う](#page-68-0)

TP1001669730

# **その他のカメラ設定を使う**

プロモード以外のモードでは、■ (設定アイコン) > [メニュー]をタップし、希望の項目を選んで設定を変更しま す。 プロモードでは、 [MENU] > [セットアップ]をタップし、希望の項目を選んで設定を変更します。

**グリッドライン**

**ON**/**OFF**:撮影画面に目安となるグリッドラインを表示するかどうかを設定します。

**音量ボタン設定**

**ズーム**/**音量**/**シャッター**/**OFF**:音量ボタンに割り当てる機能を変更します。

**カメラ操作音**

**入: すべて**/**入: シャッター音のみ**/**OFF**:シャッター音や動画撮影の開始音や停止音、セルフタイマーのカウント ダウン音など、カメラの操作音を鳴らすかどうかを設定します。

**●触覚フィードバック** 

**ON**/**OFF**:画面上を操作するときの振動の有無を設定します。

**保存先**

**内部ストレージ**/**SDカード**:撮影した写真や動画の保存先を、内部ストレージまたはmicroSDカードから選択しま す。

#### **ヒント**

■ ビデオスピードクラス30 (V30) 以上のmicroSDカードの使用を推奨します。

#### **位置情報を保存**

**ON**/**OFF**:写真や動画の撮影場所を記録するかどうかを設定します。

**シャッターボタン長押し起動**

**カメラアプリの起動**/**OFF**:[シャッターボタン長押し起動]を[OFF]に設定すると、本体のシャッターボタンが 押され続けて意図せずカメラアプリが起動してしまうことを防ぎます。

**Bluetoothリモコン**

Bluetoothリモコンを使ってカメラの機能を操作できるように、Bluetoothリモコンとペア設定(ペアリング)しま す。

**ユーザー補助**

ユーザー補助情報へのリンクを表示します。

**ソフトウェアライセンス**

ソフトウェアライセンス情報を表示します。

**設定をリセット**

すべての設定値を初期設定に戻します。

#### **関連項目**

[Bluetoothリモコンやグリップとペア設定する\(ペアリング\)](#page-180-0)

[写真モードで写真を撮影する](#page-63-0)

- [動画を撮影する](#page-75-0)
- [背景をぼかして写真を撮影する](#page-84-0)
- [スローモーション撮影をする](#page-88-0)
- [プロモードで静止画を撮影する](#page-98-0)
- [テレマクロ撮影をする](#page-103-0)
- [高解像度で写真を撮影する\(48 MP\)](#page-106-0)
- [背景をぼかして動画を撮影する](#page-108-0)
- [ライブ配信する](#page-111-0)

TP1001669716

# **パノラマ撮影する**

本機を動かしてパノラマ撮影できます(メインカメラのみ)。

**1 画面を下から上にスワイプし、 (カメラアイコン)をタップする。**

**2 [その他]から[パノラマ]モードを選ぶ。**

**3 画面のシャッターボタンをタップするか、本体のシャッターボタンを押す。**

**4 撮影画面に表示される白い枠をガイドラインに合わせながら、本機をゆっくり動かす。**

**撮影を止める位置で、再度画面のシャッターボタンをタップするか、本体のシャッターボタンを押す。 5**

Googleフォトアプリで写真の表示/共有/編集をするには、サムネイルをタップします。Googleフォトアプリに ついて詳しくは、[support.google.com/photosを](https://support.google.com/photos)ご覧ください。

### **カメラ設定を変更するには**

- 1. ☆ (設定アイコン) をタップする。
- 希望の項目を選び、変更する。 **2.**
	- **位置情報を保存** 写真の撮影場所を記録するかどうかを設定します。
	- **音量ボタン設定 音量**/**シャッター**:音量ボタンに割り当てる機能を変更します。
	- **カメラ操作音** シャッター音など、カメラの操作音を鳴らすかどうかを設定します。
	- **保存先**

**内部ストレージ**/**SDカード**:撮影した写真の保存先を、内部ストレージまたはmicroSDカードに設定します。

### **ヒント**

■ ビデオスピードクラス30 (V30)以上のmicroSDカードの使用を推奨します。

TP1001669731

# **Video Creator**

友達との共有やSNS投稿しやすい、短い動画を手軽に作れる動画編集アプリです。クリップと音楽を選ぶだけの「おま かせ編集」をはじめ、さまざまな編集機能を搭載しています。

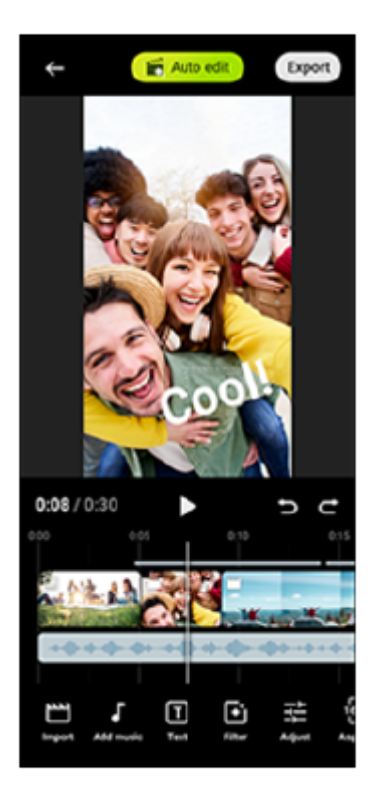

**おまかせ編集**:クリップ(動画や写真)と音楽を選んで[おまかせ編集]をタップするだけで、簡単に30秒の動画を作 ることができます。できあがった動画はそのまま共有できます。「おまかせ編集」で動画を作成したあとで、クリップ の長さの変更やフィルターの適用、色や明るさの調整もできます。おまかせ編集画面で音楽を変えると、雰囲気の異な る動画を作ることができます。

カスタム編集:クリップ (動画や写真) のカット割りやお手持ちの音楽の選択、スローモーションや早送りなど、お好 みに合わせた編集を楽しめます。選んだクリップはそのままタイムライン上に配置されます。

### **主な編集機能**

- **取り込み**:写真や動画を取り込みます。
- **音楽追加**:プリセット曲から音楽を選べます。「カスタム編集」では、本機に保存された曲を選ぶこともできま す。
- **テキスト**:動画にテキストを入力できます。フォントや色を変えることもできます。
- **フィルター**: フィルターをかけることで質感や色味を変更できます。
- **調整**:明るさやコントラスト、ハイライト、シャドウ、彩度、色温度、シャープを調整できます。
- **横縦比**:横縦比を設定できます。
- **エクスポート設定**:解像度やフレームレートを変更できます。
- **音量**:音楽を選ぶと、音量を変えることができます。[フェード]を選んでフェードインやフェードアウトを設定 することもできます。

● **『** (フィ**ットボタン)**: クリップを選んで ■ (フィットボタン)をタップすると、クリップのサイズをフレーム に合わせることができます。

# **ヒント**

■ Video Creatorの最新情報については、[Google Playを](https://play.google.com/store/apps/details?id=jp.co.sony.mc.videoeditor)ご覧ください。

TP1001273768

# <span id="page-121-0"></span>**外部モニターアプリのモニターモードを使う**

外部モニターアプリのモニターモードでは、ソニー製αカメラなどのカメラ専用機と接続することで、以下の機能を使用 できます。

■ Xperiaの高精細なディスプレイをいかしたカメラモニターとして活用できます。

- 本機の画面をピンチイン/ピンチアウトで被写体の拡大・縮小ができ、フォーカスの確認などに役立ちます。
- アプリ専用の明るさ設定を使用して、さまざまな環境下に最適な明るさで映像を確認できます。
- 波形モニター・フォルスカラー・ゼブラ・ピーキング表示を使って、映像の露出・ピントを確認できます。
- Xperiaでモニタリングしながら録画することにより、モニター映像をバックアップできます。

外部モニターアプリは、USB Video Class(UVC)出力に対応している映像機器を接続してお使いください。

#### **ご注意**

- モニターモードで設定する明るさや画面の向きなどは、ストリーミング映像や録画映像には反映されません。撮影中の画面をモ ニタリングするときのための設定となります。
- 接続している映像機器からの入力レンジにかかわらず、本機ではリミテッドレンジで表示されます。入力映像やビデオフォーマ ットによっては、本機の画面上の輝度や色が元の映像とは異なって表示される場合があります。

### **ヒント**

- 接続している映像機器からの入力映像が4Kの場合、最大フレームレートは30 fpsです。
- 接続している映像機器との接続が不安定な場合は、設定を30 fpsに変更してみてください。設定を30 fpsに変更するには、 (設定アイコン) > [モニター設定] > [フレームレート]をタップします。

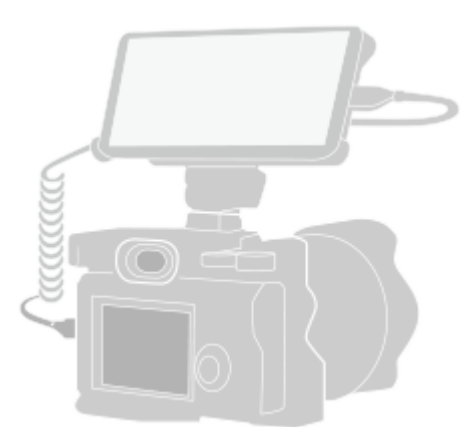

#### **画面を下から上にスワイプし、 (外部モニターアイコン) をタップする。 1**

● (外部モニターアイコン)がアプリの一覧画面に見つからない場合は、画面を下から上にスワイプし、[設 定] > [機器接続] > [接続の詳細設定] > [外部モニター]をタップし、 [外部モニターアプリを表示] ス イッチをタップしてオンにしてください。

#### **映像機器を接続する。**

**2**

- **USB Video Class (UVC) 出力に対応した映像機器を、USB Type-Cケーブルを使って接続してください。**
- HDMI出力に対応した映像機器では、HDMI-UVC変換アダプター(別売)を使用して接続してください。

#### **ヒント**

**3**

■ 映像機器の接続について詳しくは[、www.sony.jp/xperia/support/を](https://www.sony.jp/xperia/support/)ご確認ください。

**[モード]をタップし、[モニターモード]または[ストリーミングモード]を選ぶ。** メニューやアイコンが表示されていないときは、画面をタップしてください。

#### **外部モニターアプリのモニターモード画面**

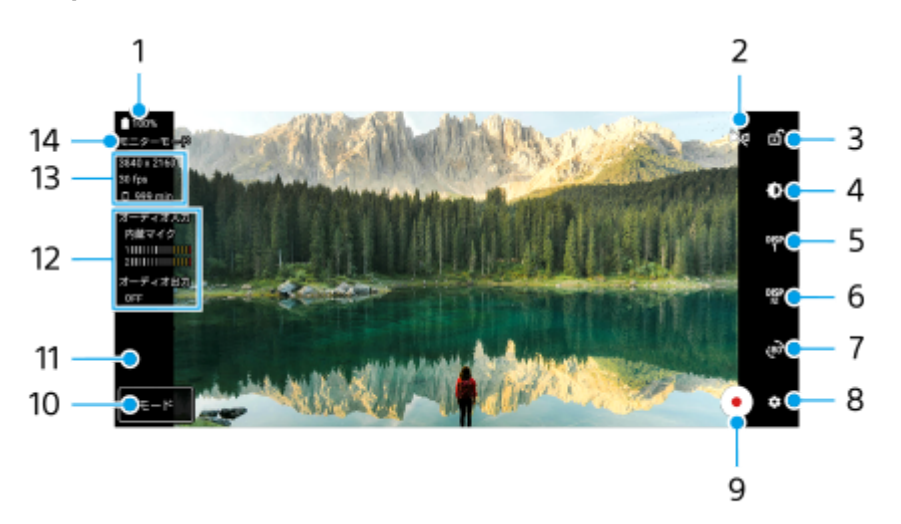

- **1.** 電池残量
- タップしてミラー表示に切り替えます。 **2.** ミラー表示中でも、ストリーミング映像や録画映像は通常の向きとなります。
- **3.** タップして画面をロックし、誤操作を防ぎます。
- **4.** タップすると表示されるスライダーを使って、明るさを調整します。
- タップして撮影アシスト表示をDISP1、DISP2またはOFFに切り替えます。 **5.** D! (撮影アシストリスト表示アイコン)をタップすると、DISP1とDISP2それぞれに、よく使う撮影アシスト表 示の組み合わせを設定できます。
- タップしてDISP1とDISP2それぞれに、撮影アシスト表示の組み合わせを設定します。 **6.** DISP1タブまたはDISP2タブをタップし、各機能のスイッチをタップして表示/非表示を設定してください。 詳細を設定するには、エ (編集アイコン)をタップします。
	- [グリッドライン]:グリッドラインの種類を選べます。
	- [フレームライン]:フレームラインの縦横比を選べます。
	- [波形モニター]:波形モニターの表示スタイルを選べます。
	- [フォルスカラー]: ☆ (設定アイコン)をタップして、フォルスカラーとその適用範囲を変更できます。フ ォルスカラーは、3つまで設定できます。
	- [ゼブラ]:ゼブラスライダーバーを使ってゼブラレベルを変更できます。
	- [ピーキング] : ピーキング色とピーキングレベルを選べます。
- **7.** タップして画面を180度回転します。
- **8.** タップしてさらに詳細な設定をします。
- **9.** タップして録画を開始/停止します。
- 10. タップして「モニターモード]または「ストリーミングモード]に切り替えます。

**11.** サムネイルをタップして、録画映像を再生/共有/編集します。

- オーディオステータス表示 **12.** 「モニター設定]で「オーディオ出力]を「ヘッドホンのみ]または「本体スピーカーまたはヘッドホン]に設定 しているときは、アイコンをタップして音声をミュート/ミュート解除します。
- **13.** ビデオフォーマット/フレームレート/録画可能残り時間
- **14.** 選択中のモード

# **ズームするには**

画面をピンチイン/ピンチアウトします。 ズーム機能はカスタマイズできます。 お (設定アイコン) > [モニター設定]をタップし、 [ズーム] カテゴリーの 設定を調整してください。

#### **関連項目**

#### [各部の名称](#page-7-0)

- [設定メニューを使う](#page-141-0)
- [外部モニターアプリのストリーミングモードを使う](#page-124-0)
- [外部モニターアプリのオーディオ設定をする](#page-127-0)
- [本機でモニタリングしながら録画する](#page-128-0)
- [モニター持続モードを使う](#page-130-0)

TP1000157067

# <span id="page-124-0"></span>**外部モニターアプリのストリーミングモードを使う**

ストリーミングモードでは、外部カメラの映像をモニタリングしながら、ネットワーク通信を使ってライブストリーミ ングできます。

- 最大4Kサイズの外部カメラ高解像映像で、コンテンツを公開できます。
- RTMPプロトコルを用いて各種SNSサービスに接続することで、簡単にライブストリーミングを開始できます。
- YouTubeポップアップウィンドウで、ライブストリーミングの状態を簡単に確認できます。YouTubeライブのURL の共有も [ストリーミング設定] から簡単に行えます。

外部モニターアプリは、USB Video Class(UVC)出力に対応している映像機器を接続してお使いください。

# **ライブストリーミングする**

**1.** 外部モニターアプリを起動し、映像機器を接続する。

- 2. ✿ (設定アイコン) > [ストリーミング設定]をタップする。 メニューやアイコンが表示されていないときは、画面をタップしてください。
- **3. [接続先]をタップし、RTMPストリーミングの接続先を選ぶ。** 
	- [カスタムRTMP]:RTMP URLを指定してストリーミングします。[RTMPストリームURL]と[RTMPストリ ームキー]を設定してください。
	- [YouTube™]:YouTubeでストリーミングします。画面の指示に従って[YouTube™アカウント]と [YouTube™ライブイベント]を設定してください。新規にイベントを作成するには、[イベント新規作成]を タップしてください。
- **4.** [モード]をタップし、[ストリーミングモード]を選ぶ。
- 5. (☞) (ストリーミングボタン)をタップしてストリーミングを開始する。 ストリーミングを終了するには、● (ストリーミングボタン)をタップしてください。

#### **ご注意**

- ご利用になるライブストリーミングサービスの利用規約およびライブストリーミングに関わる要件を守って本アプリをご使用く ださい。
- ご利用になるライブストリーミングサービスによっては、条件や仕様が予告なく追加または変更される場合があります。
- ストリーミングがうまく行えない場合は、通信回線の切り替えをお試しください。通信回線を切り替えるには、画面を下から上 にスワイプし、[設定] > [ネットワークとインターネット] > [SIM]をタップし、SIMを選んでから[優先ネットワーク の種類]をタップしてネットワークの種類を選びます。ネットワークの種類はご契約の内容によって異なります。

### **ヒント**

● ストリーミングを安定して行うには、ご利用のライブストリーミングサービスの仕様や通信回線の帯域、通信状況に応じて [ビ デオ]の設定を調整してください。 [ビデオ]の設定を調整するには、 き (設定アイコン) > [ストリーミング設定] > [最大解像度]、[フレームレート]または[ビデオ画質]をタップします。設定項目は以下の通りです。

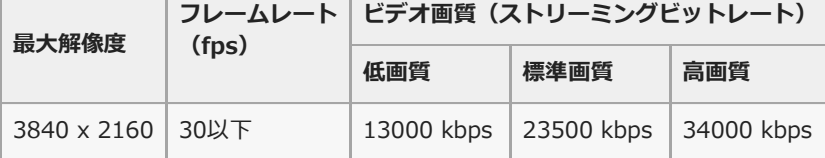

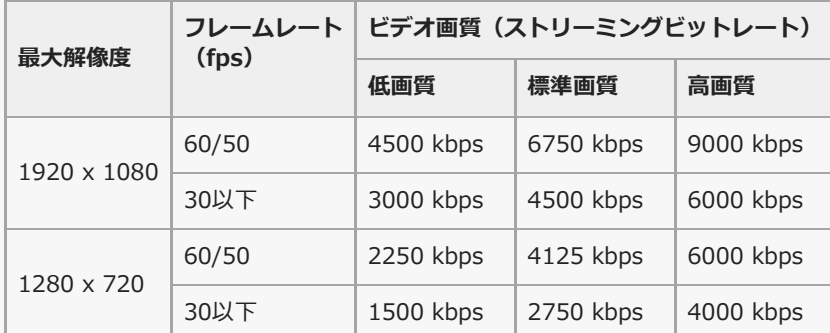

- ストリーミング時は、[ビデオ]で設定した解像度やフレームレート、ビデオ画質が上限値となります。ただし、接続している 外部カメラの入力が[ビデオ]の設定値より低い場合は、外部カメラの設定値でストリーミングが行われます。
- 電波の弱い場所や移動中など、通信速度が低い環境下でのストリーミングでは、映像の乱れや音飛びが生じることがあります。 次のように設定を変更することで改善する場合があります。

**- 章** (設定アイコン) > [ストリーミング設定] > [最大解像度]をタップし、 [1280 x 720]を選ぶ。

■ 3 (設定アイコン) > [ストリーミング設定] > [ビデオ画質] をタップし、[低画質] を選ぶ。

# **YouTubeポップアップウィンドウでライブストリーミングの状態を確認する**

1. ストリーミングモードで(□) (ポップアップアイコン)をタップする。 ストリーミング中のYouTube動画がポップアップウィンドウで表示されます。

# **ヒント**

● 初めて (□) (ポップアップアイコン) をタップしたときは、利用上の注意などが表示されます。内容を確認してから次の手 順に進んでください。[他のアプリの上に重ねて表示]画面が表示されたら、[外部モニター]をタップし、スイッチをタ ップして機能をオンにしてください。

#### **ご注意**

- YouTubeポップアップウィンドウを全画面表示にすると、ストリーミングは終了します。
- 外部モニターアプリを起動すると、ポップアップウィンドウで開いている他のアプリは終了します。
- (G)(ポップアップアイコン)が表示されない、またはグレーで表示されて無効になっているときは、次のことを確認してくだ さい。
	- $-$ 本機にYouTubeアプリがインストールされているか。
	- 「ストリーミング設定]で「接続先]が「YouTube™]に設定されているか。
	- [ストリーミング設定]で [YouTube™アカウント]または [YouTube™ライブイベント]が設定されているか。
- 次の場合は、YouTubeポップアップウィンドウが閉じます。
	- ■■ (設定アイコン)をタップしたとき
	- = [モード]を[モニターモード]に切り替えたとき
	- $-$ <sub>、</sub><br>
	(回転アイコン)をタップして画面を180度回転したとき
	- ホーム画面に戻ったとき
	- ■■ (最近使ったアプリボタン)をタップして他のアプリを開いたとき
	- 外部モニターアプリを終了したとき
- 本機の表面温度が上昇すると、【■ (熱警告アイコン)が表示され、YouTubeポップアップウィンドウが閉じられます。【■ (熱警告アイコン)が表示されている間は、YouTubeポップアップウィンドウは使えません。

# **オーディオ出力を切り替える**

[オーディオ出力]を[ヘッドホンのみ]または[本体スピーカーまたはヘッドホン]に設定すると、映像機器の音声 を本機でモニタリングできます。

(G) (ヘッドホンからオーディオ出力アイコン)または(4) (本体スピーカーからオーディオ出力アイコン)をタップし てモニタリングしている映像機器の音声をミュート/ミュート解除できます。

 (ポップアップアイコン)をタップしてYouTubeポップアップウィンドウを表示すると、モニタリングしている音 声は自動的にミュートに切り替わり、ストリーミング中の音声が聞こえてきます。YouTubeの再生を停止するなどして ストリーミング中の音声が聞こえなくなったときは、 (n) (ヘッドホンからオーディオ出力アイコン)または (o) (本体 スピーカーからオーディオ出カアイコン)をタップするとモニタリング中の音声が、YouTubeの再生を再開するとスト リーミング中の音声が聞こえるようになります。

# **YouTubeライブのURLを共有する**

 (設定アイコン) > [ストリーミング設定] > [YouTube™ライブイベントのURLを共有]をタップし、画面 **1.** の指示に従ってURLの共有を行う。 新規にイベントを作成した場合は、YouTubeライブイベントの作成完了のダイアログで ← (共有アイコン)が表示 されます。

# **外部モニターアプリのストリーミングモード画面**

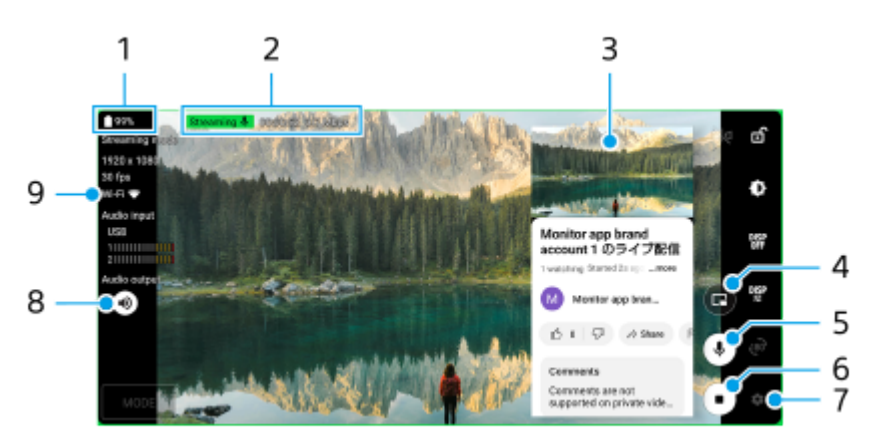

- **1.** 電池残量
- ストリーミングインジケーター/ストリーミング時間/ストリーミングビットレート(ストリーミング中のみ表 **2.** 示)
- **3.** YouTubeポップアップウィンドウ
- **4.** タップしてYouTubeポップアップウィンドウを表示/非表示にします。
- **5.** タップしてストリーミング中の音声をミュート/ミュート解除します。
- **6.** タップしてストリーミングを開始/終了します。
- **7.** タップして設定メニューを開きます。
- **8.** タップしてモニタリングしている映像機器の音声をミュート/ミュート解除します。
- **9.** ネットワークの状態

#### **関連項目**

- [外部モニターアプリのモニターモードを使う](#page-121-0)
- [外部モニターアプリのオーディオ設定をする](#page-127-0)
- [モニター持続モードを使う](#page-130-0)
- [設定メニューを使う](#page-141-0)

TP1001669732

# <span id="page-127-0"></span>**外部モニターアプリのオーディオ設定をする**

USBケーブルで接続したカメラなどの映像機器から入力される音声を、本機でモニタリング、録画またはストリーミン グできます。

### **ご注意**

本機に外部マイクを接続している場合は、外部マイクから入力される音声をモニタリング、録画またはストリーミングします。 詳しくは、[www.sony.jp/xperia/support/を](https://www.sony.jp/xperia/support/)ご覧ください。

# **オーディオ出力の設定をするには**

本機のスピーカーまたは接続したヘッドホンから音声を出力できます。

- **1.** (設定アイコン) > [モニター設定] > [オーディオ出力]をタップする。
- **2.** 希望の項目を選ぶ。

### **録画中やストリーミング中の音質を調整するには**

- 1. **☆** (設定アイコン) > [レコーディング設定]または [ストリーミング設定]をタップする。
- 2. [ビットレート]、 [サンプルレート]または [オーディオチャンネル]をタップし、希望の項目を選ぶ。

### **関連項目**

- [外部モニターアプリのモニターモードを使う](#page-121-0)
- [外部モニターアプリのストリーミングモードを使う](#page-124-0)
- [本機でモニタリングしながら録画する](#page-128-0)
- [モニター持続モードを使う](#page-130-0)

TP1000724588

# <span id="page-128-0"></span>**本機でモニタリングしながら録画する**

外部モニターアプリでは、映像機器の映像を、本機でモニタリングしながらバックアップ録画できます。録画映像は、 本機の内部ストレージに保存されます。

**1 外部モニターアプリを起動し、映像機器を接続する。 [モード]をタップし、[モニターモード]を選ぶ。** メニューやアイコンが表示されていないときは、画面をタップしてください。 **2 (録画開始ボタン)をタップして録画を開始する。 3**

録画を停止するには、(■) (録画停止ボタン)をタップしてください。 録画映像を再生/共有/編集するには、サムネイルをタップしてください。

### **録画中の、外部モニターアプリのモニターモード画面**

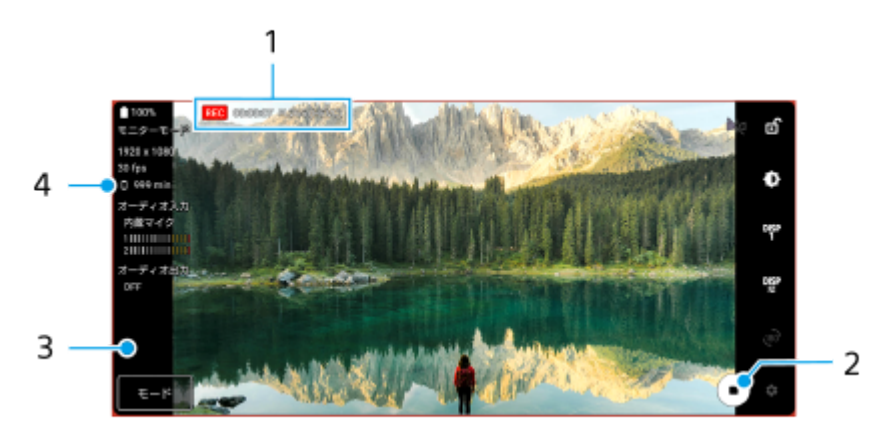

- **1.** 録画インジケーター/録画時間/ファイル形式(録画中のみ表示)
- **2.** タップして録画を開始/停止します。
- **3.** 録画後に表示されるサムネイルをタップして、録画映像を再生/共有/編集します。
- **4.** 録画可能残り時間

### **ご注意**

- 最大録画時間は6時間です。
- 録画映像は、本機の内部ストレージに保存されます。microSDカードへの保存はできません。
- フレームレートが24 fps未満の映像や解像度が1080p未満の映像は録画できません。

### **ヒント**

● 録画中の映像や音声の設定ができます。 ☆ (設定アイコン) > [レコーディング設定]をタップして設定してください。

#### **関連項目**

[外部モニターアプリのモニターモードを使う](#page-121-0)

[外部モニターアプリのオーディオ設定をする](#page-127-0)

■ [モニター持続モードを使う](#page-130-0)

TP1001224211

# <span id="page-130-0"></span>**モニター持続モードを使う**

本機は負荷が高くなると、安全のため機能を制限することがあります。モニター持続モードを設定すると、高いパフォ ーマンスを維持する状態を表すアイコンが表示され、より長い時間使用できます。

#### **(設定アイコン) > [モニター持続モード]をタップし、スイッチをオンにする。 1**

本機の表面温度が上昇すると、 (高温警告アイコン)が表示されます。

**ヒント**

- ▲ (高温警告アイコン)はお好みの位置に配置できます。本体が振動するまでアイコンを長押しし、ドラッグして移動してく ださい。
- 4 (高温警告アイコン)をタップすると、警告メッセージが表示されます。

**関連項目**

- [外部モニターアプリのモニターモードを使う](#page-121-0)
- [外部モニターアプリのストリーミングモードを使う](#page-124-0)
- [外部モニターアプリのオーディオ設定をする](#page-127-0)
- [本機でモニタリングしながら録画する](#page-128-0)

TP1000724589

# **Music Proについて**

Music Proでは、本機で録音した音を、Studio tuning機能により、クラウドのAI処理でソニーミュージックが監修した スタジオクオリティーの音質にアップコンバートできます。ソニーの真空管マイクの音質やソニーミュージックのスタ ジオ残響を再現したり、独自の音源分離技術でノイズを除去することによって、スタジオクオリティーを実現します。 オーディオファイルを取り込んでヘッドホンで聞きながら録音/録画したり、3.5 mmオーディオジャックに接続した ヘッドホンを使って自分の歌声をモニタリングしながら録音/録画したりできます。オーディオ編集画面では、複数の 録音を重ねて聞き比べたり、うまく録音できた部分をつなぎ合わせて、一曲に編集したりすることができます。 Studio tuning機能では、以下の機能が使用できます。使いかたについて詳しくは、 ニ (メニューアイコン) > [使い 方のヒント]をご覧ください。

### **ご注意**

- Studio tuning機能の使用には、課金が発生します。詳しくは、■ (メニューアイコン) > 「使い方のヒント]をご覧くださ  $\mathbf{L}$
- 音源分離

ソニーのAI技術により、1つのマイク(Xperia)で同時収録された、ボーカルとアコースティックギターやピアノの音 を分離します。分離した音を個別に聴いたり、任意の音量バランスやリバーブでミックスしたりすることができま す。

ノイズ除去

音源分離技術により、ボーカル/ボイスやギター、ピアノの音から、他のあらゆる音(ノイズ)を分離除去するこ とができます。

残響除去

ソニーのAI技術により、一般的な家屋における残響(部屋の反響)を抑制・除去し、スタジオ録音素材のような音質に 作り替えます。

マイクシミュレート

ソニーの高性能な真空管マイクの周波数特性を再現します。

スタジオシミュレート

レコーディングスタジオ固有の反響を付加することにより、スタジオ録音素材がもつ繊細で良質な響きを再現しま す(エフェクトとしての「リバーブ」を付加するものではありません)。

TP1000724585

# <span id="page-132-0"></span>**パソコンから音楽を転送する**

パソコンから本機に音楽を転送するには、次の2つの方法があります。

USBケーブルで本機とパソコンを接続する。画面を上から下にスワイプして通知パネルを開き、USB接続の通知を タップする。[タップしてその他のオプションを表示します。]をタップし、[ファイル転送]を選ぶ。パソコン の画面で、転送したい音楽データを本機のMusicフォルダーなどにドラッグアンドドロップする。

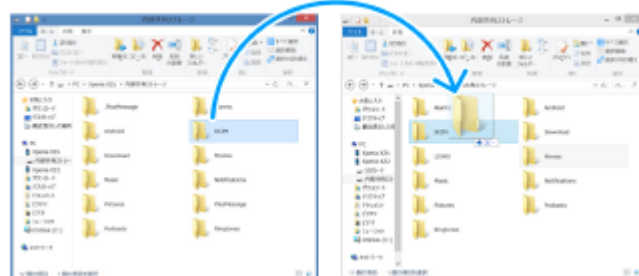

■ パソコン上でGoogleドライブに音楽データを保存する。本機でGoogleアカウントにログインし、データを同期す る。

## **ご注意**

ミュージックアプリは、音楽ファイル形式によっては対応していない場合があります。

### **関連項目**

- [USB機器と接続する](#page-191-0)
- [Googleアカウントを設定する](#page-20-0)
- [Googleアカウントを使ってデータを同期する](#page-25-0)
- [音楽を再生する](#page-133-0)
- [ミュージックアプリの機能について](#page-135-0)

TP0002433295

# <span id="page-133-0"></span>**音楽を再生する**

音楽を再生するにはミュージックアプリを使用します。

# **ミュージックアプリの再生画面**

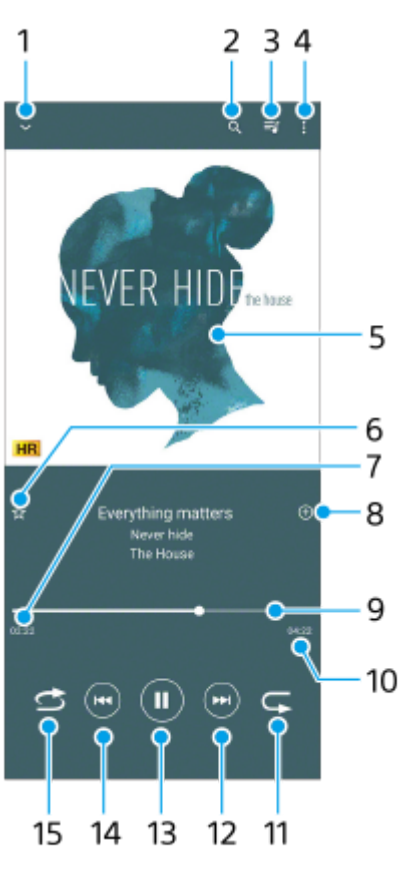

- **1.** 再生画面を縮小する
- **2.** 曲の検索
- **3.** 再生待ちリストを表示
- **4.** オプションを表示
- **5.** アルバムアート
- **6.** お気に入りに追加
- **7.** 再生経過時間
- **8.** プレイリストに追加
- **9.** プログレスバー:バーをタップまたはドラッグして曲の任意の場所に移動できます。
- **10.** 再生時間
- **11.** リピートボタン
- **12.** 曲頭出し/早送りボタン
- **13.** 再生/一時停止ボタン
- **14.** 曲頭出し/早戻しボタン
- **15.** シャッフルボタン

**ミュージックアプリのホーム画面**

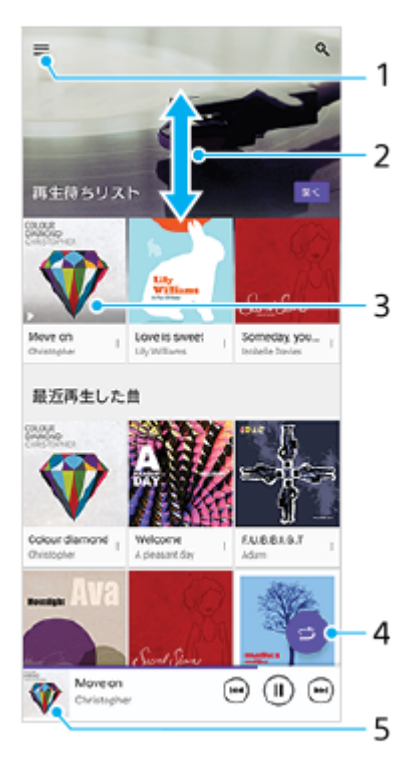

- **1.** ミュージックアプリのメニューを表示
- **2.** 上下にスクロールして内容を確認する
- **3.** 再生待ちリスト:希望の曲をタップすると、再生が始まります。
- **4.** シャッフルボタン:すべての曲を順不同に再生します。
- **5.** 再生画面を表示

#### **ご注意**

■ 著作権保護技術 (DRM) で管理されたコンテンツは再生できない場合があります。

#### **関連項目**

- [パソコンから音楽を転送する](#page-132-0)
- [ミュージックアプリの機能について](#page-135-0)
- [再生時の音質を設定する](#page-157-0)

TP0002433346

# <span id="page-135-0"></span>**ミュージックアプリの機能について**

ミュージックアプリを使うときに便利な機能を紹介します。

# **音楽情報を編集する/アルバムアートを設定する**

**1.** ミュージックアプリで音楽を再生中に、アルバムアートをタップし、[ミュージック情報を編集]をタップする。

- **2.** 情報を編集する。
- 3. ◆ (編集アイコン) > [画像を設定] をタップし、アルバムアートを設定する。

**4.** 編集が終わったら[保存]をタップする。

# **バックグラウンド再生をする**

音楽を再生中に (ホームボタン) をタップする。 **1.** ミュージックアプリの画面が消え、バックグラウンドで再生を続けます。 ミュージックアプリの画面を再表示するには、画面を上から下にスワイプしてミュージックアプリの通知をタップ する、または (■) (ミュージックアイコン)をタップします。

### **関連項目**

[パソコンから音楽を転送する](#page-132-0)

■ [音楽を再生する](#page-133-0)

TP0002522499

# <span id="page-136-0"></span>**Game enhancerを起動する**

Game enhancerは、さまざまな機能でゲームを快適に楽しむためのアプリです。

ゲームをプレイしながら (フローティングアイコン)をタップして、マイクの種類に応じてヘッドセットでボイスチ ャットをする際のマイクの音質を改善したり、表示されるコンテンツの色味や効果、サウンドを調整したりすることが できます。

ダウンロードしたゲームアプリは自動的にGame enhancerに追加され、Game enhancerのマイゲームから素早く検索 /起動することができます。

ホームアプリが [Xperiaホーム]に設定されている場合は、Game enhancer設定の [ゲームアイコンの収納]をオン にすると、ダウンロードしたゲームアプリを自動的にGame enhancerに収納して、ホーム画面やアプリ画面上でゲー ムアプリを非表示にできます。

**1 画面を下から上にスワイプし、 (Game enhancerアイコン)をタップする。**

# **Game enhancer画面**

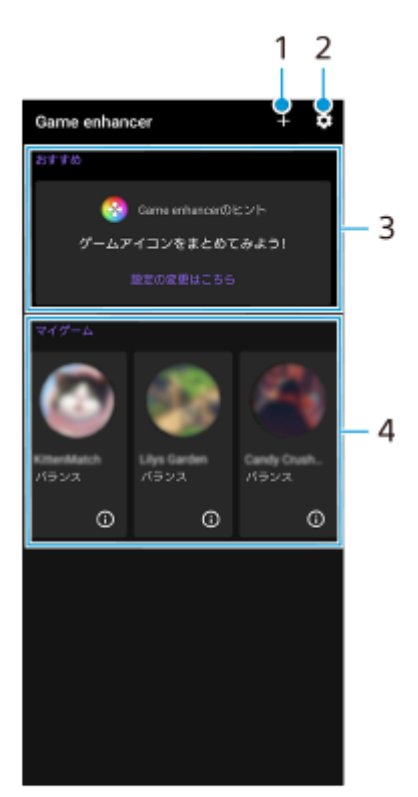

- **1.** 新しいゲームアプリを手動で追加
- **2.** Game enhancer設定
- おすすめ **3.**

おすすめのゲームやGame enhancerの機能紹介が表示されます。

マイゲーム **4.**

ダウンロードしたゲームが自動的に一覧表示されます。ゲームのアイコンをタップすると、ゲームが開始されま す。 Game enhancerで撮影した静止画や動画を見るには、 (i) (ゲームプロファイルに移動ボタン) をタップします。

### **関連項目**

[ゲーム中にGame enhancerを利用する](#page-138-0)

TP0002433603

# <span id="page-138-0"></span>**ゲーム中にGame enhancerを利用する**

ゲーム中にメニューを出して、本機の状態を確認したり、スライダーを動かして画面の明るさを変えたり、設定を変更 したりすることができます。

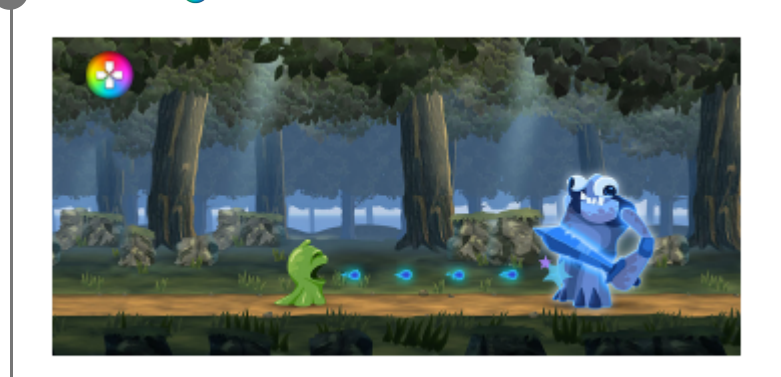

**1 ゲーム中に ? (フローティングアイコン)をタップする。** 

**2 希望の機能を設定する。**

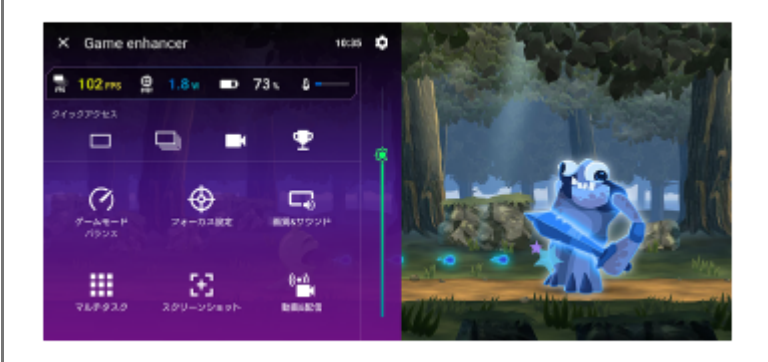

# **Game enhancerの設定**

### **■ ☆ (Game enhancer設定アイコン)**

メニュータイプの変更やゲーム中に使用できるGame enhancerの機能をシャッターボタンに割り当てる設定、ゲー ムモードスタイルの選択などができます。

**[ゲームモード]**

本機の状態を確認したり、ゲームモード画面上部のタブをタップしてモードを選べます。

[バッテリー]、[バランス]、[パフォーマンス]では、各モードでおすすめのプリセット値が適用され、グレ ーで表示されます。すべての項目を手動で調整してお好みのゲーム環境に設定したい場合は、[カスタム]を選ん でください。

[HSパワーコントロール]、[メモリー解放]、[タッチエリアの最適化]の設定はモード間で共通です。ゲーム ごとに設定できます。

### **[フォーカス設定]**

ゲーム操作に影響する可能性がある通知や着信、シャッターボタンやサイドセンスなどの動作を無効にすること で、ゲームに集中できる環境を構築できます。

## **[画質&サウンド]**

画質設定とオーディオ設定を4つまでプリセットできます。ゲームの状況に応じてプリセットを選択して、調整する ことができます。

画面上部のく (前項目アイコン)または> (次項目アイコン)をタップして、設定するプリセットを選んで設定し てください。

#### **[マルチタスク]**

[WEB]タブや[YouTube]タブを表示してゲーム情報を検索したりします。 [APPS]タブでアプリをタップすると、ポップアップウィンドウでアプリが表示されます。ポップアップウィンド ウをタップすると、操作アイコンが表示されます。

#### **[スクリーンショット]**

表示中の画面のスクリーンショットを撮影したり、スクリーンショットバーストの設定ができます。 お enhancer設定アイコン)でシャッターボタンを使ってスクリーンショットを撮影できるように設定することもでき ます。

#### **[動画&配信]**

- **■● (レコード)**: ゲーム中の画面を動画撮影して、ゲーム音や音声を記録したり、プレイヤーの顔を画面に表 示したりして撮影することもできます。
- **(ライブストリーミング)**:ゲームをライブ配信できます。配信の設定を変更することもできます。
- **(キャプチャーボード)**:USBケーブルで接続している外部機器への映像と音声の出力設定を選べます。

#### **ご注意**

■ 表示されているアプリや接続する外部機器の仕様によっては、本機での<del>2</del> (キャプチャーボード) の設定どおりに映像信号が 出力されないことがあります。

### **ヒント**

- Game enhancerメニューの各設定画面で右上に(i) (詳細を表示ボタン) が表示されている場合は、(i) (詳細を表示ボタン) をタップすると設定項目の説明が表示されます。
- ゲーム中に表示される◎ (フローティングアイコン)または → → (プルダウンバー)はドラッグしてお好みの位置に配置 できます。
- **Game enhancer使用中は、STAMINAモードがオフになります。電池残量を優先する場合は、ゲーム中に ② (フローティング** アイコン) > [ゲームモード]をタップして、 [バッテリー]を選んでください。
- USBケーブルで接続している外部機器への映像と音声の出力設定は、設定メニューから設定できます。画面を下から上にスワイ プし、[設定] > [機器接続] > [接続の詳細設定]をタップし、[USB外部出力]の下の[映像]または [オーディオ] で 設定してください。
- マイゲームにあるすべてのゲームに共通で [メニュータイプ] と [ゲームモードスタイル] 、 [HWBショートカット] の設定 を適用するには、Game enhancerを起動した直後のメイン画面で、 (Game enhancer設定アイコン) > [標準のメニュー タイプ]、[標準のゲームモードスタイル]または[標準のHWBショートカット] > [シャッターボタン短押し]をタップし て希望の設定を選び、[適用]をタップしてください。

#### **関連項目**

- **[Game enhancerを起動する](#page-136-0)**
- [STAMINAモードを使う](#page-154-0)
- [設定メニューを使う](#page-141-0)

TP1000543750

# **サポートアプリについて**

サポートアプリを使って、本機やソフトウェアに関する情報を入手できます。さまざまなサポート情報を見たり、機器 のテストなどの便利な機能を使ったりできます。

**1 画面を下から上にスワイプし、 (サポートアイコン)をタップする。**

# **ヒント**

■ サポートアプリを最大限活用するには、インターネットに接続してください。

TP1000518455

# <span id="page-141-0"></span>**設定メニューを使う**

設定メニューからさまざまな設定を確認したり変更したりできます。

# **1 画面を下から上にスワイプし、[設定]を探す。**

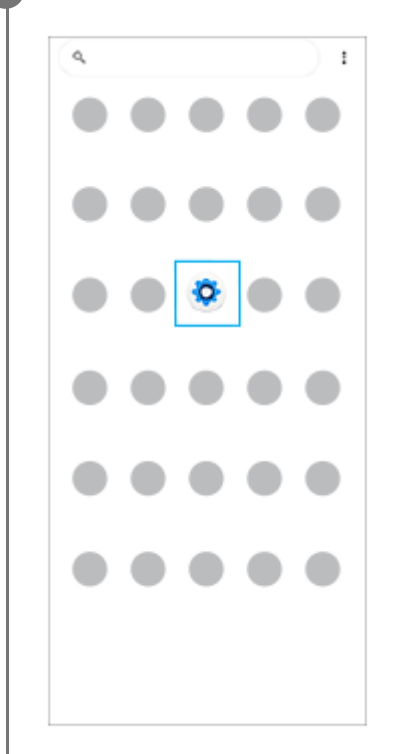

### **[設定]をタップし、希望のメニューを選ぶ。**

該当するメニューがわからないときは、画面上の検索窓の[設定を検索]にキーワードを入力して探せます。

#### 設定

**2**

#### Q 設定を検索

- マ ネットワークとインターネット<br>モバイル WH. フクセスポイント
- $\begin{aligned} \P_{\blacksquare} \end{aligned} \begin{aligned} \begin{aligned} \text{QCS-Hilb} \\ \text{Dustostab}, \text{AschidAab}, \text{Milb} \end{aligned} \end{aligned}$
- $\begin{tabular}{ll} $\bullet$ & $\begin{array}{l} 2.791 \\ \scriptstyle 7.79589 \\ \end{array}$ & $\begin{array}{l} 6.4729 \\ \scriptstyle 1.79589 \\ \end{array}$ \end{tabular}$
- $\Delta$   $\frac{3830}{300000}$ , and
- $\begin{array}{ll} \rule{0mm}{2mm} \textbf{0} & \textit{N} \, \textit{p} \, \textit{p} \, \textit{V} \, \textit{m} \\ & \textit{on} \, \text{mass} \, \textit{p} \, \textit{v} \end{array}$
- $\blacksquare$   $\lambda \vdash \nu \rightarrow 2$ <br>emission constance
- ◆ 言辞定<br>■ ##. バイブレーション、ワイレントモード

# **クイック設定パネルから設定メニューを開くには**

**1.** 画面上部を上から下に2回スワイプする。

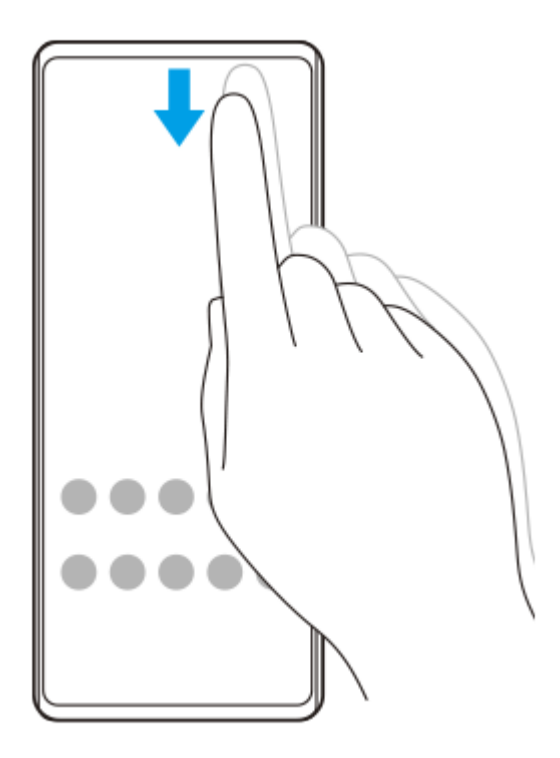

2. ※ (設定アイコン)をタップする。

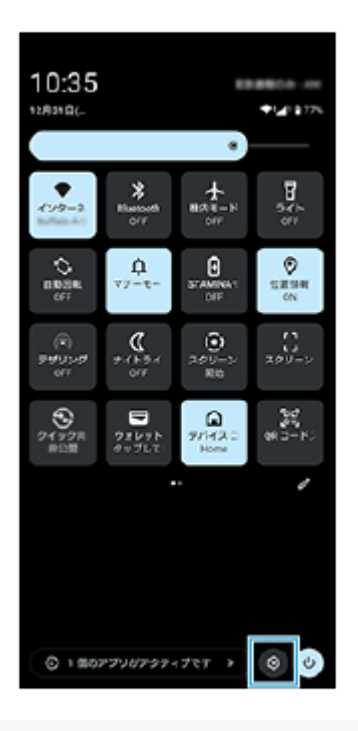

# **ヒント**

- ナビゲーションバーにホームボタン、戻るボタン、最近使ったアプリボタンが表示されていない場合は、画面を下から上にスワ イプし、[設定] > [システム] > [ジェスチャー] > [ナビゲーション モード] > [3 ボタン ナビゲーション]を選ん でください。
- 本機の情報は、画面を下から上にスワイプし、 [設定] > [デバイス情報] から確認できます。

### **関連項目**

- [音量やバイブレーションを設定する](#page-144-0)
- [着信音や通知音を設定する](#page-145-0)
- [画面の設定をする](#page-148-0)
- [日付と時刻を設定する](#page-152-0)
- [クイック設定パネルを使う](#page-37-0)

TP0002433254
## **音量やバイブレーションを設定する**

音量とバイブレーションは音量ボタンまたは設定メニューで設定できます。 メディアや通話、着信音、通知、アラームの音量を調節したり、バイブレーションモードに設定したりできます。

### **ご注意**

● アプリの設定は、ここで設定する音量やバイブレーションより優先されます。

### **ヒント**

サイレントモードを使うと、着信音や通知音などの音や、バイブレーションをオフにして、本機を消音に設定できます。

## **音量を調節する**

- 音量+/-ボタンを押す。 **1.** 音量調節バーが表示され、メディアの音量を調節できます。 音量調節バーでスライダーをドラッグしてもメディアの音量を調節できます。
- **2. •••** (オプションアイコン)をタップし、スライダーをドラッグして、通話や着信音、通知、アラームの音量を調節 する。 [設定]ボタンをタップすると、音設定画面で、その他の音の設定やサイレントモードの設定ができます。

## **バイブレーションモードを使う**

- 音量+/-ボタンを押す。 **1.** 音量調節バーが表示されます。
- 2. 音量調節バーの上に表示されるアイコンをタップし、■□■(バイブレーションアイコン)を選ぶ。

## **バイブレーションとハプティクスを使う**

画面を下から上にスワイプし、[設定] > [音設定] > [バイブレーションとハプティクス]をタップし、[バイ **1.** ブレーションとハプティクスの使用]スイッチをオンにする。 スライダーで、着信時や通知時、アラーム、タッチ操作時、メディアのバイブレーションの強さを調節できます。

#### **関連項目**

[設定メニューを使う](#page-141-0)

[サイレントモードで割り込みを制限する](#page-147-0)

TP0002433114

## **着信音や通知音を設定する**

## **着信音を設定する**

SIMごとに着信音を選べます。好みの音楽ファイルを着信音に設定することもできます。

- **1.** 画面を下から上にスワイプし、[設定] > [音設定]をタップする。
- 2. [着信音 SIM 1] または [着信音 SIM 2] をタップする。

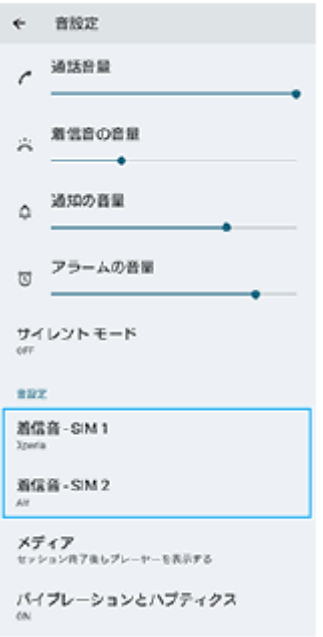

一覧から希望の音を選ぶ。 **3.** [音を追加]をタップすると、一覧にない音楽ファイルなども選べます。

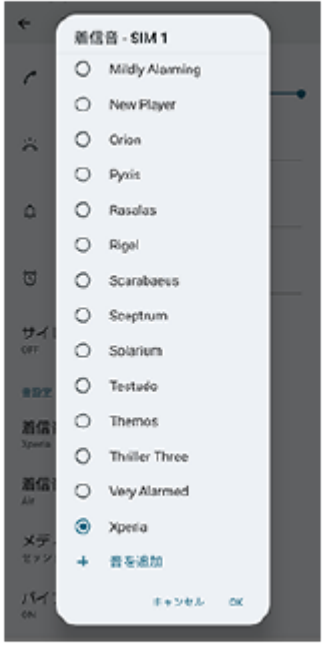

**4.** [OK]をタップする。

## **通知音を設定する**

- **1.** 画面を下から上にスワイプし、[設定] > [音設定] > [通知音]をタップする。
- 一覧から希望の音を選ぶ。 **2.** [通知の追加]をタップすると、一覧にない音楽ファイルなども選べます。
- **3.** [OK]をタップする。

## **ヒント**

● 着信音や通知音を鳴らさずにバイブレーションだけに設定するには、一覧から [設定しない] を選んでください。

#### **関連項目**

[設定メニューを使う](#page-141-0)

TP0002477926

## <span id="page-147-0"></span>**サイレントモードで割り込みを制限する**

サイレントモードを使うと、着信音や通知音などの音や、バイブレーションをオフにして、本機を消音に設定できま す。視覚的な通知を止めることもできます。通知ごとにブロックするか割り込みを許可するかの設定をすることもでき ます。

**1 画面上部を上から下に2回スワイプし、クイック設定パネルを表示する。**

#### **クイック設定パネルを左右にスワイプし、⊝ (サイレント モード)をタップして機能をオン/オフする。 2**

● クイック設定パネルの中に (サイレント モード)が見つからないときは、 / (編集アイコン)をタップ し、 (サイレント モード)を長押ししてから画面上部へドラッグ&ドロップで移動してください。

■ その他のサイレントモードの設定をするには、 〇 (サイレント モード)を長押ししてください。

**ヒント**

■ サイレントモードのオン/オフやその他のサイレントモードの設定は、設定メニューからも設定できます。画面を下から上にス ワイプし、[設定] > [音設定] > [サイレント モード]をタップして設定してください。

#### **関連項目**

- [クイック設定パネルを使う](#page-37-0)
- [設定メニューを使う](#page-141-0)

TP1001224212

## <span id="page-148-0"></span>**画面の設定をする**

画面の自動回転や明るさ、画質などを設定できます。 本機で表示する静止画や動画の画質を設定することもできます。

**1 画面を下から上にスワイプし、[設定] > [画面設定]をタップする。**

#### **希望の項目をタップし、設定する。 2**

スライダーやスイッチをタップして設定してください。

#### **画質設定**

#### **クリエイターモード**

[クリエイターモード]は、コンテンツ視聴や映像制作に適した画質モードです。配信サービスのコンテンツなど で、クリエイターの意図した色調を忠実に再現できます。カメラ撮影や映像編集の画作りにも適しています。

#### **スタンダードモード**

オリジナルの色域を拡張した色で表示します。[スタンダードモード]では、登録したアプリにのみクリエイター モードを自動で適用する[自動クリエイターモード]を設定できます。映画などのコンテンツを見るアプリの登録 がおすすめです。対象アプリの追加や削除をするには、[自動クリエイターモード]をタップします。

### **リアルタイムHDRドライブ**

明るい環境でのHDRコンテンツの視認性が向上します。HDRコンテンツ本来の映像信号や品質を損なうことなく、 色の再現性を最適化して表示できます。

#### **ヒント**

■ ホワイトバランスの初期設定は、 [クリエイターモード]は中間色、 [スタンダードモード]は寒色です。ホワイトバランスを 変更する場合は、[ホワイトバランス]の[マニュアル設定]スイッチをオンにしてから変更してください。

### **その他の設定項目**

### **ホワイトバランス**:

[マニュアル設定]スイッチをタップして設定を変更できるようにしたら、プリセットから希望の設定を選んでく ださい。スライダーでホワイトバランスを調節することもできます。

#### **低残像設定**:

リフレッシュレートを最大120 Hzに設定することで、画面をより滑らかに表示できます。

#### **明るさのレベル**:

スライダーで画面の明るさを調整します。

**明るさの自動調節**:

周囲の環境によって自動的に明るさが調節されます。サンライトビジョンも有効になり、屋外で画面の視認性が向 上します。

#### **ダークモード**:

画面の背景を暗い色に変更できます。

**画面消灯**:

画面が消灯するまでの時間を設定できます。

#### **画面の自動回転**:

本機の向きに合わせて自動で画面が回転します。

**片手モード**:

片手モードを設定できます。

**スマートバックライト**:

本機を手に持っているときは画面が消灯しないように設定できます。

**ナイトライト**:

画面が黄色みがかった色になり、暗い場所でも画面が見やすくなります。

**画面OFF時の誤操作防止** :

バッグやポケットの中で意図せず本体のボタンが押されたり画面がタップされたりした際の誤操作を防ぎます。

#### **ご注意**

- STAMINAモードがオンのときは、 [低残像設定]は無効になります。
- 本機は有機ELディスプレイを使用しています。長時間同じ画像を表示させるとディスプレイに残像が発生することがありますが 故障ではありません。残像発生防止のため、長時間同じ画像を表示し続けないようにしてください。
- 画面の明るさを必要以上に明るい設定にしたり、極端に長く使用したりすると部分的に明るさが落ちたり、色が変化する場合が あります。また、見る方向によって色や明るさのむら、色の変化が見える場合があります。これらは、有機ELディスプレイの構 造によるもので、故障ではありません。

#### **関連項目**

- [ホーム画面を操作する](#page-30-0)
- [設定メニューを使う](#page-141-0)

TP0002433130

## **サイドセンスの設定を変更する**

サイドセンスを画面の片側または両側で使えるように設定したり、ジェスチャー操作に割り当てる機能を変更したり、 さまざまな設定を変更できます。

**1 画面を下から上にスワイプし、[設定] > [操作と表示] > [サイドセンス] を選ぶ。**

**2 画面の説明に従って設定を変更する。**

### **ヒント**

- サイドセンスバーのジェスチャー操作に、スクリーンショットを撮るなどの機能を割り当てることができます。 画面を下から上にスワイプし、[設定] > [操作と表示] > [サイドセンス] > [ジェスチャーに割り当てる機能]をタッ プします。機能を割り当てたいジェスチャー操作([画面内側にフリック] /[上方向にフリック]) をタップし、希望の項目を選んでください。
- [サイドセンスバーを使用する]スイッチをタップしてオフにすると、サイドセンスバーを非表示にできます。サイドセンスバ ーが非表示の場合でも、ホーム画面の● (ダッシュボードアイコン)をタップしてダッシュボードを表示することができま す。

### **関連項目**

- [サイドセンスをオン/オフする](#page-45-0)
- [サイドセンスを使う](#page-46-0)
- [設定メニューを使う](#page-141-0)

TP0002433278

## <span id="page-151-0"></span>**位置情報サービスを利用する**

位置情報サービスを利用すると、地図やカメラなどのアプリで、モバイルネットワークまたはWi-Fiネットワークからの 情報とGPS(全地球測位システム)情報を使用しておおよその位置を特定できます。 現在地を確認する場合などは、位置情報サービスをオンにする必要があります。 詳しく[はsupport.google.com/](https://support.google.com/)をご覧ください。

**1 画面を下から上にスワイプし、[設定] > [位置情報]をタップする。**

**2 スイッチをタップして位置情報の使用をオンにする。**

### **GPSの精度を上げるには**

本機で初めてGPSを使う場合、位置情報が特定されるまでに数分かかることがあります。位置情報を特定しやすくする ため、屋外の空が見える場所で停止し、GPSアンテナ部を手で覆わないようにしてください。GPSの電波は雲やプラス チックは通りますが、建物や山などは電波を遮断してしまいます。数分たってもまだ位置情報が特定されない場合は、 別の場所に移動してみてください。

#### **関連項目**

- [各部の名称](#page-7-0)
- [設定メニューを使う](#page-141-0)

TP0002433450

## **日付と時刻を設定する**

日付と時刻、タイムゾーンを設定します。

## **1 画面を下から上にスワイプし、[設定] > [システム] > [日付と時刻]をタップする。**

#### **希望の項目を設定する。 2**

- **手動で日付と時刻を設定する場合は、 [日時を自動的に設定] をタップしてスイッチをオフにしてから、変更** したい項目を設定してください。
- 手動でタイムゾーンを設定する場合は、[自動設定]をタップしてスイッチをオフにしてから、[タイムゾー ン]をタップして地域を設定してください。
- タイムゾーンの設定に位置情報を使用する場合は、[位置情報を使用する]をタップしてスイッチをオンにし てください。

#### **関連項目**

- [設定メニューを使う](#page-141-0)
- [アラームを使う](#page-57-0)
- [位置情報サービスを利用する](#page-151-0)

TP0002433570

## <span id="page-153-0"></span>**いたわり充電を使う**

いたわり充電を使うと、内蔵電池の劣化を抑えることができます。いたわり充電機能は、本機の充電パターンを検出 し、定期的な充電開始と停止の時間帯を学習します。充電が開始されてから90%になるまでは通常のスピードで充電 し、その後は電源から取り外される時刻を予測し、その時刻直前に満充電になるように、充電スピードがコントロール されます。充電開始、停止時刻は手動でも設定できます。電池の充電上限を80%または90%に設定すると、電池の劣化 をさらに抑えることができます。

### **ご注意**

いたわり充電は、数時間以上の定期的な充電サイクルを検出した場合に、充電をコントロールします。

**1 画面を下から上にスワイプし、[設定] > [バッテリー] > [いたわり充電]をタップする。**

**2 スイッチをタップして、いたわり充電をオン/オフする。**

### **画面の指示に従って、設定を行う。**

お買い上げ時は[自動]に設定されています。

### **ヒント**

**3**

学習した充電サイクルのパターンはいたわり充電機能に保存されます。いたわり充電をオフにしても、再度オンにしたときは学 習したパターンを使って充電をコントロールします。

#### **関連項目**

■[設定メニューを使う](#page-141-0)

TP0002433155

## **STAMINAモードを使う**

STAMINAモードは、一部の機能を制限して電池の消費を抑える機能です。 STAMINAモードをオンにすると、画面が [ダークモード]に切り替わり、暗くなります。 制限される動作や機能は、節電レベルによって異なります。 STAMINAモードは、 [スケジュールの設定]で、設定した電池残量に応じて自動的にオン/オフするように設定できま す。

**1 画面を下から上にスワイプし、[設定] > [バッテリー] > [STAMINAモード]をタップする。**

**2 [STAMINAモードの使用]スイッチをタップして、STAMINAモードをオンにする。**

## **ヒント**

特定のアプリをSTAMINAモードの対象外にするには、アプリのバッテリー使用量の設定を[制限なし]に設定します。画面を 下から上にスワイプし、[設定] > [アプリ]をタップし、対象外にしたいアプリを選び、[アプリのバッテリー使用量] > [制限なし]を選んでください。

### **関連項目**

■[設定メニューを使う](#page-141-0)

TP0002433558

## **内蔵電池を効率的に使う**

内蔵電池を効率よく使用するには、各アプリや機能の電池の使用量を確認しておくことをおすすめします。 また、「いたわり充電」を使うと電池の劣化を抑えることができます。 本機では、バックグラウンドで動いているアプリの電池消費を抑えることができます。設定はアプリごとに行います。

## **アプリの電池使用状況を確認し、設定するには**

- 画面を下から上にスワイプし、[設定] > [バッテリー]をタップする。 **1.** 電池残量と残り時間の予測が表示されます。
- [バッテリー使用量]をタップする。 **2.** 前回のフル充電以降に電池を使用したアプリや機能を、一覧で見ることができます。 3. バックグラウンド時に電池の使用を制限したいアプリを選び、「制限]をタップする。

#### **ヒント**

● 内蔵電池の充電能力を確認できます。画面を下から上にスワイプし、「設定] > 「デバイス情報] > 「電池性能表示]をタッ プして確認してください。

### **電池の消耗を抑えるには**

以下の操作をお試しください。

- 画面の明るさを暗くしてください。
- 使用しないときは、Bluetooth機能、Wi-Fi、位置情報機能をオフにしてください。
- 電波の受信状態が悪い場所では、本機の電源を切るか機内モードに設定してください。
- 海外でお使いになるときはローミングではなく、Wi-Fiに接続してください。海外でのローミングは通常の使用より も電池を消費します。
- カレンダーや連絡帳の同期設定を変更してください。
- 電池の消費量が大きいアプリを確認し、そのアプリの電池使用設定を変更してください。
- アプリの通知レベルを変更してください。
- アプリの位置情報の使用をオフにしてください。
- 使用しないアプリをアンインストールしてください。
- 音楽を聞くときは、ソニー製ハンズフリー機器を使ってください。本機のスピーカーを使って音楽を聞くより、電 池の消費を抑えます。
- 再起動してください。

#### **関連項目**

- [充電する](#page-21-0)
- [いたわり充電を使う](#page-153-0)
- [画面の設定をする](#page-148-0)
- [Bluetooth機能をオン/オフする](#page-176-0)
- [位置情報サービスを利用する](#page-151-0)
- [再起動/リセットする](#page-164-0)
- [設定メニューを使う](#page-141-0)

## **再生時の音質を設定する**

オーディオエフェクトを使って、音楽や動画再生時の音質を向上させます。プリセットからお好みの設定を選んだり、 「カスタム」でエフェクトの組み合わせをカスタマイズしたりできます。 360 Reality Audio設定では、音質を個人最適化することができます。

**1 画面を下から上にスワイプし、[設定] > [音設定] > [再生音質]をタップする。**

**2 [オーディオエフェクト]スイッチをタップしてオンにする。**

## **3 希望の設定を選ぶ。**

## **オーディオエフェクトのカスタマイズ設定をするには**

再生音質のオーディオエフェクト設定で[カスタム]を選ぶと、エフェクトの組み合わせをカスタマイズできます。 Dolby Sound、360 Upmix、DSEE Ultimateのオン/オフや詳細設定ができます。

- **1.** 画面を下から上にスワイプし、[設定] > [音設定] > [再生音質]をタップする。
- **2.** [オーディオエフェクト]スイッチをタップしてオンにする。
- 3. [カスタム]を選び、■■(設定アイコン)をタップする。
- 各エフェクトのスイッチをタップしてオン/オフする。 **4.** Dolby Soundと360 Upmixはエフェクト名をタップして詳細を設定できます。

#### **ご注意**

再生するコンテンツや使用するアプリによっては、オーディオエフェクトの設定より、元の音源の音質が優先される場合があり ます。

## **ヒント**

- DSEE Ultimateまたは360 Upmixと、Dolby Soundの両方がオンになっている場合、ご使用のアプリに応じて片方の機能が有 効になります。
- ハイレゾ音源をハイレゾ音質で楽しみたい場合は、次のいずれかの設定をしてください。
	- [オーディオエフェクト]スイッチをタップしてオーディオエフェクト機能をオフにする。
	- [オーディオエフェクト]スイッチをタップしてオーディオエフェクト機能をオンにし、[音質重視]を選ぶ。
	- [オーディオエフェクト] スイッチをタップしてオーディオエフェクト機能をオンにし、 [カスタム] > (設定アイコ ン)をタップし、各エフェクトのスイッチをタップしてDSEE Ultimateだけをオンにする。
- 360 Upmixは、360 Upmix対応のアプリでのみ有効です。
- オーディオエフェクト設定の [カスタム] は、アプリによらずエフェクトを適用できます。Googleフォトアプリなどの音にエフ ェクトを適用するには、[カスタム]を選び、オーディオエフェクトのカスタマイズ設定をしてください。

## **360 Reality Audio設定で個人最適化をするには**

360 Reality Audioは、臨場感豊かな音場を実現し、360度すべての方向からの音を楽しむことができる立体音響技術で す。

360 Reality Audio認定ヘッドホンでは、耳の形を撮影し、聴感特性を解析することで、よりリアルな臨場感を楽しめま す。

- **1.** 画面を下から上にスワイプし、[設定] > [音設定] > [再生音質]をタップする。
- **2.** [360 Reality Audio]をタップし、画面の指示に従って設定する。

### **関連項目**

■[設定メニューを使う](#page-141-0)

TP1001669733

## **撮影時の風ノイズを低減する**

録音・動画撮影時、マイクに風があたることで発生する雑音を低減し、原音の音質を損なうことなく記録できます。

**1 画面を下から上にスワイプし、[設定] > [音設定] > [録音音質]をタップする。**

**2 [風ノイズ除去]スイッチをタップしてオンにする。**

#### **関連項目**

- [設定メニューを使う](#page-141-0)
- [動画モードの便利な機能を使う](#page-77-0)

TP1000001941

## **画面をタッチせずに通話を操作する(スマート着信操作)**

[スマート着信操作]をオンにすると、電話の着信中に画面をタッチせずに、ジェスチャーで次の操作ができます。

**応答**:本機を耳元に運ぶ。

**拒否**:本機を振る。

**消音**:本機の画面を下向きに置く。

**画面を下から上にスワイプし、[設定] > [システム] > [ジェスチャー] > [スマート着信操作]をタップ する。 1**

**2 スイッチをタップして機能をオン/オフする。**

#### **関連項目**

[設定メニューを使う](#page-141-0)

TP1000001921

# <span id="page-161-0"></span>**ソフトウェアの更新について**

ソフトウェアを更新すると、機能、操作性、品質などが向上します。ソフトウェアの更新が可能な場合、ステータスバ →に同 (本体ソフト更新アイコン)または同 (アプリ更新アイコン)が表示されます。ソフトウェアの更新は手動で もできます。

ソフトウェアの更新はワイヤレス接続のままネットワーク経由で可能です。

ソフトウェアの更新の際は次のことにご注意ください。

本機のメモリーに充分な空き容量があることを確認してください。

本体ソフトやアプリの更新を行うと、ヘルプガイドに記載されていない機能が追加されることがあります。また、 Androidのバージョンがアップデートしないソフトウェアの更新もあります。

## **ソフトウェアの更新があるかを確認するには**

画面を下から上にスワイプし、[設定] > [システム] > [ソフトウェア更新]をタップしてください。

### **関連項目**

- ■[ネットワーク経由でソフトウェアを更新する](#page-162-0)
- [設定メニューを使う](#page-141-0)

TP0002433388

## <span id="page-162-0"></span>**ネットワーク経由でソフトウェアを更新する**

ネットワーク経由でソフトウェアを更新するときは、モバイルネットワークか、Wi-Fi経由で行います。モバイルネット ワークでソフトウェア更新が行えるかどうかは、通信事業者によって異なります。通信費が発生しないようにするに は、Wi-Fi経由で更新することをおすすめします。

**1 画面を下から上にスワイプし、[設定] > [システム] > [ソフトウェア更新]をタップする。**

**2 画面の指示に従って、ソフトウェアを更新する。**

### **ソフトウェアを自動で更新するには**

**1.** 画面を下から上にスワイプし、[設定] > [システム] > [ソフトウェア更新]をタップする。

- **2.** (オプションアイコン) > [設定] > [システムの自動更新]をタップする。
- **3.** 希望の項目を選択する。

## **アプリを自動で更新するには**

**1.** 画面を下から上にスワイプし、[設定] > [システム] > [ソフトウェア更新]をタップする。

- **2.** (オプションアイコン) > [設定] > [アプリの自動更新]をタップする。
- **3.** 希望の項目を選択する。

#### **関連項目**

- [ソフトウェアの更新について](#page-161-0)
- [設定メニューを使う](#page-141-0)

TP0002433154

## **アプリの自動更新を設定する**

アプリが自動的に更新されるように設定していると、気付かないうちに大容量のデータがダウンロードされている場合 があります。アプリの自動更新を不可にする、Wi-Fi経由でのみ自動更新するなどに設定し、通信費を抑えることもでき ます。アプリの自動更新は、Google Playで設定してください。

**1 ホーム画面で、▶ (Google Playアイコン)をタップする。** 

**2 アカウントアイコンをタップし、設定メニューの中からアプリの自動更新を探してタップする。**

**3 希望の項目を設定する。**

### **関連項目**

[Googleアカウントを設定する](#page-20-0)

TP0002433257

## <span id="page-164-0"></span>**再起動/リセットする**

本機が正常に動作しない、または正常に再起動しない場合は、強制的に再起動することができます。強制的に再起動し ても、各種設定やデータは消去されません。

また、本機をリセットし、設定をお買い上げ時の状態に戻すこともできます。リセットは正しく動作しない場合に有効 ですが、本機内のデータがすべて削除されます。本機の重要なデータは、必ず事前にバックアップしてからリセットし てください。

本機が起動しなかったり、ソフトウェアをリセットしたい場合は、Xperia Companionで修復が可能です。Xperia Companionについて詳しくは[、www.sony.jp/xperia/support/](https://www.sony.jp/xperia/support/)をご確認ください。

## **再起動する**

### **ご注意**

充電が少ない場合は再起動できないことがあります。事前に充電してから、再起動してください。

- **1.** 音量+ボタンと電源ボタンを同時に押す。
- メニューが表示されたら[再起動]をタップする。 **2.** 本機が再起動します。

### **強制的に再起動する/電源を切る**

- **1.** 本体が振動するまで、電源ボタンと音量+ボタンを同時に長押しする。
- 次のいずれかを行う。 **2.**
	- 強制的に再起動する場合:本体が振動したら指を離す。 再起動します。
	- 強制的に電源を切る場合 : そのまま電源ボタンと音量 + ボタンを押し続ける。 数秒後に本体が3回振動し、電源が切れます。

## **ヒント**

電源が入らないときは、強制的に再起動すると解決する場合があります。

## **お買い上げ時の状態にリセットする(出荷時リセット)**

#### **ご注意**

- リセットを中断しないでください。故障の原因となります。
- リセットすると、本機のデータがすべて削除されます。内部ストレージの重要なデータは必ず事前にバックアップしてくださ い。

**1.** 画面を下から上にスワイプし、[設定] > [システム] > [リセット オプション]をタップする。

- 2. [すべてのデータを消去(初期設定にリセット)] > [すべてのデータを消去]をタップする。
- **3.** 必要に応じて画面ロックの解除パターンやパスワード、ロックNo.(PINコード)を入力する。
- **4.** [すべてのデータを消去]をタップする。

### **ヒント**

出荷時リセットを行っても、Androidのバージョンは変わりません。(以前のバージョンには戻りません。)

## **関連項目**

[ソフトウェアを修復する](#page-166-0)

■[設定メニューを使う](#page-141-0)

TP0002433466

## <span id="page-166-0"></span>**ソフトウェアを修復する**

Xperia Companionを使うと、本機のソフトウェアを修復できます。ロック画面の解除パスワードやロックNo.(PINコ ード)、パターンを忘れた場合は、Xperia Companionの修復機能を使ってセキュリティレイヤーを削除することがで きます。

この操作にはお使いのGoogleアカウントの詳細情報が必要です。ソフトウェアの修復を行うと、ソフトウェアが再イン ストールされるため、お客様の個人データは消去されます。

ソフトウェアの更新後や出荷時リセット後に、本機が動かない、何度も再起動する、起動しないなどの症状が起こる場 合は、一度強制的に電源を切って、再度電源を入れてください。それでも改善されない場合は、ソフトウェアの修復を 行ってください。

### **ご注意**

ソフトウェアの修復を行う前に、Googleアカウントのユーザー名とパスワードを確認してください。セキュリティの設定によっ ては、ソフトウェア修復後の再起動の際にこれらの情報が必要になることがあります。

**パソコンにXperia Companionがインストールされていない場合は、インストールする。 1**

Xperia Companionについて詳しくは、[www.sony.jp/xperia/support/](https://www.sony.jp/xperia/support/)をご確認ください。

**2 Xperia Companionを起動する。**

**3 画面の指示に従ってソフトウェアの修復を完了する。**

### **関連項目**

■ [再起動/リセットする](#page-164-0)

TP0002433199

## **アプリをリセットする**

アプリが反応しなくなるなど問題が起きたときに、アプリをリセットしたりデータを削除します。 アプリをリセットしても、アプリのデータは削除されません。

**1 画面を下から上にスワイプし、[設定] > [アプリ]をタップする。**

## **2 アプリをすべて表示する。**

**3 (オプションアイコン) > [アプリの設定をリセット] > [設定リセット]をタップする。**

## **アプリのデータを削除するには**

**1.** 画面を下から上にスワイプし、[設定] > [アプリ]をタップする。 2. アプリやサービスを選び、 [ストレージとキャッシュ] > [ストレージを消去] > [削除]をタップする。

### **アプリのキャッシュを削除するには**

**1.** 画面を下から上にスワイプし、[設定] > [アプリ]をタップする。

2. アプリやサービスを選び、 [ストレージとキャッシュ] > [キャッシュを削除]をタップする。

### **アプリの標準設定をクリアするには**

**1.** 画面を下から上にスワイプし、[設定] > [アプリ]をタップする。 **2.** アプリやサービスを選び、[デフォルトで開く] > [デフォルトの設定をクリア]をタップする。

### **ご注意**

■ アプリによっては、アプリのデータやキャッシュの削除、標準設定のクリアができない場合があります。

#### **関連項目**

[設定メニューを使う](#page-141-0)

TP0002433187

## <span id="page-168-0"></span>**ストレージについて**

内部ストレージは、ダウンロードしたり転送したコンテンツを保存でき、日常の使用で容量が少なくなってしまうこと もあります。空き容量が低下して、本機の動きが悪くなったり、アプリが突然終了するようになった場合は、以下の方 法を試してみてください。

- 使用していないアプリを終了する。
- 使用しないアプリをアンインストールする。
- ■静止画や動画、音楽などのデータを内部ストレージからmicroSDカードやGoogleのサービスに移動する。

### **ご注意**

microSDカードが認識されないときは、本機でmicroSDカードを初期化してください。初期化すると、microSDカードに保存さ れているデータがすべて削除されますのでご注意ください。

## **ヒント**

- microSDカードは別売です。
- $-$  カメラアプリでmicroSDカードを保存先とする場合は、ビデオスピードクラス30 (V30)以上のmicroSDカードの使用を推奨し ます。

### **ストレージの使用容量を確認するには**

画面を下から上にスワイプし、[設定] > [ストレージ]をタップしてください。

### **関連項目**

- [ストレージの空き容量を増やす](#page-169-0)
- [アプリやサービスを強制終了する](#page-170-0)
- [Googleアカウントを使ってデータを同期する](#page-25-0)
- [microSDカードを使ってデータを移行する](#page-29-0)
- [microSDカードをフォーマットする](#page-171-0)
- [設定メニューを使う](#page-141-0)

TP0002433080

## <span id="page-169-0"></span>**ストレージの空き容量を増やす**

本機の動きが悪くなったり、アプリが突然シャットダウンしたりする場合は、ストレージの空き容量を増やしてみてく ださい。ストレージの空き容量を増やすには、不要なフォルダーやファイルを削除したり、アプリをアンインストール してください。

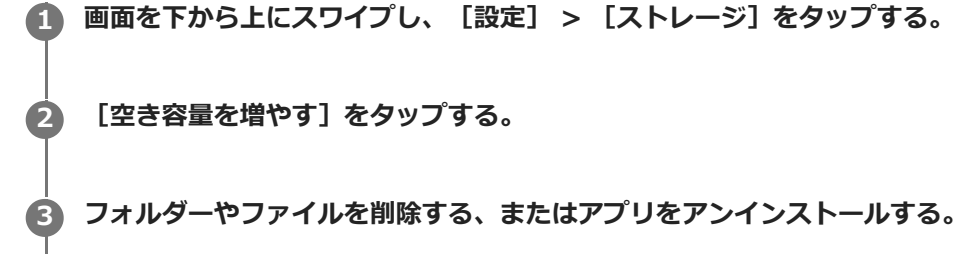

- **フォルダーやファイルを削除するには、[内部ストレージ]から削除するフォルダーやファイルを選び、:** (オプションアイコン)をタップして削除してください。
- ■アプリをアンインストールするには、 [アプリ]から不要なアプリを選び、: (オプションアイコン)をタッ プしてアンインストールしてください。

### **関連項目**

- [設定メニューを使う](#page-141-0)
- [ストレージについて](#page-168-0)

TP0002433355

## <span id="page-170-0"></span>**アプリやサービスを強制終了する**

本機の動きやアプリの動作が正常ではない場合は、アプリやサービスの強制終了をお試しください。

**1 画面を下から上にスワイプし、[設定] > [アプリ]をタップする。**

**2 アプリまたはサービスを選び、[強制停止] > [OK]をタップする。**

#### **関連項目**

- [設定メニューを使う](#page-141-0)
- [ストレージについて](#page-168-0)

TP0002433484

## <span id="page-171-0"></span>**microSDカードをフォーマットする**

microSDカードが認識されない場合は、本機でmicroSDカードをフォーマット(初期化)し直してください。

**画面を下から上にスワイプし、[設定] > [ストレージ] > [このデバイス]をタップしてmicroSDカード名 を選ぶ。 1**

**2 : (オプションアイコン) > [フォーマット] をタップし、画面の指示に従ってフォーマットする。** 

### **ご注意**

■ フォーマットすると、microSDカード内のデータはすべて削除されます。事前にデータをバックアップしてください。

#### **関連項目**

[設定メニューを使う](#page-141-0)

TP0002433266

## **モバイルデータ通信について**

モバイルデータ通信を使用してインターネットに接続できます。

- モバイルデータ通信の設定は、画面を下から上にスワイプし、「設定] > 「ネットワークとインターネット] > [SIM]をタップし、設定するSIMを選んでください。
- 本機は、インターネット接続を必要とするアプリを起動すると、自動的にインターネットに接続するように設定さ れています。(ご利用の通信事業者によって異なる場合もあります。) 自動で接続できない場合やご利用の通信事業者からの指定がある場合は、ご利用の通信事業者からの情報に従っ て、インターネットに接続するためのアクセスポイントの設定を行ってください。
- ○アクセスポイントの設定/確認/変更は、画面を下から上にスワイプし、「設定】 > 「ネットワークとインターネ ット] > [SIM]をタップし、設定するSIMを選んでから、[アクセス ポイント名]をタップして設定を行ってく ださい。設定を変更した後でインターネットに接続できなくなったときは、設定をリセットしてください。

### **関連項目**

[設定メニューを使う](#page-141-0)

TP0002433332

# **Wi-Fi®の電波を受信しやすくするには**

Wi-Fiの電波状況が悪いときは次のことをお試しください。

Wi-Fiアクセスポイントの近くに、本機を移動する。

- Wi-Fiアクセスポイントを、障害物や電波干渉を発生させる機器から離す。
- 本機のWi-Fiアンテナ部を手で覆わない。

## **関連項目**

■ [各部の名称](#page-7-0)

TP0003028858

## **データ使用に関する設定をする**

モバイルネットワークまたはWi-Fi経由で一定期間の間にどれくらいのデータがやり取りされたかを確認できます(個々 のアプリのデータ使用量など)。モバイルネットワークではデータ使用量の上限を設定して、警告を表示することもで きます。

## **データ使用量を抑える**

- 1. 画面を下から上にスワイプし、[設定] > [ネットワークとインターネット] > [データセーバー]をタップす る。
- **2.** スイッチをタップしてデータセーバーをオンにする。

## **データ使用量を警告する、モバイルデータ通信の上限を設定する**

- **1.** モバイルデータ通信がオンになっていることを確認する。
- 画面を下から上にスワイプし、[設定] > [ネットワークとインターネット] > [SIM]をタップし、設定したい **2.** SIMの名前を選ぶ。
- **3.** [データ使用量の警告と制限]をタップする。
- 必要に応じて、以下の操作を行う。 **4.**
	- データ使用量の警告を設定するには [データ使用量を警告]スイッチをタップしてオンにし、[警告するデータ使用量]をタップして警告レベルを 変更する。
	- モバイルデータ通信の上限を設定するには [データ使用量を制限]スイッチをタップしてオンにし、[データ上限]をタップしてデータ使用量の上限を変 更する。

## **ヒント**

- モバイルデータ使用量をリセットする日付を設定できます。 [データ使用量の警告と制限] の下にある [モバイルデータの使用 サイクル]をタップし、リセットする日付を設定してください。

#### **ご注意**

モバイルデータ使用量が上限に達した場合、モバイルデータ通信は自動的にオフになります。

## **データ使用量を確認する**

**1.** 画面を下から上にスワイプし、[設定] > [ネットワークとインターネット]をタップする。 必要に応じて、以下の操作を行う。 **2.**

- モバイルデータ通信量を確認するには [SIM]をタップして確認したいSIMの名前を選び、[アプリのデータ使用量]をタップする。 ● モバイルデータ以外の通信量を確認するには
- [インターネット] > [モバイルデータ以外の通信量]をタップする。

## **個々のアプリのデータ使用量を調節する**

バックグラウンドでのモバイルデータの使用をオフにしたり、データ通信の制限を設定できます。

**1.** 画面を下から上にスワイプし、[設定] > [アプリ]をタップする。

- **2.** 希望のアプリをタップし、[モバイルデータと Wi-Fi]をタップする。
- **3.** 希望の項目を設定する。

## **ご注意**

■ アプリのデータ使用の設定を変更すると、そのアプリの動作に影響があることがあります。

## **関連項目**

[設定メニューを使う](#page-141-0)

TP0002433383

# <span id="page-176-0"></span>**Bluetooth機能をオン/オフする**

Bluetooth機能は、他のBluetooth対応機器とファイルの送受信をしたり、ハンズフリー機器などと接続できます。 Bluetooth接続は、間に障害物がなく、10 m以内での使用をおすすめします。他の機器とBluetooth接続するにはペア 設定(ペアリング)が必要です。

**画面を下から上にスワイプし、[設定] > [機器接続] > [接続の詳細設定] > [Bluetooth]をタップす る。 1**

**2 [Bluetooth を使用]スイッチをタップして、Bluetooth機能をオン/オフする。**

## **ヒント**

■ クイック設定パネルからもBluetooth機能をオン/オフすることができます。

### **ご注意**

- 本機はすべてのBluetooth対応機器との接続動作を確認したものではありません。したがって、すべてのBluetooth対応機器との 動作を保証するものではありません。
- 無線通信時のセキュリティとして、Bluetooth標準仕様に準拠したセキュリティ機能に対応していますが、使用環境および設定 内容によってはセキュリティが充分でない場合が考えられます。Bluetooth通信を行う際はご注意ください。
- Bluetooth通信時に発生したデータおよび情報の漏洩につきましては、当社は一切の責任を負いかねますので、あらかじめご了 承ください。

#### **関連項目**

- [Bluetooth機器とペア設定する\(ペアリング\)](#page-178-0)
- [設定メニューを使う](#page-141-0)
- [本機に名前をつける](#page-177-0)
- **[Bluetoothリモコンやグリップとペア設定する\(ペアリング\)](#page-180-0)**
- [Bluetooth機能を使ってデータを送信する](#page-183-0)
- [Bluetooth機能を使ってデータを受信する](#page-184-0)

TP0002433389

## <span id="page-177-0"></span>**本機に名前をつける**

本機に名前を設定できます。この名前は、Bluetooth機能をオンにすると、ほかの機器に表示されます。

**画面を下から上にスワイプし、[設定] > [機器接続] > [新しい機器とペア設定する] > [機器名]をタッ プする。 1**

**2 名前を変更する。**

**3 [名前を変更]をタップする。**

### **関連項目**

### [Bluetooth機能をオン/オフする](#page-176-0)

[設定メニューを使う](#page-141-0)

TP0002433500

## <span id="page-178-0"></span>**Bluetooth機器とペア設定する(ペアリング)**

本機とBluetooth機器を接続するには、最初にペア設定(ペアリング)が必要です。 一度ペア設定(ペアリング)すると、その機器のペア設定情報は本機に保存されます。 あらかじめ、接続先の機器側でBluetooth機能がオンになっていて、検出可能な状態になっていることを確認してくだ さい。

**画面を下から上にスワイプし、[設定] > [機器接続] > [新しい機器とペア設定する]をタップする。 1**

接続可能なBluetooth機器の一覧が表示されます。

**2 ペア設定したいBluetooth機器名をタップする。**

### **ヒント**

- 本機はLE Audioに対応しています。LE Audioは、Bluetooth技術の音声通信規格です。
- 完全ワイヤレスイヤホンやサラウンドスピーカーなどの分離型のLE Audio対応機器は、1つの機器として認識され、ペア設定さ れます。機器によっては個別に認識されてしまう場合もあります。
- LE Audio対応機器がどのような名前で表示されるかについては、LE Audio対応機器の取扱説明書をご覧ください。

### **別のBluetooth機器と接続するには**

- **1.** 画面を下から上にスワイプし、[設定] > [機器接続]をタップする。
- **2.** [保存済みのデバイス]の下にある接続したいBluetooth機器名をタップする。

## **Bluetooth接続のペア設定を解除するには**

- **1.** 画面を下から上にスワイプし、[設定] > [機器接続]をタップする。
- 2. [保存済みのデバイス]の下、接続を解除したい機器の隣にある☆ 【設定アイコン)をタップする。
- 3. [削除] > [このデバイスとのペア設定を解除]をタップする。

### **ご注意**

- 接続するBluetooth機器によっては、ペアリングと接続の両方が必要になることがあります。
- **Bluetoothリモコンやグリップは、カメラアプリの設定画面の [Bluetoothリモコン] からペアリングしてください。**

#### **関連項目**

- **[Bluetooth機能をオン/オフする](#page-176-0)**
- [設定メニューを使う](#page-141-0)
- [本機に名前をつける](#page-177-0)
- [Bluetoothリモコンやグリップとペア設定する\(ペアリング\)](#page-180-0)
- [Bluetooth機能を使ってデータを送信する](#page-183-0)
- [Bluetooth機能を使ってデータを受信する](#page-184-0)
- [ブロードキャストを楽しむ\(Bluetooth LE Audio\)](#page-185-0)
# **Bluetoothリモコンやグリップとペア設定する(ペアリング)**

ソニー製Bluetoothリモコンやグリップ(別売)を使って、カメラアプリを操作できます。 本機対応のリモコンやグリップについては、ソニーの商品サイトでご確認ください。 また、対応機器の取扱説明書もあわせてご確認ください。

#### **1 本機でカメラアプリを起動する。**

**本機で以下の操作をする。 写真モードまたは動画モードの場合: ☆ (設定アイコン) > [メニュー] > [Bluetoothリモコン] をタップ する。 2**

**プロモードの場合:[MENU] > [セットアップ] > [Bluetoothリモコン]をタップする。**

**3 本機で[リモコンの使用]スイッチをタップして機能をオンにする。**

**4 本機で[新しいリモコンとペア設定]をタップする。**

#### **Bluetoothリモコンで、以下のように操作する。 5**

- GP-VPT2BTの場合: PHOTOボタンとズームボタンの [T] 側を同時に7秒以上押し込む。
- RMT-P1BTの場合:

レリーズ/RECボタンとフォーカス/ズームボタン(+ボタンか-ボタンのどちらか)を同時に7秒以上押し込 む。

詳しくは、Bluetoothリモコンの取扱説明書もご覧ください。

#### **本機で画面の指示に従って設定する。 6**

本機がBluetoothリモコンを検出すると、通知とダイアログが表示されます。その場合 [ペアに設定して接続] と [ペア設定する]を選んでください。Bluetoothリモコンの名称は、Bluetoothアドレス(数字とアルファベッ ト)で表示されることがあります。

#### **ご注意**

- 本機を初期化すると、以前接続していた機器の情報も消去されます。もう一度Bluetoothリモコンと接続するときは、再度ペア 設定してください。
- Bluetooth接続が不安定なときは、本機とBluetoothリモコンの間に、人や金属などの障害物がない状態で使用してください。
- 正しく動作しない場合は、以下の状況を確認し、再度ペア設定してください。
	- Bluetoothリモコンが別の機器と接続していないか確認する。
	- 別のBluetoothリモコンを使って本機を操作していないか確認する。
	- 本機の機内モードがオフになっていることを確認する。
	- 本機のBluetooth機能がオンになっていることを確認する。
	- Bluetoothリモコンのペア設定を解除する。

### **ヒント**

ペア設定したBluetoothリモコンの名称を変更できます。画面を下から上にスワイプし、[設定] > [機器接続] > Bluetooth リモコンの隣の☆ (設定アイコン)をタップします。 / (編集アイコン)をタップして、機器名を変更してください。

#### **撮影持続モードを使うには**

本機は、過度な負荷がかかった際に、予防措置として特定の機能を制限する場合があります。撮影持続モードをオンに すると、パフォーマンスが高い状態でより長い時間使用できます。

- 1. 写真モードまたは動画モードで、✿ (設定アイコン) > [メニュー] > [Bluetoothリモコン]をタップする、 またはプロモードで[MENU] > [セットアップ] > [Bluetoothリモコン]をタップする。
- **2.** [撮影持続モード]をタップし、画面の指示に従って機能をオンにする。

#### **Bluetoothリモコンの接続状態を確認するには**

カメラアプリでBluetoothリモコンがオンに設定されているときに、本機とリモコンとの接続状態をアイコンで確認で きます。

- (Bluetoothリモコン接続中アイコン):Bluetoothリモコンで本機を操作している状態です。
- 1 【Bluetoothリモコン非接続中アイコン) : Bluetoothリモコンで本機を操作していない状態です。
- *@* (撮影持続モード有効アイコン) : 撮影持続モードがオンになっており、機能が働いている状態です。
- *@* (撮影持続モード無効アイコン) : 撮影持続モードはオンになっていますが、Bluetoothリモコンを使用してい ないため、機能が働いていない状態です。

#### **ヒント**

Bluetoothリモコンで本機を操作している間のみ、Bluetooth接続が有効になります。

#### **Bluetoothリモコンとのペア設定(ペアリング)を解除するには**

- **1.** 画面を下から上にスワイプし、[設定] > [機器接続]をタップする。
- 2. [保存済みのデバイス]の下、Bluetoothリモコンの名称の隣に表示されている♥️(設定アイコン)をタップす る。
- **3.** [削除] > [このデバイスとのペア設定を解除]をタップする。

#### **Bluetoothリモコンを操作するには**

Bluetoothリモコンを操作して、本機で静止画や動画を撮影できます。 使いかたについて詳しくは、Bluetoothリモコンの取扱説明書をご覧ください。

#### **ヒント**

**Bluetoothリモコンの [C1] ボタンを押して、メインカメラのレンズを切り替えることができます。** 

#### **関連項目**

- [Bluetooth機能をオン/オフする](#page-176-0)
- [写真モードについて](#page-61-0)
- [動画モードについて](#page-73-0)
- [プロモードについて](#page-92-0)
- [その他のカメラ設定を使う](#page-68-0)

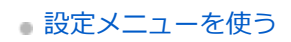

# <span id="page-183-0"></span>**Bluetooth機能を使ってデータを送信する**

Bluetooth機能を使ってほかの携帯電話やパソコンなどのBluetooth機器にデータを送信できます。 静止画や動画、音楽やオーディオファイル、ウェブページなどのデータが共有できます。 あらかじめ、接続先の機器側でBluetooth機能がオンになっているか、また本機の情報が接続先の機器で検出されてい るかを確認してください。

**1 本機側で送りたいデータがあるアプリを開く。**

**2 送りたいデータを開くか選択し、< (共有アイコン)をタップする。** 

**[Bluetooth]を選び、受信側の機器の名前をタップする。**

Bluetooth機能をオンにするよう表示が出た場合は、オンにしてください。

**4 受信側の機器で表示が出た場合は、接続を許可する。**

**5 本機側で表示が出た場合は、受信側の機器が正しいか確認する。**

**6 受信側の機器で受信するデータを許可する。**

#### **関連項目**

**3**

- [Bluetooth機能をオン/オフする](#page-176-0)
- [設定メニューを使う](#page-141-0)
- [本機に名前をつける](#page-177-0)
- **[Bluetooth機器とペア設定する\(ペアリング\)](#page-178-0)**
- [Bluetooth機能を使ってデータを受信する](#page-184-0)

TP0002433458

# <span id="page-184-0"></span>**Bluetooth機能を使ってデータを受信する**

Bluetooth機能を使ってほかの携帯電話やパソコンなどのBluetooth機器からデータを受信できます。 静止画や動画、音楽やオーディオファイル、ウェブページなどのデータが共有できます。 あらかじめ、接続先の機器側でBluetooth機能がオンになっているか、また本機の情報が接続先の機器で検出されてい るかを確認してください。

**1 送信側の機器から本機にデータを送信する。**

**2 本機にデータ受信を知らせる通知がきたら、画面を上から下にスワイプし、通知をタップする。**

#### **[承諾]をタップする。**

データ転送が始まります。 画面を上から下にスワイプして進行状況を確認できます。

#### **画面を上から下にスワイプして関連の通知をタップし、受信したデータを開く。 4**

Bluetooth接続で受信したデータは、ファイルアプリのダウンロードフォルダーに保存されます。

#### **関連項目**

**3**

- [Bluetooth機能をオン/オフする](#page-176-0)
- [設定メニューを使う](#page-141-0)
- [本機に名前をつける](#page-177-0)
- **[Bluetooth機器とペア設定する\(ペアリング\)](#page-178-0)**
- [Bluetooth機能を使ってデータを送信する](#page-183-0)

TP0002433033

# **ブロードキャストを楽しむ(Bluetooth LE Audio)**

ブロードキャストは、Bluetooth技術の新しい音声通信規格であるLE Audioの機能のひとつです。 ブロードキャスト機能を使うと、本機から音声を配信(ブロードキャスト)して複数の人で楽しんだり**(A)**、他のユ ーザーの配信(ブロードキャスト)を自分のヘッドホンで聞いたり**(B)**できます。 ブロードキャスト機能を使うには、配信側と受信側の両方の機器がLE Audioのブロードキャスト機能に対応している必 要があります。また、本機で操作するLE Audio対応のヘッドホンは、あらかじめ本機とBluetooth接続のペア設定をし てください。

## **(A):本機からブロードキャストする**

\*イラストで白色の機器が、本機や本機で操作するヘッドホンです。

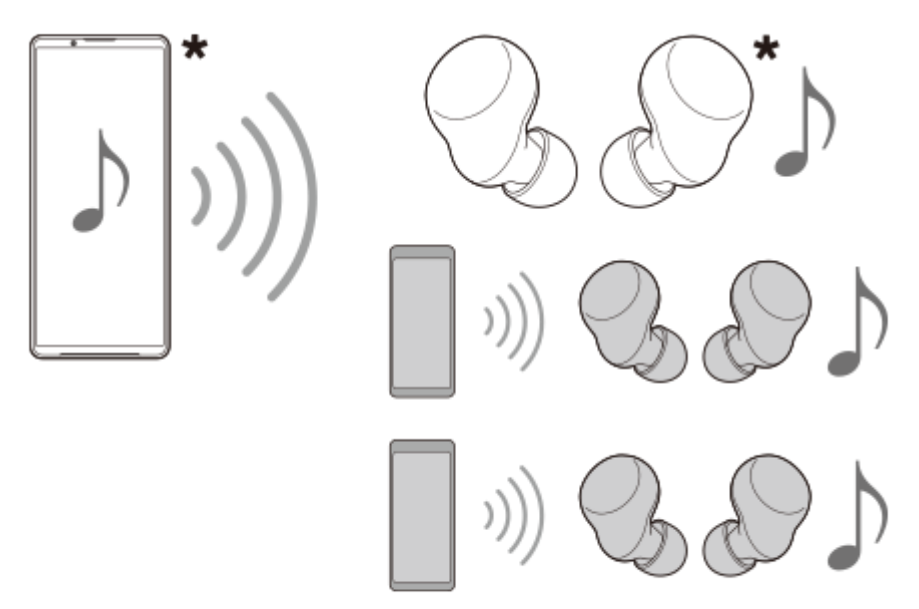

### **(B):他機器からのブロードキャストを聞く**

\*イラストで白色の機器が、本機や本機で操作するヘッドホンです。

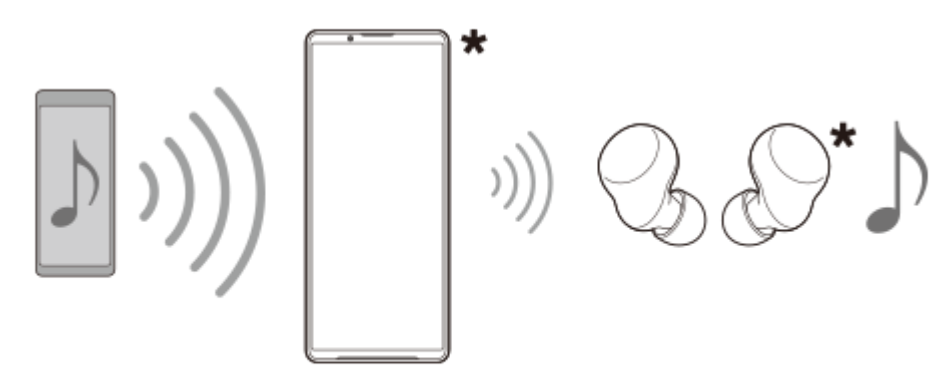

# **本機からブロードキャストする**

**1.** ミュージックアプリなど、希望の音楽再生アプリを起動する。

- 音量+/-ボタンを押す。 **2.** 音量調節バーが表示されます。
- 3. ••• (オプションアイコン) > メディアの音量スライダーの隣にある*��* (ブロードキャストアイコン)をタップす る。 ブロードキャスト画面が表示されます。
- [ミュージックをブロードキャスト]をタップする。(お使いの音楽再生アプリによって表示されるテキストは異 **4.** なります。)

メディア画面が表示され、ブロードキャストが始まります。

本機とペア設定したヘッドホンから音が聞こえます。本機とペア設定したヘッドホンから音が聞こえない場合は、 [ブロードキャストを探す]をタップし、ブロードキャストリストから本機の名前を選んでください。

- 「完了〕をタップすると、ブロードキャスト画面に戻ります。
- 本機とペア設定したヘッドホンでブロードキャストの受信を終了するには、 [ブロードキャストを終了] をタッ プしてください。
- ■ブロードキャストを停止するには、[ミュージックをブロードキャスト] (お使いの音楽再生アプリによって表 示されるテキストは異なります。) > [停止]をタップしてください。
- メディア画面で (編集アイコン)をタップして、ブロードキャストの名前を変更したり、パスワードを変更 できます。パスワードの変更を行った場合は、本機とペア設定したヘッドホンからは音が聞こえなくなります。 その場合は、ブロードキャスト画面で「ブロードキャストを探す]をタップし、「ブロードキャストを終了]を タップして無効になったブロードキャストのソースを削除してから、再度ブロードキャストリストで本機の名前 を選んでください。

#### **ご注意**

本機のスピーカーでブロードキャストの音声を聞くことはできません。

#### **ヒント**

- 次の手順でブロードキャストを始めたり、探したりすることもできます。画面を下から上にスワイプし、[設定] > [機器接 続]をタップし、ブロードキャストを聞きたいLE Audio機器の名前の隣に表示されている☆ (設定アイコン)をタップして、 [オーディオ共有(ブロードキャスト)] > [ブロードキャスト]をタップしてください。
- 次の手順でブロードキャストを始めることもできます。
	- コンテンツ再生中に、ステータスバーを上から下にスワイプし、お使いの音楽再生アプリのパネルで、ペア設定した Bluetooth機器の名前をタップし、 [ブロードキャスト]をタップする。
	- 音量+/-ボタンを押してから、 (オプションアイコン) > [ミュージックを再生:](お使いの音楽再生アプリによっ て表示されるテキストは異なります。) > [ブロードキャスト]をタップする。
- 本機でブロードキャストを開始すると、通知パネルでブロードキャスト中であることをお知らせします。

#### **他機器からのブロードキャストを本機とペア設定したヘッドホンで聞く**

- 音量+/-ボタンを押す。 **1.** 音量調節バーが表示されます。
- 2. ••• (オプションアイコン) > メディアの音量スライダーの隣にある*�*� (ブロードキャストアイコン)をタップす る。 ブロードキャスト画面が表示されます。
- **3.** [ブロードキャストを探す]をタップする。
- ブロードキャストリストから受信したいブロードキャストの名前を選ぶ。または、[QR コードをスキャン]をタッ **4.** プして、ブロードキャスト元から提供されているQRコードをスキャンする。 ヘッドホンでブロードキャストの音声を聞けるようになります。 ブロードキャストの受信を終了するには、[ブロードキャストを終了]をタップしてください。
- **[Bluetooth機器とペア設定する\(ペアリング\)](#page-178-0)**
- [設定メニューを使う](#page-141-0)

TP1000724591

## <span id="page-188-0"></span>**NFC(Near Field Communication)機能を使う**

NFC機能は、最大1 cm範囲内で有効な、近接型無線通信方式です。NFCアンテナは本機の裏側にあります。Nマークを 接触させるよう、もう一方の機器またはNFCリーダーに本機を近づけてください。 NFC対応機器と接続するときは、本機とNFC対応機器の両方でNFC機能をオンにしてください。

#### **ご注意**

電源を切っていてもNFCの機能を使用できるアプリもありますが、すべての機器にこの機能があるわけではありません。

#### **NFC機能をオン/オフするには**

- 画面を下から上にスワイプし、[設定] > [機器接続] > [接続の詳細設定] > [NFC/おサイフケータイ]をタ **1.** ップする。
- 2. [NFC/おサイフケータイ]スイッチをタップして、NFC機能をオン/オフする。

#### **ご注意**

お使いの機器によっては、NFC接続でお使いになるときに、Wi-FiやBluetooth機能などをオンにする必要があります。

#### **ヒント**

■ スピーカーやヘッドフォンなど、ソニー製のほかのNFC対応機器とも接続できます。本機のNマーク部をNFC対応機器のNFCア ンテナ部にタッチします。詳細は接続先の機器の取扱説明書をご覧ください。

#### **関連項目**

- [各部の名称](#page-7-0)
- [Bluetooth機能をオン/オフする](#page-176-0)
- [設定メニューを使う](#page-141-0)

TP0002433333

## **ワイヤレス接続を使ってテレビの画面に表示する**

機能に対応したテレビと本機をワイヤレスで接続して、大きな画面で楽しむことができます。

### **スクリーンミラーリングを使ってテレビの画面に表示する**

スクリーンミラーリングを使って、ワイヤレスでテレビの画面や大きなディスプレイに本機の画面を表示することがで きます。Wi-Fi Direct®接続で2つの機器を接続し、写真を楽しんだりテレビのスピーカーを使って音楽を聞くこともで きます。

- **1. テレビ側**:テレビの取扱説明書に従ってスクリーンミラーリング機能をオンにする。
- **本機側**:画面を下から上にスワイプし、[設定] > [機器接続] > [接続の詳細設定] > [スクリーンミラーリ **2.** ング] をタップする。
- **3.** [開始]をタップする。
- **4.** [OK]をタップし、機器を選ぶ。

#### **スクリーンミラーリングを終了するには**

- 画面を下から上にスワイプし、[設定] > [機器接続] > [接続の詳細設定] > [スクリーンミラーリング]を **1.** タップする。
- **2.** [切断]をタップし、[OK]をタップする。

#### **ご注意**

- 「スクリーンミラーリング」に対応のテレビを使用してください。
- 「スクリーンミラーリング」を使うときは、本機のWi-Fiアンテナの部分を手などで覆わないようにしてください。
- 「スクリーンミラーリング」使用中は、Wi-Fiのネットワーク環境が画像品質に影響を与えることがあります。

#### **ヒント**

本機のステータスバーの通知をタップして「スクリーンミラーリング」を解除することもできます。画面を上から下にスワイプ し、スクリーンミラーリングの通知の横の (展開アイコン) > [切断] > [OK]をタップしてください。

#### **Chromecast 対応アプリからテレビ画面に表示する**

YouTubeなどのChromecastに対応したアプリでは、アプリ画面のキャストアイコンをタップし、機器を選んでテレビ の画面に表示できます。

本機とテレビが同じWi-Fiネットワークに接続されている必要があります。

詳しくは、Google Castのヘルプ、[support.google.com/](https://support.google.com/)をご覧ください。

#### **ヒント**

■お使いになるアプリによっては、本機でログインしているGoogleアカウントと同じGoogleアカウントでテレビ側のアプリでも ログインが必要です。

- [各部の名称](#page-7-0)
- [設定メニューを使う](#page-141-0)

TP1000429321

### **USB機器と接続する**

接続するパソコンやUSB機器に合わせてUSBの設定を選びます。 大容量のUSBメモリーやヘッドフォン、ゲームコントローラー、キーボード、マウスなどを本機に接続するには、USB ホスト変換アダプターを使用します。

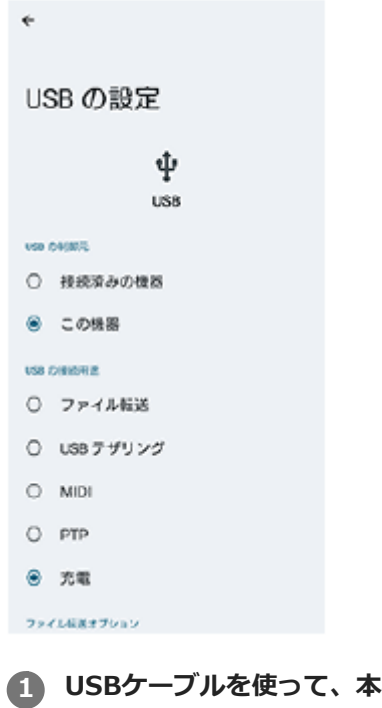

**1 USBケーブルを使って、本機とUSB機器を接続する。**

**2 画面を上から下にスワイプして通知パネルを開き、USB接続の通知をタップする。**

**[タップしてその他のオプションを表示します。]をタップし、接続するUSB機器に合わせてUSBの設定を選 ぶ。**

### **ヒント**

**3**

■ USBの設定は、設定メニューから選ぶこともできます。画面を下から上にスワイプし、 [設定] > [機器接続] > [USB] を タップし、設定を選んでください。

#### **USB の設定**

- **USB の制御元**:本機かUSBで接続した機器か、どちら側から操作するか選択できます。
- **USB の接続用途**:USB接続の目的を選択します。
	- **ファイル転送**:ファイルの転送時やソフトウェアのアップデートの際に選びます。このオプションはMicrosoft® Windows<sup>®</sup>コンピューターで使用できます。 [ファイル転送] に設定されているときも充電されます。
	- USB テザリング: 本機をテザリング機器として使用できます。
	- **MIDI**:楽器アプリで本機をMIDI入力機器として使用できます。
	- **PTP**:本機をカメラとして認識します。写真や動画の転送のみが行えます。
	- **充電**:[USB の制御元]が[この機器]に設定されているときは、本機が充電されます。[USB の制御元]が [接続済みの機器]に設定されているときは、本機を電源として、接続されているほかの機器を充電できます。
- **ファイル転送オプション**
	- **動画を AVC に変換**:動画ファイルをAVCにコード変換して転送します。

#### **ご注意**

- すべてのUSB機器に対し動作を保証するものではありません。
- 本機のUSB接続端子部にはキャップは付属していません。水にぬれたあとは、USB接続端子部が完全に乾いてからUSBケーブル を接続してください。

#### **関連項目**

[設定メニューを使う](#page-141-0)

TP0002433340

# **おサイフケータイについて**

おサイフケータイとは、NFCと呼ばれる近接型無線通信方式を用いた、電子マネーやポイントなどのサービスの総称で す。

NFCとは、Near Field Communicationの略で、ISO(国際標準化機構)で規定された国際標準の近接型無線通信方式 です。FeliCa機能やリーダー/ライター(R/W)機能などが本製品でご利用いただけます。

- おサイフケータイを利用したサービスによっては、ご利用になりたいサービス提供会社のおサイフケータイ対応ア プリをダウンロードする必要があります。
- おサイフケータイ対応サービスのご利用にあたっては、本機に搭載されたFeliCaチップに、サービスのご利用に必要 となるデータを書き込む場合があります。

ご利用にあたっては「[おサイフケータイ対応サービスご利用上の注意](#page-214-0)」を必ずお読みください。

## **おサイフケータイのご利用にあたって**

- 本機の紛失には、ご注意ください。ご利用いただいていたおサイフケータイ対応サービスに関する内容は、サービ ス提供会社などにお問い合わせください。
- FeliCaチップ内にデータが書き込まれたままの状態でおサイフケータイの修理を行うことはできません。携帯電話の 故障・修理の場合は、あらかじめお客さまにFeliCaチップ内のデータを消去していただくか、当社がFeliCaチップ内 のデータを消去することに承諾していただく必要があります。データの消去の結果、お客様に損害が生じた場合で あっても、当社は責任を負いかねますのであらかじめご了承ください。
- FeliCaチップ内のデータが消失してしまっても、当社としては責任を負いかねますのであらかじめご了承ください。 万一消失してしまった場合の対応は、各サービス提供会社にお問い合わせください。

#### **関連項目**

■[おサイフケータイ対応サービスご利用上の注意](#page-214-0)

TP0002734181

# **リーダー/ライターとデータをやりとりする**

Nマークをリーダー/ライターにかざすだけでFeliCaチップ内のデータをやりとりできます。

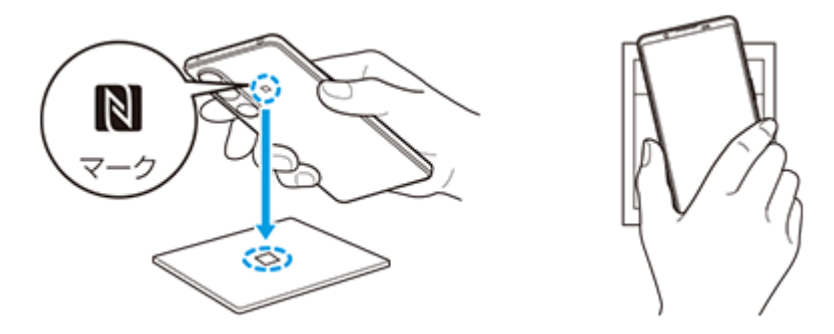

- Nマークをリーダー/ライターにかざす際に強くぶつけないようにご注意ください。
- Nマークはリーダー/ライターの中心に平行になるようにかざしてください。
- Nマークをリーダー/ライターの中心にかざしても読み取れない場合は、本機を少し浮かす、または前後左右にずら してかざしてください。
- ■Nマークとリーダー/ライターの間に金属物があると読み取れないことがあります。また、ケースやカバーに入れた ことにより、通信性能に影響を及ぼす可能性がありますのでご注意ください。

#### **関連項目**

**NFC (Near Field Communication) 機能を使う** 

TP0002734185

# **おサイフケータイを設定する**

おサイフケータイを利用するにはNFC機能をオンにしてください。

**画面を下から上にスワイプし、[設定]>[機器接続]>[接続の詳細設定]>[NFC/おサイフケータイ]をタッ プする。 1**

**[NFC/おサイフケータイ]スイッチをタップしてオンにする。 2**

NFC機能がオンになり、おサイフケータイ対応サービスが利用できるようになります。

#### **関連項目**

[設定メニューを使う](#page-141-0)

TP1000001824

## **おサイフケータイ対応サービスを利用する**

おサイフケータイ対応サービスをご利用いただくには、本機のおサイフケータイアプリで利用したいサービスごとに登 録、設定を行ってください。

**画面を下から上にスワイプし、[おサイフケータイ]をタップする。 1**

初めてお使いになるときは、チュートリアルが表示されます。また、初期設定が完了していない場合は、初期設定 画面が表示されます。画面の指示に従って操作してください。

#### **2 サービスを選択し、設定する。**

**3 本機のNマークを読み取り機にかざす。**

#### **ご注意**

- 本機の電源を切っていても利用できますが、電源を長時間入れなかったり、電池残量が少ない場合や電源を入れてから一定の時 間は、利用できなくなることがあります。
- ■本機の「STAMINAモード」や「データセーバー」の設定に関わらず、おサイフケータイ対応のアプリはおサイフケータイ対応 サービスの提供に必要な通信をバックグラウンドで行うため、データ通信料がかかる場合があります。
- 本機の電源を入れた後、再起動後およびソフトウェアアップデート後は、画面ロックを解除してから読み取り機にかざしておサ イフケータイ対応サービスをご利用ください。

#### **ヒント**

おサイフケータイ対応アプリを起動せずに、読み取り機にかざして利用することができます。

#### **関連項目**

- [STAMINAモードを使う](#page-154-0)
- [データ使用に関する設定をする](#page-174-0)

TP0002734182

## **画面ロック中におサイフケータイの機能をロックする**

画面ロック中におサイフケータイの機能をロックします。画面ロックが解除されると、自動的におサイフケータイの機 能も利用できるようになります。

**画面を下から上にスワイプし、[設定] > [機器接続] > [接続の詳細設定] > [NFC/おサイフケータイ]を タップする。 1**

**2 [画面ロック中はロック]スイッチをタップしてオンにする。**

#### **関連項目**

[設定メニューを使う](#page-141-0)

TP0002734183

# <span id="page-198-0"></span>**セキュリティについて**

本機の紛失や盗難に備えて、セキュリティオプションの設定を行い、本機を保護しておくことをおすすめします。

セキュリティの設定には以下のような方法があります。 画面を下から上にスワイプし、[設定] > [セキュリティ]をタップして各項目の設定をします。

- 「画面のロック]:画面ロックの解除方法を設定します。
- [指紋設定]:本機のロック解除や買い物の際の認証のセキュリティとして、指紋を登録できます。
- [セキュリティの詳細設定] > [SIMカードロック設定] :本機でのSIMカード使用時にPINを要求するように設定 できます。

詳細については[、support.google.com/android/](https://support.google.com/android/) をご覧ください。

#### **ご注意**

セキュリティオプションを設定するときは設定の詳細を紛失しないようご注意ください。

#### **ヒント**

指紋認証で本機を保護する場合は、[押し込み式指紋認証]機能をオンにすると、スリープモード中に意図せず電源ボタンに触 れることによるロック解除を防止できます。画面を下から上にスワイプし、 [設定] > [セキュリティ] をタップし、 [押し 込み式指紋認証]のスイッチをタップしてオンにしてください。オンにすると、電源ボタンを押したときのみ指紋が検出され、 ロックが解除されます。ロック解除のために電源ボタンを押した後は、しばらく指を離さないようにしてください。

#### **関連項目**

- [設定メニューを使う](#page-141-0)
- [遠隔操作で本機を探す/ロックする/データを消去する](#page-201-0)

TP0002433303

### **IMEI番号を確認する**

本機はIMEI番号という特定の識別番号が設定されています。本機が盗難にあったときやサポートデスクに問い合わせる ときに必要になることがあるため、識別番号を控えておくことをおすすめします。 IMEI番号を確認するには次のいずれかの操作を行います。

### **IMEI番号を画面に表示する**

- 1. 画面を下から上にスワイプし、 (C) (電話アイコン)をタップする。
- 2. (ダイヤルパッドアイコン)をタップする。 ダイヤルパッドで[\*#06#]を入力する。 **3.** IMEI番号が表示されます。

### **本体にあるIMEI番号を確認する**

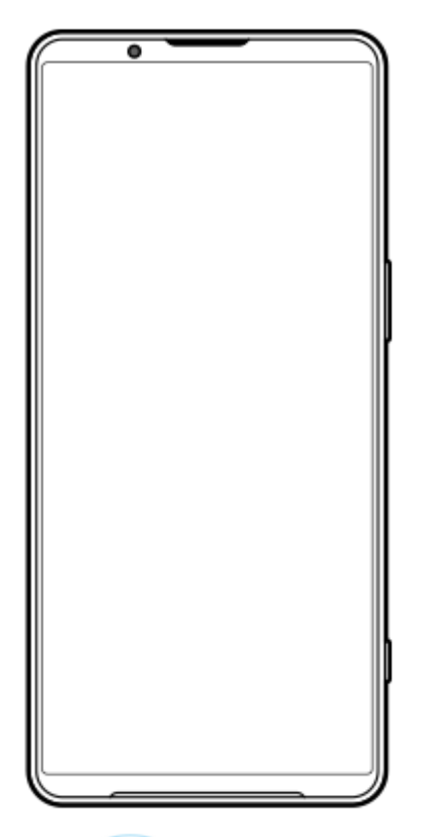

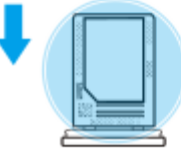

トレイを引き出す。 **1.** トレイにIMEI番号が印刷されています。

#### **関連項目**

[セキュリティについて](#page-198-0)

# <span id="page-201-0"></span>**遠隔操作で本機を探す/ロックする/データを消去する**

Googleは「デバイスを探す」というWebサービスを提供しています。 この機能はGoogleアカウントにログインすると初期設定として設定されています。 「デバイスを探す」機能を使うと、本機を紛失したときに本機の現在地を調べたり、ロックしたり、データを消去した りできます。

詳細については[、support.google.com/android/](https://support.google.com/android/) をご覧ください。

TP0002433344

# **このヘルプガイドについて**

本書はXperia 1 VI XQ-EC44、Android 14バージョンのヘルプガイドです。 本機のソフトウェアバージョンは、設定 メニューから確認できます。

本機の仕様については、製品情報サイト[www.sony.jp/xperia/を](https://www.sony.jp/xperia/)ご覧ください。

Androidの基本設定、Wi-Fi設定、ホーム画面、データ転送、アプリ画面の操作、通知、その他のGoogleアプリの特長 などについては、Googleヘルプ [support.google.com/](https://support.google.com/)をご覧ください。一般的なAndroidの特長と設定については、 Androidヘルプ [support.google.com/android/](https://support.google.com/android/)をご覧ください。

#### **ご注意**

- システムやアプリのアップデートを行うと、このヘルプガイドで説明されている操作と実際の操作が異なる場合があります。ま た、Androidのバージョンがアップデートしないソフトウェアの更新もあります。
- 画像の例としてヘルプガイドに掲載している写真はイメージです。本機を使って撮影したものではありません。

#### **システムのソフトウェアバージョンやモデル名を確認するには**

画面を下から上にスワイプし、[設定] > [デバイス情報]をタップします。 使用中のソフトウェアバージョンは [ビルド番号]に、モデル名は [モデル]に表示されます。

#### **使用上のご注意**

付属の「取扱説明書」の「重要なお知らせ(安全のために)」を必ずお読みください。

#### **サービスや機能、アプリに関する制限事項**

このヘルプガイドに記載されているサービスや機能、アプリは、お使いの国/地域または通信事業者もしくはサービス プロバイダーによっては、ご利用になれない場合があります。また、ご利用にあたっては、インターネット接続が必要 となる場合があります(通信料が発生する場合があります)。ご利用可否や利用料、通信料等の詳細は、お使いの通信 事業者またはサービスプロバイダーにお問い合わせください。

#### **関連項目**

- [ソフトウェアの更新について](#page-161-0)
- [ネットワーク経由でソフトウェアを更新する](#page-162-0)
- [設定メニューを使う](#page-141-0)
- [使用上のご注意](#page-205-0)
- [第三者が提供するサービス・アプリ](#page-216-0)
- [知的財産権について](#page-217-0)

TP0002433400

### **ユーザー補助設定**

### **ユーザー補助設定について**

Androidは、「TalkBack]、「表示サイズとテキスト] (「フォントサイズ])、「色と動き] (「色補正]、「ダー クモード])、[さらに輝度を下げる]、[拡大操作]などのユーザー補助機能を提供しています。 ユーザー補助機能は、画面を下から上にスワイプし、[設定] > [ユーザー補助]でお使いいただけます。 ユーザー補助機能について詳しくは、[support.google.com/accessibility/android](https://support.google.com/accessibility/android) をご覧ください。

#### **関連項目**

■[設定メニューを使う](#page-141-0)

TP1000196686

# **保証とアフターサービス**

### **保証書**

この製品には保証書が添付されていますので、お買い上げの際お買い上げ店でお受け取りください。

■ 所定事項の記入および記載内容をお確かめの上、大切に保存してください。

保証期間は、お買い上げ日より1年間です。

## **アフターサービス**

#### **保証期間中の修理は**

保証書の記載内容に基づいて修理させていただきます。詳しくは保証書をご覧ください。

#### **保証期間経過後の修理は**

修理によって機能が維持できる場合は、ご要望により有料修理させていただきます。

#### **部品の保有期間について**

当社では、本機の補修用性能部品(製品の機能を維持するために必要な部品)を、製造打ち切り後3年間保有していま す。この部品保有期間を修理可能の期間とさせていただきます。

TP0002433591

### <span id="page-205-0"></span>**使用上のご注意**

### **安全のために**

**本機を継続してご使用になる場合や充電中は温度が高くなることがありますのでご注意ください。また、衣類のポ ケットに入れたり、眠ってしまうなどして、意図せず継続して触れることがないようご注意ください。**

アプリ、通話、データ通信や動画視聴など、継続しての使用や充電中は、本機やACアダプターの温度が高くなるこ とがあります。温度の高い部分に直接継続して触れるとお客様の体質や体調によっては肌の赤みやかゆみ、かぶ れ、低温やけどなどの原因となります。

**子供や監督を必要とする方などの手の届くところに置かないでください。**

本機(付属品を含む)は磁石を使用しています。磁石を飲み込むと、窒息の危険性や腸などを傷つけ深刻な症状を 引き起こすおそれがあります。磁石を飲み込んだ場合は直ちに医師にご相談ください。

#### **医療機器に近づけないでください。**

本機(付属品を含む)は磁石を使用しているため、ペースメーカー、水頭症治療用圧可変式シャントなどの医療機 器に影響を与えるおそれがあります。本機をこれらの医療機器をご使用の方に近づけないでください。これらの医 療機器を使用されている場合、本機のご使用前に担当医師にご相談ください。

### **内蔵電池についての安全上のご注意**

本機はリチウムイオンバッテリーを内蔵しています。 漏液、発熱、発火、破裂などを避けるため、下記の注意事項を必ずお守りください。 本機を使用前に充電してください。

このヘルプガイドに記載するまたは別途指定する充電方法以外で内蔵電池を充電しない。

- 火のそばや炎天下などで充電したり、放置しない。
- 本機を熱暴走の原因となるかもしれない極端な低温にさらさない。
- 本機を高温になる自動車内に放置しない。 高温による電池液漏れ、爆発などのおそれがあります。
- 本機が長期間未使用の状態の場合、バッテリーの充放電を繰り返さないと規定の性能が得られない場合がありま す。
- 内蔵電池の液が漏れたときは素手で液を触らない。 液が本体内部に残ることがあるため、相談窓口にご相談ください。

### **取り扱いについてのご注意**

**お手入れは乾いた柔らかい布で拭いてください。**

乾いた布などで強く擦ると、傷がつく場合があります。 アルコール、シンナー、ベンジン、洗剤などで拭くと、表面の仕上げを傷めることがあります。

- **極端な高温、低温は避けてください。** 温度は5 ℃~35 ℃、湿度は45%~85%の範囲でご使用ください。
- **充電は、適正な周囲温度(5 ℃~35 ℃)の場所で行ってください。**
- **一般の電話機やテレビ・ラジオなどの近くで使用すると影響を及ぼす場合がありますので、なるべく離れてご使用 ください。**
- **本機のカメラレンズに直射日光が当たる場所に放置しないでください。** 素子の退色・焼付きを起こす場合があります。
- **磁気データや磁気を帯びたものに近づけないでください。** キャッシュカードやクレジットカードなどの磁気データが消えたり、本機の誤動作の原因となります。
- **内蔵電池の使用時間は、使用環境や内蔵電池の状態により異なります。**
- **内蔵電池は消耗品です。充電を繰り返すごとに1回で使える時間が、次第に短くなっていきます。**
- **充電しながらアプリなどを長時間使用すると、内蔵電池の寿命が短くなることがあります。**
- **フル充電や電池残量が十分でない状態で保管すると内蔵電池の性能低下の原因となります。電池残量が40パーセン ト程度での保管をおすすめします。**

#### **重要なお知らせ**

当社は、このヘルプガイドの内容についていかなる保証もいたしません。誤植、不正確な情報、またはプログラムや製 品の改良のために必要な場合、当社は、ヘルプガイドの内容を予告なくいつでも変更することができます。当該変更 は、ヘルプガイドの改訂版に反映されます。ヘルプガイドに掲載されているイラストはいずれも説明のみを目的とする ものであり、実際の製品を正確に表していない場合があります。

本機では、動画や画像などの追加コンテンツをダウンロード、保存、送信することができます。このようなコンテンツ の使用は、第三者に帰属する権利(適用される著作権法の制限を含むがこの限りではありません)により、制限または 禁止されている場合があります。お客様は、本機にダウンロードし、または本機から送信した追加コンテンツについて 全責任を負うものとし、当社は一切責任を負いません。追加コンテンツを使用する前に、お客様の用途が適切に許諾さ れていること、またはその他の許可が得られていることを確認してください。当社は、追加コンテンツ、または第三者 のコンテンツの正確性、完全性、または品質については、一切保証しません。いかなる状況においても、当社は、お客 様による追加コンテンツ、または第三者のコンテンツの不適切な使用により生じた損害については一切責任を負わない ものとします。

当社は、お客様の本機のご使用により、本機に保存されているデータやファイル(連絡先、動画、画像など)が消失、 変化したとしても、一切の責任を負いません。

いかなる場合においても、当社やその関連会社は、その債務不履行または不法行為により、本機に関連してお客様に損 害が生じた場合、お客様に通常生じうる損害の範囲に限り、かつ本機の購入代金相当額を上限としてこれを賠償する責 任を負うものとし、特別な事情から生じた損害等(損害発生を予見しまたは予見し得た場合を含みます)については一 切責任を負わないものとします。ただし、当社やその関連会社は、その故意または重大な過失による債務不履行または 不法行為に起因してお客様に生じた損害に対する賠償責任については、免責されないものとします。

©2024 Sony Corporation

TP0002433592

### **緊急通報、緊急通報位置通知について**

- 緊急通報のご利用については、ご契約の通信事業者にご確認ください。
- 本製品から緊急通報(110番・119番・118番)を行うと、お客様が発信した際の位置情報が緊急通報受理機関(警 察・消防機関・海上保安庁)に通知されます。
- お客様の発信場所や電波の受信状況によっては、正確な位置が通知されないことがあります。必ず口頭で、緊急通 報受理機関へお客様の電話番号と明確な現在地をお伝えください。
- 「184」を付けて発信するなど、通話ごとに発信者番号を非通知にして緊急通報を行ったときは、位置情報と電話番 号は通知されません。ただし、人命などに差し迫った危険があると判断したときは、緊急通報受理機関がお客様の 位置情報と電話番号を取得することがあります。

#### **ヒント**

[緊急 SOS]がオンになっている場合は、電源ボタンをすばやく5回連続で押すと、緊急通報が発信されます。[緊急 SOS]の オン/オフは、画面を下から上にスワイプし、[設定] > [緊急情報と緊急通報] >[緊急 SOS]で変更できます。

#### **関連項目**

[設定メニューを使う](#page-141-0)

TP0002740161

### **防水/防塵性能**

SIMカード/microSDカードトレイを奥まで押し込み、挿入口のカバーを確実に取り付けた状態で、IPX5、IPX8の防水 性能、IP6Xの防塵性能を有しています。

### **防水/防塵性能を維持するために**

水や粉塵の侵入を防ぐために、必ず次の点を守ってください。

- 常温の水道水以外の液体をかけたり、浸けたりしないでください。
- SIMカード/microSDカードトレイ挿入口のカバーはしっかりと閉じてください。接触面に微細なゴミ(髪の毛1 本、砂粒1つ、微細な繊維など)が挟まると、水や粉塵が侵入する原因となります。
- 受話口/セカンドスピーカー、送話口/メインマイク、メインスピーカー、セカンドマイク、声優先マイク、3.5 mmオーディオジャック、USB Type-C接続端子などを尖ったものでつつかないでください。
- 落下させないでください。傷の発生などにより防水/防塵性能の劣化を招くことがあります。
- SIMカード/microSDカードトレイ挿入口のカバー裏面のゴムパッキンは防水/防塵性能を維持する上で重要な役割 を担っています。はがしたり傷つけたりしないでください。また、ゴミが付着しないようにしてください。

### **SIMカード/microSDカードトレイ挿入口のカバーの閉じかた**

SIMカード/microSDカードトレイは矢印の方向へ奥まで押し込みます。 カバー(A)は○部分をしっかりと押し、本体とカバーにすき間がないことを確認してください。

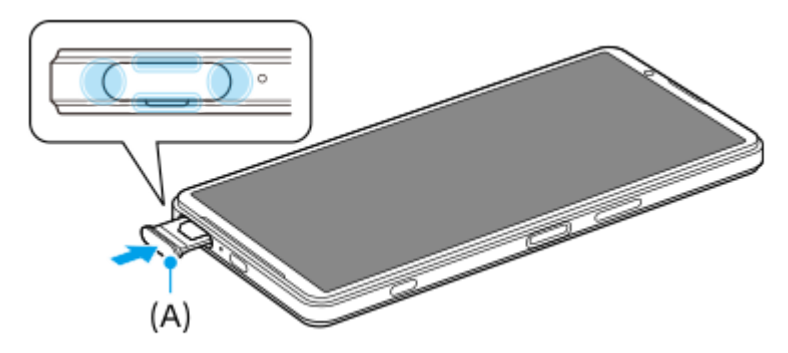

### **ご使用にあたっての注意事項**

プールサイドで使用できます。ただし、プールの水をかけたり、プールの水に浸けたりしないでください。

- 水滴が付着したまま放置しないでください。寒冷地では凍結し、故障の原因となります。
- スピーカー、マイク、接続端子に水滴を残さないでください。通話不良となるおそれがあります。
- SIMカード/microSDカードトレイのカバーが開いている状態で水などの液体がかかった場合、内部に液体が入り、 感電や故障の原因となります。そのまま使用せずに電源を切って、相談窓口へご連絡ください。
- 接続端子は、濡れていたり、砂やほこりが付着した状態でご使用にならないでください。防水性能が損なわれた り、感電や回路のショートなどにより、故障・やけど・火災の原因となります。
- サウナで使用したり湿気の多い場所に長時間放置しないでください。
- 寒い屋外から暖かい浴室などに急に本機を持ち込まず、一度室内に置いて本体が温まってから持ち込んでくださ い。
- 充電時は、本機が濡れていないか確認してください。本機が濡れている状態では、絶対に充電しないでください。
- 本機が濡れている場合や水に濡れた後に充電する場合は、よく水抜きをして乾いた清潔な布などで水を拭き取って から充電してください。
- 風呂場、シャワー室、台所、洗面所などの水周りや水のかかる場所で充電しないでください。火災や感電の原因と なります。

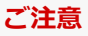

### **水抜きについて**

本機を水に濡らすと、拭き取れなかった水が後から漏れてくることがありますので、次の手順で水抜きを行ってくださ い。

**1.** 本機をしっかりと持ち、表面、裏面を乾いた清潔な布などでよく拭き取る。

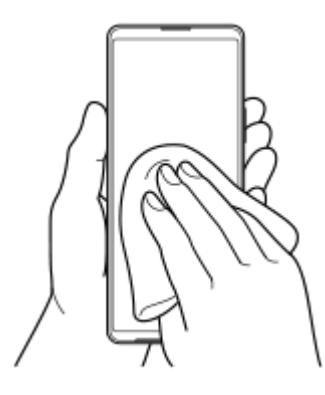

本機をしっかりと持ち、20回程度水滴が飛ばなくなるまで振り(左図)、上下の向きを変え、再度20回程度振る **2.** (右図)。

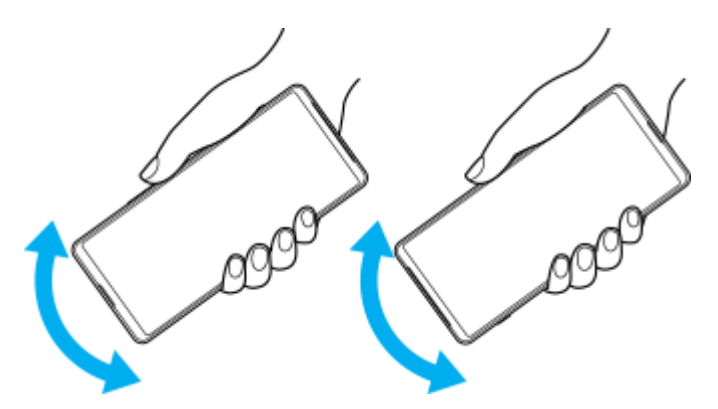

- 本機内部より出てきた水分を乾いた清潔な布などで充分に拭き取る。 **3.**
	- スピーカー、マイク、接続端子、ボタン、カバーなどは水が抜けにくいため、布などに押し付けるように下向き にして拭き取ってください。

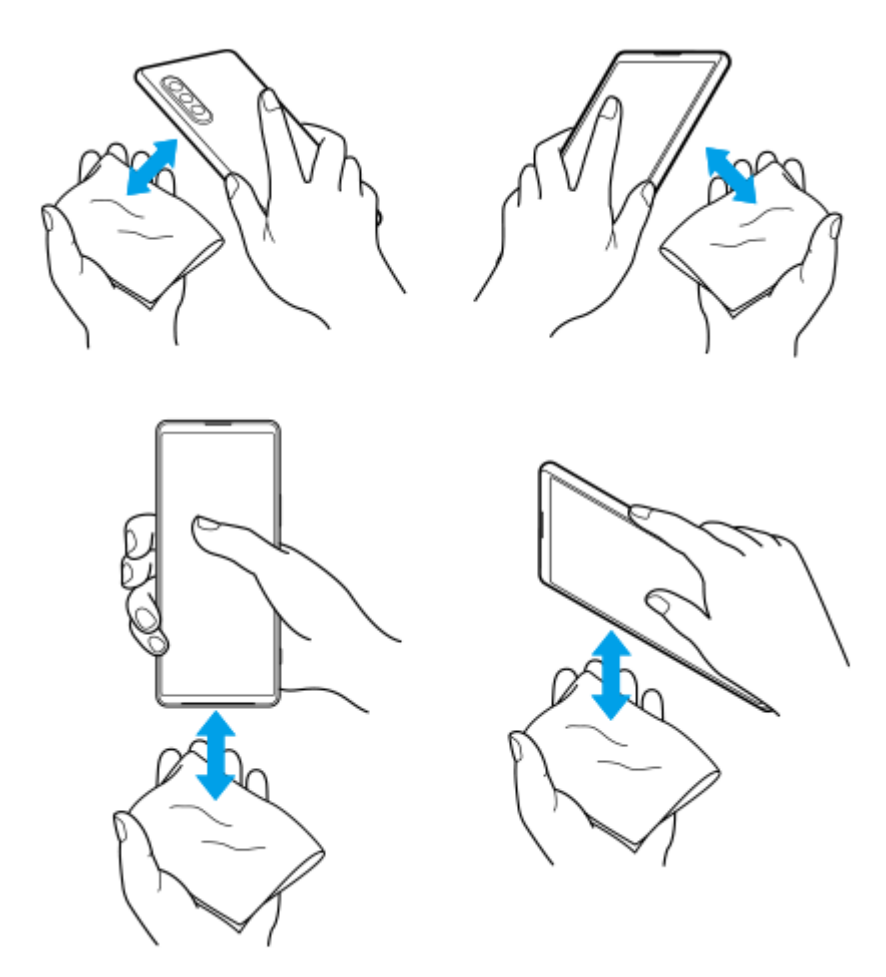

上下の向きを変えて拭き取ってください。 **4.** 乾いた清潔な布などを下に敷き、数時間程度常温で放置して自然乾燥させる。

TP1000196687

### **携帯電話機の電波防護への適合性について**

#### **この機種【XQ-EC44】の携帯電話機は、国/地域が定めた電波の人体吸収に関する技術基準に適合しています。**

この携帯電話機は、国/地域が定めた電波の人体吸収に関する技術基準\*1を遵守するよう設計されています。この技術 基準は、世界保健機関(WHO)と協力関係にある国際非電離放射線防護委員会(ICNIRP)や米国電気電子学会 (IEEE)電磁界安全に係る国際委員会(ICES)が定める電波防護許容値との整合性を考慮しつつ国/地域が定めたもの であり、その許容値は使用者の年齢や健康状況に関係なく十分な安全率を含んでいます。

国/地域の技術基準は電波防護の許容値を人体に吸収される電波の平均エネルギー量を表す比吸収率(SAR: Specific Absorption Rate、6 GHz以下の周波数の場合)および電力密度(PD: Power Density、6 GHzを超える周波数の場 合)で定めており、携帯電話機に対するSAR、PDの許容値はそれぞれ2 W/kg、2 mW/㎠です。また、それぞれの指標 で評価すべき無線機能が同時に動作する場合には、総合照射比で示すことを規定しています。総合照射比が1以下であ れば、許容値を満足しています。

この携帯電話機の総合照射比は、側頭部における最大値:0.6750<sup>\*2</sup>、身体に装着した場合の最大値:0.6180<sup>\*3</sup>となっ ています。携帯電話機は、携帯電話基地局との通信に必要な最低限の送信電力になるよう設計されているため、実際に 通話等を行っている状態では、通常SAR、PDはより小さい値となります。個々の製品によってこれらの数値に多少の差 異が生じることもありますが、いずれも許容値を満足しています。

この携帯電話機は、側頭部以外の位置でも使用可能です。キャリングケース等のアクセサリをご使用するなどして、身 体から1.5センチ以上離し、かつその間に金属(部分)が含まれないようにしてください。このことにより、本携帯電話 機が国/地域の技術基準に適合していることを確認しています。

世界保健機関は、「携帯電話が潜在的な健康リスクをもたらすかどうかを評価するために、これまで20年以上にわたっ て多数の研究が行われてきました。今日まで、携帯電話使用によって生じるとされる、いかなる健康影響も確立されて いません。」と表明しています。

さらに詳しい情報をお知りになりたい場合には世界保健機関のホームページをご参照ください。 <https://www.who.int/news-room/fact-sheets/detail/electromagnetic-fields-and-public-health-mobile-phones>

携帯電話機の電波防護について、さらに詳しい情報をお知りになりたい方は、下記のホームページをご参照ください。

総務省のホームページ <https://www.tele.soumu.go.jp/j/sys/ele/index.htm>

一般社団法人電波産業会のホームページ <https://www.arib-emf.org/01denpa/denpa02-02.html>

ソニー株式会社のホームページ <https://www.sony.jp/xperia/product/SAR/>

\*1 技術基準については、電波法関連省令(無線設備規則第14条の2)で規定されています。

- \*2 5G/4G/3Gと同時に使用可能な無線機能を含みます。
- \*3 5G/4G/3Gと同時に使用可能な無線機能を含みます。

# **VCCIについて**

本機は、VCCI自主規制措置運用規程に基づく技術基準に適合しており、適合マークを画面に電子的に表示しています。

TP0002433595

### **輸出管理規制について**

本機および付属品は、日本輸出管理規制(「外国為替及び外国貿易法」およびその関連法令)の適用を受ける場合があ ります。また米国再輸出規制 (Export Administration Requlations) の適用を受ける場合があります。本機および付属 品を輸出および再輸出する場合は、お客様の責任および費用負担において必要となる手続きをお取りください。詳しい 手続きについては経済産業省または米国商務省へお問い合わせください。

The products and accessories may be subject to the application of the Foreign Exchange and Foreign Trade Act and other related laws and regulations in Japan.

In addition, the Export Administration Regulations (EAR) of the United States may be applicable.

In cases of exporting or reexporting the products and accessories, customers are requested to follow the necessary procedures at their own responsibility and cost.

Please contact the Ministry of Economy, Trade and Industry of Japan or the Department of Commerce of the United States for details about procedures.

TP0002433597

### <span id="page-214-0"></span>**おサイフケータイ対応サービスご利用上の注意**

お客様によるおサイフケータイ対応サービスのご利用に際しては、以下の事項に同意していただきます。

### **おサイフケータイ対応サービスについて**

- おサイフケータイ対応サービス(以下、「対応サービス」といいます。)とは、NFCと呼ばれる近接型無線通信方式 **1.** を用いた、電子マネーやポイントなどのサービスの総称です。 NFCとは、Near Field Communicationの略で、ISO (国際標準化機構)で規定された国際標準の近接型無線通信方式です。FeliCaを含む非接触ICカード機能やリーダー /ライター(R/W)機能などがご利用いただけます。
- 2. 対応サービスの利用にあたり、FeliCaチップが搭載された端末(以下、「対応端末」といいます。)で、ご利用にな りたいサービスプロバイダのおサイフケータイ対応アプリ(以下、「対応アプリ」といいます。)のダウンロー ド、またはサイトへのアクセスをする必要があります。
- 対応サービスの利用にあたり、お客様はサービスの提供責任者である各サービス提供者との間で当該対応サービス **3.** の利用契約を締結する必要があります。また、対応サービスの内容および提供条件等について、当社としては責任 を負いかねますのであらかじめご了承ください。
- 対応サービスのご利用にあたっては、製品に搭載されたFeliCaチップへ、サービスのご利用に必要となるデータ(電 **4.** 子マネーやポイントのバリューを含む)を書き込む場合があります。

# **FeliCaチップ内のデータについて**

- **1.** FeliCaチップ内のデータの使用、管理、および消去等については、お客様ご自身の責任により行っていただきます。
- FeliCaチップ内のデータが消失してしまっても、当社としては責任を負いかねますのであらかじめご了承ください。 **2.** 万一消失してしまった場合の対応は、各対応サービス提供会社にお問い合わせください。
- 対応端末の故障修理、盗難紛失等、いかなる場合においても、当社はFeliCaチップ内のデータの移行や復旧はできま **3.** せんのであらかじめご了承ください。
- 対応サービス提供者によっては、機種変更や故障などに備え、FeliCaチップ内のデータを新しい対応端末に移行、ま **4.** たは故障修理後の対応端末に再発行する等のサポート(以下「データ移行・再発行等のサポート」といいます。) を提供している場合があります。対応サービス利用の際には、事前にデータ移行・再発行等のサポートの有無、お よびその提供条件について各サービス提供者にご確認ください。
- FeliCaチップ内のデータ移行・再発行等のサポートの無い対応サービスを選択した場合、データ移行・再発行等のサ **5.** ポートを利用しなかった場合、または利用した当該サポートが正常に実施できなかったためにデータ移行・再発行 等が行われなかった場合に、お客様に生じた損害について、当社は一切責任を負いかねますのであらかじめご了承 ください。
- FeliCaチップ内にデータが書き込まれたままの状態で対応端末の修理を行うことはできません。対応端末の故障・修 **6.** 理の場合は、データ移行・再発行等のサポートをご利用のうえFeliCaチップ内のデータを新しい対応端末に移行、ま たは故障修理後の対応端末に再発行する手続きを取っていただき、当社がFeliCaチップ内のデータを消去することに 承諾していただく必要があります。データの消去の結果、お客様に損害が生じた場合であっても、当社は責任を負 いかねますのであらかじめご了承ください。
- 対応端末を譲渡する場合、事前にFeliCaチップ内のデータをお客様ご自身で削除または移行してください。FeliCaチ **7.** ップ内のデータを削除または移行しなかったことによりお客様に生じる損害について、当社は一切責任を負いかね ますのであらかじめご了承ください。

### **盗難・紛失について**

- お客様が対応端末を盗難・紛失した場合、FeliCaチップ内のデータを不正に利用されてしまう可能性があるため、盗 **1.** 難・紛失には十分ご注意ください。
- FeliCaチップ内のデータが不正利用されたことによりお客様に損害が生じた場合であっても、当社は一切責任を負い **2.** かねますのであらかじめご了承ください。
- 対応端末を盗難・紛失された場合、当社ではFeliCaチップの機能を停止させることはできません。盗難・紛失時の対 **3.** 処方法については各対応サービス提供者にお問い合わせください。

万一の対応端末の紛失・盗難等に備え、ご利用前におサイフケータイのロックを設定されることを推奨します。た **4.** だし、ロックの機能をご利用いただいた場合でも、FeliCaチップ内のデータの不正利用等を完全に防止できるとは限 りませんのであらかじめご了承ください。

### **FeliCaチップ固有の情報について**

- 対応サービスによっては、お客様の対応端末に搭載されたFeliCaチップを特定するために、 FeliCaチップの固有の **1.** 番号が本対応サービス対応端末から当該サービス提供者に通知される場合があります。
- 当社は、サービス提供者が対応サービスを提供するにあたり必要且つ契約の範囲内で、お客様のFeliCaチップ固有の **2.** 番号と、当社によるFeliCaチップ内のデータの完全消去およびFeliCaチップの廃棄についての情報をサービス提供者 に通知する場合があります。

### **サービス提供者の提供する対応アプリ、サイトについて**

- 対応サービスの利用、対応アプリのダウンロード、ネットワーク接続機能を有する対応アプリやサイトの利用に **1.** は、通信料が発生する場合があります。
- 対応サービスのご利用開始後に対応端末の契約名義又は電話番号の変更があった場合等、当該対応サービスのご利 **2.** 用及びお客様ご自身でのFeliCaチップ内データの削除ができなくなることがあります。なお、当該対応サービスの FeliCaチップ内のデータを削除する場合は、あらかじめ当社により当該対応端末に搭載されたFeliCaチップ内の全て のデータを消去する必要がありますのでご了承ください。
- **3.** 電池残量がなくなった場合、対応サービス及びNFC機能がご利用いただけない場合があります。
- **4.** 機内モード設定中は、対応サービス及びNFC機能がご利用いただけない場合があります。

TP0002734184
スマートフォン Xperia 1 VI XQ-EC44

# **第三者が提供するサービス・アプリ**

ヘルプガイドでは、第三者が提供するサービスやアプリについて言及する場合があります。上記サービスやアプリを使 用するには、提供元への登録やライセンス契約が別途必要になる場合があります。第三者のWebサイトでアクセスした アプリについては、当該Webサイトの利用規約と適用されるプライバシーポリシーを予めご確認ください。当社は、第 三者のWebサイトやサービス、アプリの利用可能性またはパフォーマンスについて保証はいたしません。

TP0002433598

B-ABZ-100-01(1) Copyright 2024 Sony Corporation

#### スマートフォン Xperia 1 VI XQ-EC44

## **知的財産権について**

### **著作権・肖像権について**

お客様が本機を利用して撮影またはインターネット上のホームページからダウンロードなどにより取得した文章、画 像、音楽、ソフトウェアなど第三者が著作権を有するコンテンツは、私的使用目的の複製や引用など著作権法上認めら れた場合を除き、著作権者に無断で複製、改変、公衆送信などすることはできません。

実演や興行、展示物などには、私的使用目的であっても撮影または録音を制限している場合がありますのでご注意くだ さい。

また、お客様が本機を利用して本人の同意なしに他人の肖像を撮影したり、撮影した他人の肖像を本人の同意なしにイ ンターネット上のホームページに掲載するなどして不特定多数に公開することは、肖像権を侵害するおそれがあります のでお控えください。

## **商標について**

ヘルプガイドに記載された商品および会社名はすべて各所有者の商標または登録商標です。ヘルプガイドに明示されて いない他の権利についても留保されるものとします。その他の商標はすべて各所有者に帰属します。詳細については、 <https://www.sony.jp/xperia/legal/trademarks-and-copyright/> をご覧ください。

本製品は、MPEG-4ビジュアルおよびAVC特許ポートフォリオライセンスのもとで、消費者が商業目的以外で個人的に 使用するために提供されており、次の用途に限定されます。(i)MPEG-4ビジュアル標準(以下「MPEG-4ビデオ」) またはAVC規格(以下「AVCビデオ」)に準拠したビデオのエンコード、および/または(ii)商業目的以外の個人的な 活動に従事している消費者によってエンコードされたMPEG-4またはAVCビデオのデコード、および/または、MPEG-4またはAVCビデオの提供をMPEG LAによってライセンス許可されているビデオプロバイダから入手したMPEG-4また はAVCビデオのデコード。その他の用途に対するライセンスは許諾されず、黙示的に許可されることもありません。販 売促進目的、内部目的および商業目的の使用およびライセンス許可に関する追加情報は、MPEG LA, LLCより入手でき ます([https://www.mpegla.comを](https://www.mpegla.com/)参照)。MPEGレイヤー3オーディオデコード技術は、Fraunhofer IIS and Thomsonによってライセンス許可されます。

TP0002433599

B-ABZ-100-01(1) Copyright 2024 Sony Corporation